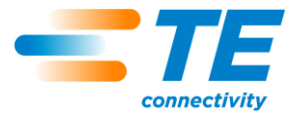

# CxP Csatlakozóprésgépek CBP-5T (2018873), CMP-6T (2216000), és CMP-12T (2216001) Használati és karbantartási kézikönyve

Felhasználói kézikönyv 409-32047

2016, JAN 15 Rev A

BIZTONSÁGI INTÉZKEDÉSEK — SÉRÜLÉSEK MEGELŐZÉSE — ELŐSZÖR 

© 2016 TE Connectivity cégcsalád Minden jog fenntartva \*Védieav

alokyalo

TERMÉKINFORMÁCIÓK 1-800-522-6752

Ez a felügyelt dokumentum a későbbiek során módosulhat A legújabb verzióért és a regionális ügyfélszolgálat

A TE Connectivity, a TE connectivity (logó) és a TE (logó) védjegyek. Az egyéb emblémák, valamint termék- és/vagy vállalatnevek tulajdonosaik védjegyei lehetnek.

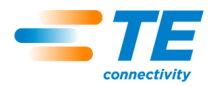

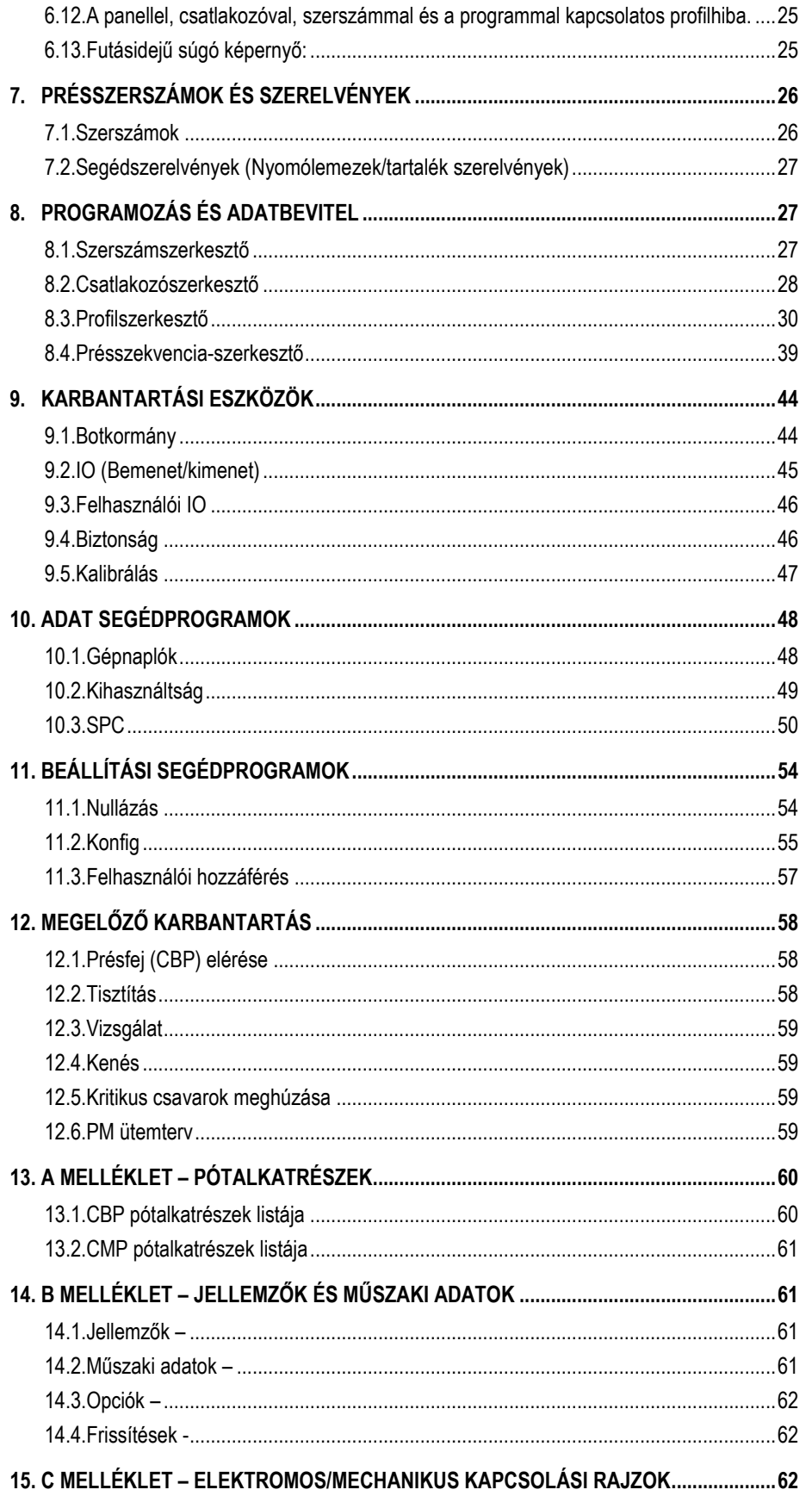

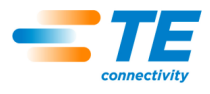

# <span id="page-2-0"></span>*BIZTONSÁGI INTÉZKEDÉSEK — SÉRÜLÉSEK MEGELŐZÉSE — ELŐSZÖR EZT OLVASSA EL!*

A berendezés biztonsági elemekkel van felszerelve, hogy védelmet nyújtson a kezelők és a karbantartó személyzet számára az üzemeltetés közben várható legtöbb kockázattal szemben. Azonban a kezelőnek és a karbantartó személyzetnek is meg kell tennie bizonyos óvintézkedéseket, hogy elkerülhető legyen a személyi sérülés vagy a berendezés károsodása. A legjobb eredmények érdekében a berendezést száraz, pormentes környezetben kell használni. Ne üzemeltesse a berendezést gázokat tartalmazó vagy más okból veszélyes környezetben.

A berendezés használata előtt és közben mindig maradéktalanul tartsa be a biztonsági intézkedéseket:

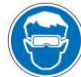

*A berendezés használata során mindig viseljen jóváhagyott védőszemüveget.*

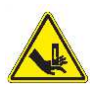

*A mozgó alkatrészek vágást és zúzódást okozhatnak. A normál használat során a védőelemeket soha ne távolítsa el.* 

*A tápcsatlakozót mindig földelt aljzatba dugja, hogy* 

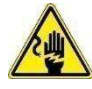

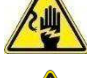

*Áramütés veszélye.* 

*megelőzze az áramütést.*

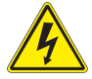

*Ellenőrizze a villamos főkapcsolót (be/ki).*

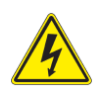

*A berendezésen végzett karbantartás során mindig kapcsolja ki a főkapcsolót és válassza le a tápellátást az áramforrásról.* 

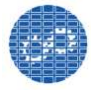

*Győződjön meg róla, hogy a védőelemek a helyükön vannak és megfelelően rögzítettek a berendezésre.*

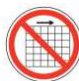

*Eltávolított védőelemekkel ne használja a berendezést.*

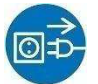

*A berendezésen végzett karbantartás előtt mindig csatlakoztassa le a levegőellátást, és ezután engedje le a rendszer levegőnyomását.*

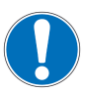

*Fokozott figyelemmel dolgozzon a berendezéssel.* 

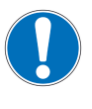

*Soha ne nyúljon kézzel a berendezés belsejébe. Soha ne viseljen bő ruházatot vagy olyan ékszereket, amelyek beakadhatnak a berendezés mozgó alkatrészeibe.* 

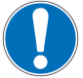

*A berendezést soha ne építse át vagy módosítsa, és ne használja a rendeltetésétől eltérő célra.*

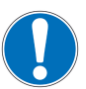

*Soha ne nézzen bele az erős fénybe, amely a gépet világítja meg. Az erős fénytől a szem megsérülhet.* 

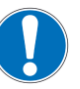

*Soha ne használja a gépet a tervezettől eltérő célra. A gépet csatlakozók préselésére tervezték. Ne használja a gépet tárgyak összetörésére.* 

# *FONTOS BIZTONSÁGI INFORMÁCIÓK*

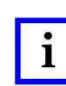

# *MEGJEGYZÉS*

*Tartsa az összes matricát tisztán és olvashatón, és cserélje őket ha szükséges.*

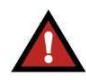

#### *VESZÉLY TŰZVESZÉLY*

*Ne használjon oldószert vagy tűzveszélyes anyagokat a gép tisztításához. Az oldószerek vagy tűzveszélyes anyagok meggyulladhatnak és súlyos sérülést vagy kárt okozhatnak.* 

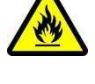

*A figyelmeztetések figyelmen kívül hagyása súlyos sérüléshez vezethet a káros füst vagy a repülő törmelék miatt.* 

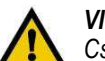

# *VIGYÁZAT*

*Csak a kézikönyvben leírtak alapján végezzen javítást vagy karbantartást. Sérülés vagy a gép sérülésének veszélye áll fenn. Ezeknek az óvintézkedések hiánya sérüléshez vagy vagyoni kárhoz vezethet.* 

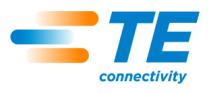

# *ÜGYFÉLTÁMOGATÁS*

# *HÍVJA AZ INGYENES 1-800-522-6752 SZÁMOT (CSAK AZ EGYESÜLT ÁLLAMOK KONTINENTÁLIS TERÜLETEIN ÉS PUERTO RICÓBAN)*

Az **Ügyféltámogatás** szükség esetén technikai segítséget nyújt a berendezés használatához. Emellett helyszínre kiszálló szervizszakembereinket is segítségül hívhatja a berendezés beállításához vagy javításához, ha olyan problémák lépnek fel, amelyeket saját karbantartó személyzete nem tud elhárítani.

# **AZ ÜGYFÉLSZOLGÁLAT HÍVÁSAKOR SZÜKSÉGES ADATOK**

Amikor az ügyfélszolgálatot hívja a berendezés szervizelésével kapcsolatos ügyben, javasolt egy, a berendezést jól ismerő személy jelenléte, valamint a kézikönyv (és az ábrák) kéznél tartása is. Így sokkal zökkenőmentesebb a segítségnyújtás folyamata.

Az ügyfélszolgálat hívásakor készítse elő a következő adatokat:

- 1. Az ügyfél neve
- 2. Az ügyfél címe
- 3. Kapcsolattartó személy (név, megszólítás, telefonszám és mellék)
- 4. Hívó személy
- 5. Berendezés száma (és adott esetben a sorozatszám)
- 6. Termék cikkszáma (és adott esetben sorozatszáma)
- 7. A megkeresés sürgőssége
- 8. A probléma jellege
- 9. A működésképtelen alkatrész(ek) leírása
- 10. További információk/észrevételek, amelyek hasznosak lehetnek

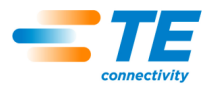

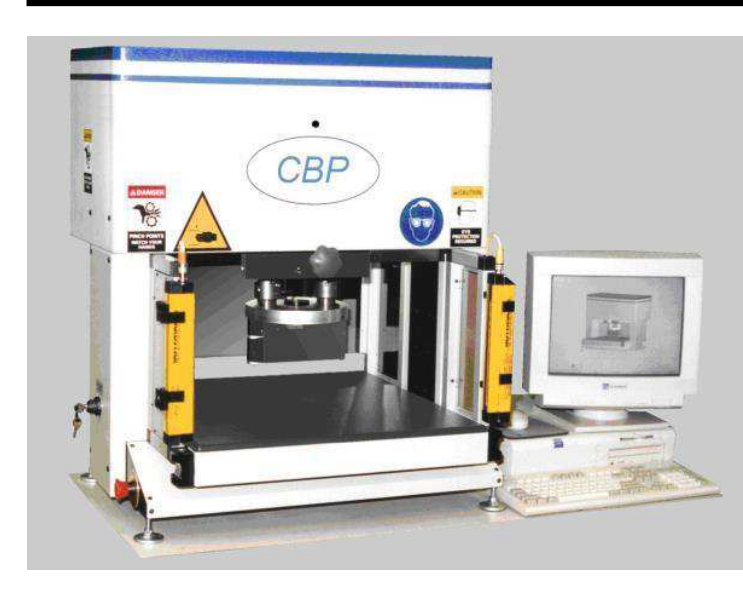

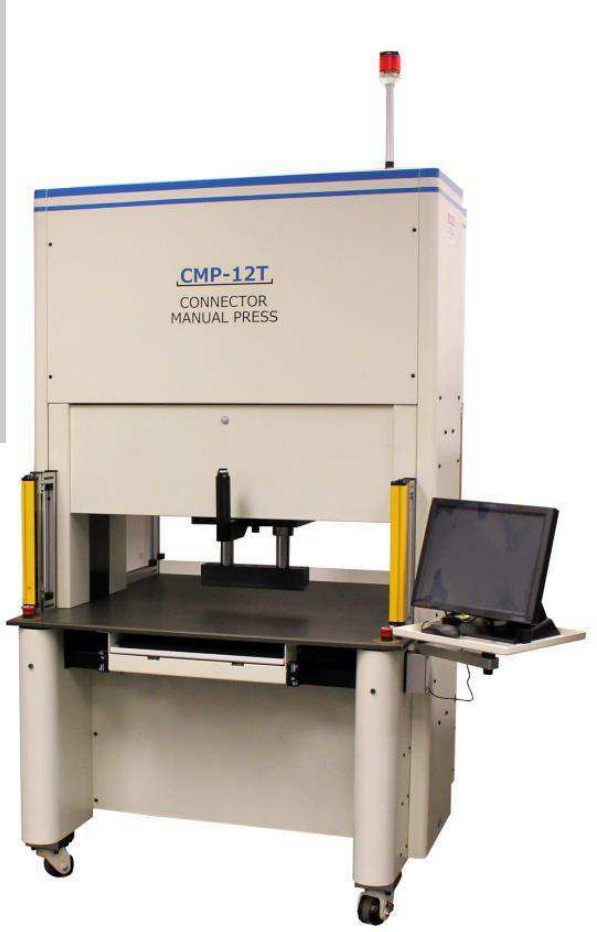

#### . ábra 1

# <span id="page-4-0"></span>**1. BEVEZETĘ**

A kézikönyv olvasásakor fordítson különös figyelmet a VESZÉLY, VIGYÁZAT és MEGJEGYZÉS jelölésű részekre.

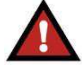

# *VESZÉLY*

*Olyan közvetlen veszélyt jelez, amely közepes vagy súlyos sérüléshez vezethet.* 

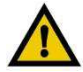

# *VIGYÁZAT*

*Olyan kockázatot jelez, amely a termék vagy a berendezés károsodását okozhatja.* 

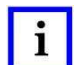

# *MEGJEGYZÉS*

*Különleges vagy fontos információkra hívja fel a figyelmet.* 

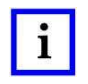

# *MEGJEGYZÉS*

*A kézikönyvben szereplő méretek metrikus mértékegységben vannak megadva [zárójelben az angolszász megfelelőjükkel]. Az ábrák nem arányosan vannak rajzolva.* 

Ez a kézikönyv tartalmazza a C*x*P szervoprések beszerelésével, biztonságával, működésével és karbantartásával kapcsolatos tevékenységeket. Ez magában foglalja az Asztali csatlakozóprést (CBP-5T) és a Kézi csatlakozóprést (CMP-6T és CMP-12T). A leírt információ vonatkozik az összes C*x*p présre, kivéve ahol ki van emelve, hogy melyik modellre vonatkozik.

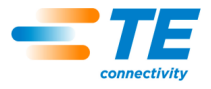

# <span id="page-5-0"></span>**2. BIZTONSÁG**

A C*x*P a legújabb OSHA, NFPA-79 és CSA előírásoknak megfelelően lett tervezve. Ezen felül a CBP-5T megfelel a jelenlegi CE előírásoknak.

# <span id="page-5-1"></span>**2.1. Elektromos jellemzęk**

# A. CBP

A megfelelő gépföldelés elengedhetetlen a működés biztonságához. Ezért egy minimum 2 mm<sup>2</sup> [0,076 hüvelyk] átmérőjű külső réz földcsatlakozót kell csatlakoztatni a gép PE pontjához. Ez a keret jobb oldalán található és "PE" felirat jelzi. Figyeljen az elektromos veszélyre, ahol jelölve van.

A fő áramtalanító kapcsoló "kizáró" funkcióval a gép jobb oldalán található és egyértelműen jelzett.

### **B. CMP**

A megfelelő gépföldelés elengedhetetlen a működés biztonságához. Ezért egy minimum 2 mm<sup>2</sup> [0,076 hüvelyk] átmérőjű külső réz földcsatlakozót kell csatlakoztatni a gép PE pontjához. Ez a hátsó kereten található a fő áramtalanítóhoz közel, és "PE" felirat jelzi. Figyeljen az elektromos veszélyre, ahol jelölve van.

A fő áramtalanító kapcsoló a keretre van erősítve a hátsó elektromos szekrényben. A kapcsoló működtetőeleme a hátsó szekrényajtóra van szerelve. Ha "BE" pozícióban van, mechanikusan lezárt, hogy megelőzze az ajtó kinyitását. Ha "KI" állapotban van, a kapcsolót zárolni lehet az állásában a piros középső fül felhúzásával (lásd 2. ábra), és lakattal lehet ellátni. A mechanikus zárszerkezeten felül az ajtónak kulcsos zárja is van.

#### *Kizárás/Megjelölés*

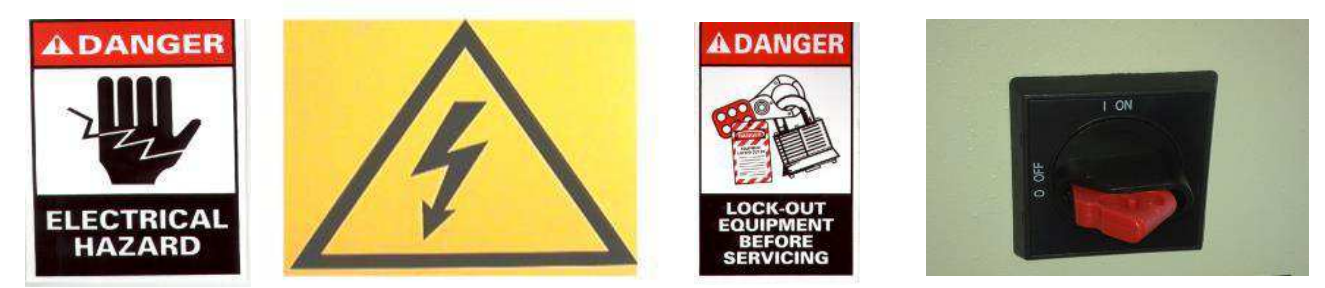

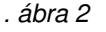

# <span id="page-5-2"></span>**2.2. Szem- és fülvédelem**

A szemvédőt mindig viselni kell a gép javítása közben. Ha a préselés közben egy csatlakozó összetörik, a csatlakozó darabjai szétrepülhetnek. Vegye figyelembe: a lézeres érzékelő nem igényel szemvédelmet. Lásd a 3. ábrát.

Nem szükséges fülvédelem. A kibocsátott hang szintje nem haladja meg a 70 dB(A)-t.

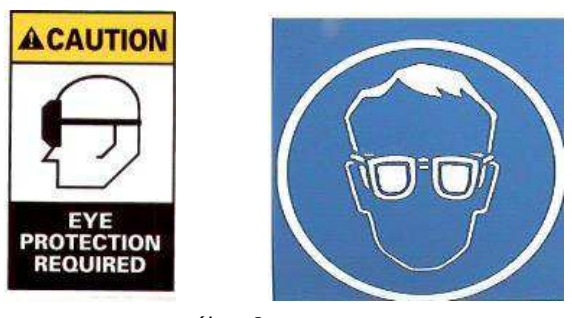

*. ábra 3* 

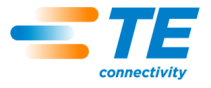

# <span id="page-6-0"></span>**2.3. Biztonsági fedelek/védęelemek**

Az összes védőelemnek a helyén kell lennie a préselés elkezdése előtt. Ez vonatkozik a fémlemezekre és a Lexan lemezekre a gép körül. Lásd a 4. ábrát.

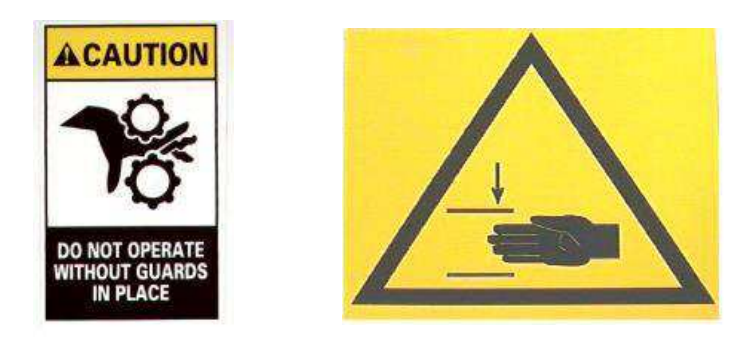

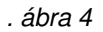

# <span id="page-6-1"></span>**2.4. Lézeres érzékelę**

A CMP I. osztályú lézeres érzékelővel van felszerelve. Az érzékelő 655 nm hullámhosszú, maximum 350 µW energiájú, látható piros lézerfényt bocsát ki. A lézerfény nem látható normál működés közben, a beszerelési helyzet miatt. A lézerfénybe való belenézés nem veszélyes. Nem szükséges speciális szemvédelem.

# <span id="page-6-2"></span>**2.5. Biztonsági mód kikapcsolása (EMO) / ESTOP**

A Vészleállító (EMO) áramkörvezérlő figyeli a biztonsági reteszeket (lásd a lenti reteszinformációkat), és a számítógép eldönti, hogy biztonságos-e a motor tápfeszültségének és a mozgásnak az engedélyezése. Amikor az EMO áramkör le van kapcsolva, a motorszervo-vezérlő le van tiltva, és a motor áramtalanítva van.

Ha az összes biztonsági retesz megfelelően be van állítva, az EMO áramkör aktiválódik, amikor a számítógép jelet ad. Ha bármely retesz megszakítja a folyamatot, az EMO áramkör lekapcsol. Vegye figyelembe, hogy egy retesz visszaállítása nem helyezi automatikusan áram alá az EMO áramkört.

# <span id="page-6-3"></span>**2.6. Vészleállító reteszek**

A Vészleállító kapcsolók a prés bal alsó és jobb alsó sarkaiban találhatóak. Bár tisztán látszanak, a kezelőnek meg kell jegyeznie a helyzetüket, és értenie kell a működésüket vész esetén. Bármelyik kapcsoló megnyomása áramtalanítja az EMO áramkört, és a mozgás leáll. Megnyomás után a kapcsoló benyomott állapotban marad. Kiengedéshez el kell forgatni.

# <span id="page-6-4"></span>**2.7. Kétkezes indítás retesz**

A Kétkezes indító kapcsolók az elsődleges gépkezelői biztonsági eszközök. Az asztallap alatt találhatók a prés (CBP) vagy a billentyűzettálca (CMP) jobb és a bal oldalán. A működéshez nulla erő szükséges az optocsatolós kialakítás miatt.

Mindegyik kapcsoló működési és elengedési állapota figyelve van. Mielőtt a mozgási ciklus elkezdődhet, mindkét kapcsolónak elengedett állapotban kell lennie majd működtetni kell őket ½ másodpercen belül egymáshoz képest. Bármelyik kapcsoló elengedése után az EMO áramkör áramtalanítódik és a mozgás leáll. A biztonsági funkciókon felül a képernyőn megjelenített üzeneteket nyugtázni lehet és törölni lehet őket a gombokkal.

További információért tekintse meg a Kulcsos módkapcsoló részt lejjebb.

# <span id="page-6-5"></span>**2.8. Fényfüggöny retesz**

A fényfüggöny egy másodlagos kezelői biztonsági eszköz. Amikor a fényfüggöny akadályt érzékel, az EMO áramkör lekapcsol, és a mozgás leáll. A retesz automatikusan visszaáll, ha nincs akadály (az EMO áramkör áramtalanítva marad).

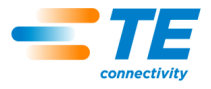

# <span id="page-7-0"></span>**2.9. Kulcsos módkapcsoló**

A Kulcsos módkapcsoló a prés működési módjának szabályozására használható. Alaphelyzetben a kulcsos kapcsoló "AUTO" (automatikus) módban van, a prés konfigurálása kezelő által végzett munkához, és a reteszek funkcióinak leírása fent található. Ugyanakkor még két mód elérhető:

"MAN" (manuális helyzetben a kulcsos kapcsoló a prést karbantartási és beállítási funkciókhoz állítja be. Ebben a módban lehetséges a "alaphelyzetbe állítás" (alaphelyzet) és a "léptetés" (kézi vezérlés), úgy hogy csak az egyik kétkezes kapcsoló marad aktív. Így a kezelő a másik kezével irányíthatja a számítógépet. Ebben a módban nem lehetséges "Gyártás" módba lépni.

"RC" (távvezérelt) módba állítás esetén a kulcsos kapcsoló a prést automata gépsorban történő, kezelő nélküli működésre állítja. Ebben a módban lehetséges a prés távvezérlése, a kétkezes kapcsolók állásától függetlenül. Ebben a módban nem lehetséges a gép irányítása helyi konzolról.

A mód kulccsal való biztosításán felül a "MAN" és az "RC" mód szoftveresen jelszóval védett. Csak a "MAN" és "RC" módok biztonságos használatára képzett kezelők férhetnek hozzá a kulcshoz és a jelszóhoz.

### <span id="page-7-1"></span>**2.10. Pneumatikus rendszer**

A pneumatikus rendszer elérhető a választható légcsapágyas asztalhoz, amely lehetővé teszi egy NYÁK segédszerelvény lebegtetését, a présfej alatti könnyebb pozicionáláshoz. A CMP-n a pneumatikus rendszer biztosítja a légellátást a légcsapágyakhoz, amelyek lebegtetik a fejet az oldaltól oldalig való igazításhoz. Nem szükséges speciális óvintézkedés a pneumatikus rendszer használatához.

### <span id="page-7-2"></span>**2.11. Csak CMP**

A következő biztonsági eszközök csak a CMP modellekre érvényesek.

### **Görgękerekek**

A CMP négy görgőkerékre van helyezve. A hátsó kettő rögzíthető. A mozgatáshoz két ember szükséges, mivel a gép nehéz.

# **Rezgéscsillapítók**

A földrengés miatti nem várt mozgás elkerülhető a keret padlóhoz csavarozásával. Ezt többféleképpen is véghez lehet vinni, két módszer itt is olvasható.

- 1. Vágjon lyukakat az alsó keret csövébe a gép jobb és bal oldalán. Szereljen szemes csavarokat a lyukakba. Erősítsen hasonló szemes csavarokat a padlóhoz a gép alá. Rögzítse a gépet a padlóhoz lánccal vagy kábellel.
- 2. Szereljen derékszögű lemezeket az alsó csőkeret csavarjaihoz a jobb és bal oldalon. Erősítse a derékszögű lemezeket a padlóhoz.

Rezgéscsillapító készlet igényelhető a TE-től.

#### **Keretfelépítés és súlyeloszlás**

A keret összehegesztett acélcsövekből áll, ahogy az 5. ábra mutatja, és ez tartja a nagyon nehéz préskeretet.

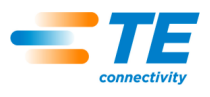

*MEGJEGYZÉS:* CMP-12T az ábrán, CMP-6T hasonló

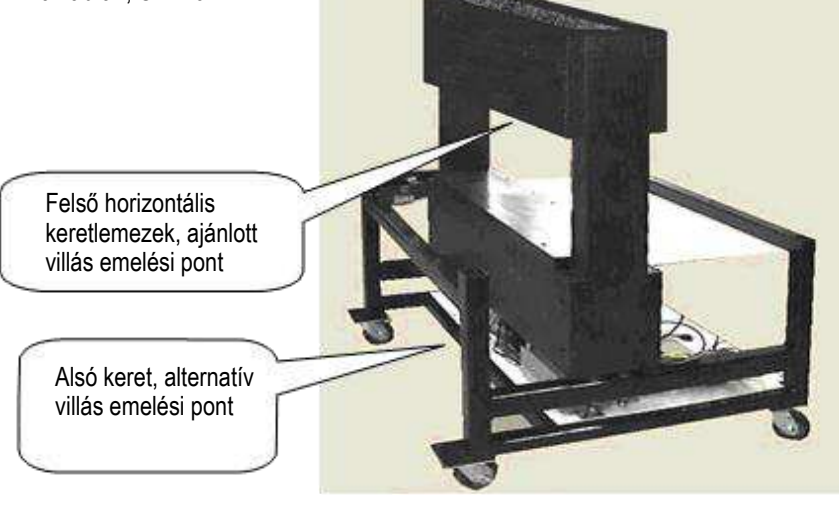

*. ábra 5* 

# <span id="page-8-0"></span>**3. TELEPÍTÉS**

Ez a rész a telepítés lépéseit és követelményeit tárgyalja a CBP és CMP présekhez.

# <span id="page-8-1"></span>**3.1. CBP TELEPÍTÉS**

### **Kicsomagolás**

A prés, számítógép, monitor, szintezőláb, és egyéb leszerelt alkatrészek egy raklapon érkezik, amely zsugorcsomagolva van biztonsági okokból. Távolítsa el a zsugorfóliát, és csomagolja ki a monitort, a számítógépet és a többi kiszállított alkatrészt. Vegye le a prést a raklapról, ehhez le kell csavarozni a rögzítőcsavarokat, ezután villásemelővel vagy drótköteles emelővel leemelhető.

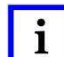

*MEGJEGYZÉS* 

*A szerkezet aljánál emelje. A villa szárai legyenek minél távolabb egymástól a jobb stabilitás érdekében.* 

#### **Elsę összeállítás**

- 1. A négy lábszintező segítségével (p/N 2256177-1) szerelje be a négy szintezőt a prés aljára, és igazítsa az asztal X/Y tengelyét "vízmérték" segítségével.
- 2. Csatlakoztassa az ügyfél által biztosított háromfázisú, a megfelelő feszültséghez való tápkábelt (120- 240VAC 1Ø6 Amp) a CBP hátuljához.
- 3. Vezesse végig az ügyfél által biztosított háromfázisú tápkábelt a prés oldalán található feszültségmentesítő elemen. Csatlakoztassa a földvezetéket a "PE" feliratú csonkra a prés keretének oldalán. Csatlakoztassa a fázisvezetőket a Fő tápkapcsoló érintkezőihez.
- 4. Telepítse az ügyfél által biztosított ipari levegővezetéket a "Gyorscsatlakozóhoz" az opcionális légcsapágyas asztal kapcsolón, ha van ilyen.
- 5. Helyezze a monitort és a számítógépet a prés mellé az asztalfelületre. Csatlakoztassa újra a számítógép tápkábelét, a monitor videokábelét, az USB és Ethernet csatlakozókat a számítógép hátuljára. Dugja be a számítógépet és a monitort a konnektorba, amelyik az asztallap alatt található, a gép hátulján. Fontos: keressen a számítógépen esetleges feszültségkapcsolót a ház hátulján, a tápkábel csatlakozásának környékén. Ha van ilyen, győződjön meg róla, hogy a tápellátásnak megfelelő feszültségre van állítva.
- 6. Csatlakoztassa a vonalkódolvasót (ha van), a billentyűzetet és az egeret a számítógéphez.
- 7. Szerelje le a présfejrögzítő bilincseket, ha voltak ilyenek.
- 8. Helyezze áram alá a prést a fő tápkapcsoló bekapcsolásával. Győződjön meg róla, hogy a számítógép elindul, és indítsa el a főalkalmazást az ASgPress asztali ikonra kétszer kattintva. Ha megfelelő rendszergazdai adatok (specifikus ügyfélfeladatok) vannak telepítve a számítógép

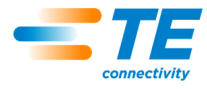

adatbázisába, a présnek teljesen működőképesnek kell lennie. Jelentkezzen be a "Default User" felhasználónévvel és az "1" jelszóval.

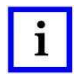

### *MEGJEGYZÉS*

*Az adminisztrátornak (Ügyfél / Tulajdonos) meg kell változtatnia az alap "Default User" felhasználónevet "Administrator" névre, megfelelő jelszóval.*

# **Berendezés címkézése**

Az elektromosságról és a súlyról szóló műszaki adatokat a gép bal oldalán található matrica tartalmazza, ahogy a 6. ábra mutatja.

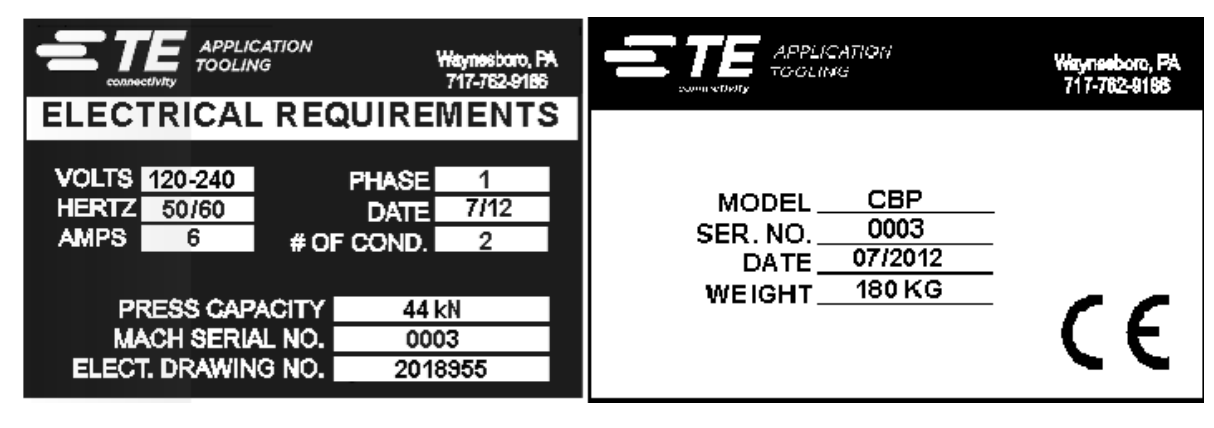

*. ábra 6* 

# **Elektromos áramellátás**

Az elektromos ellátásnak 120-240 VAC 50/60 Hertz egyfázisúnak kell lennie.

# **Pneumatikus ellátás**

A pneumatikus ellátást a lábkapcsolón lévő csatlakozóhoz kell csatlakoztatni. A sűrített levegő csak az opcionális légcsapágyas asztalhoz szükséges. A levegőfelhasználása minimális. A nyomást a légcsapágyas asztalhoz a használt PCB szerelvény "lebegéséhez" szükséges legkisebb szintre kell állítani.

# <span id="page-9-0"></span>**3.2. CMP TELEPÍTÉS**

# **Kicsomagolás / Emelés**

A prés, számítógép, monitor, szintezőláb, és egyéb leszerelt alkatrészek egy raklapon érkeznek, amely zsugorfóliázva van biztonsági okokból. Távolítsa el a zsugorfóliát, és csomagolja ki a monitort, a számítógépet és a többi kiszállított alkatrészt. Vegye le a prést a raklapról, ehhez ki kell csavarni a rögzítőcsavarokat a négy lábon, ezután villásemelővel emelje meg néhány hüvelykre. Használjon "2x4" vagy ennek megfelelő fatömböt a felső vízszintes keretlemezek alja (lásd a fenti ábrát) és a targonca villái között. A gépet az alsó keret keresztlemezeinél is lehet emelni (lásd a fenti ábrát). Mindkét esetben a villa szárai legyenek minél távolabb egymástól a jobb stabilitás érdekében

# **Elsę összeállítás**

- 1. Szerelje fel a négy görgőkereket (226047-1) a préskeret (2216143-7) aljára a kiszállított M10 x 16-os hosszú belső kulcsnyílású csavarok (4-18023-5) segítségével.
- 2. Szerelje be az ügyfél által szállított háromfázisú tápkábelt (2 fázis és a földvezeték) a jobbra kanyarodó kábelcsatlakozóhoz (a gép bal oldali panelén). A gép oldalán vigye fel a kábelt. Csatlakoztassa a földkábelt a PE földcsatlakozóhoz a gép keretén. Csatlakoztassa a fáziskábeleket a bekerített fő tápellátást lecsatlakoztató kapcsolóhoz. Lásd a 7. ábrát.
- 3. Szerelje az ügyfél által biztosított ipari levegővezetéket a "gyorsleválasztásos" bemenetre a prés hátoldalán alul. Ellenőrizze, hogy a műhelyi levegőbemenet lépes-e legalább 552 kPa [80 psi] nyomást biztosítani a CMP-levegőszabályozó számára.

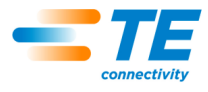

4. Szerelje vissza a monitorállványt (1-2216145-8) a forgócsavarral (2256274-1) és a két rugós alátétettel (994979-9) a hosszabbítókarra (1-2216145-5). Rögzítse a hosszabbítókart (1-2216145-5) a már felszerelt to tartóelemre (2216145-7) egy második forgócsavarral (2256274-1) és két újabb rugós alátéttel (994979-9).

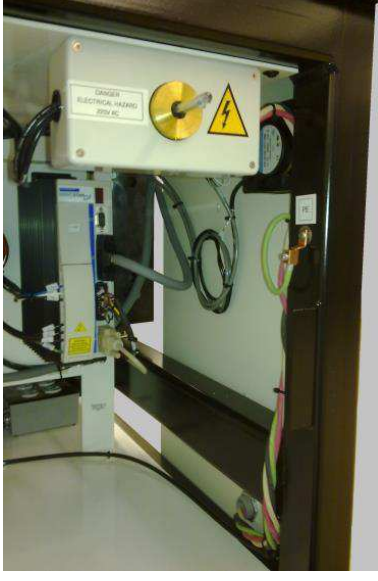

*. ábra 7* 

- 5. Szerelje vissza a vonalkódolvasót (ha van) és az érintőtáblát a monitorállványra.
- 6. Szerelje fel az érintőképernyős monitort a monitor talpán található két rögzítőbilinccsel (mellékelve). Csatlakoztassa újra a tápkábelt, a videokábelt és az érintőképernyő vezérlőkábelét a monitor hátuljához.
- 7. Vegye ki a présfej lezárócsavarjait (egy elöl és egy hátul).
- 8. Szerelje be a számítógépet a hátsó elektromos szekrénybe. Csatlakoztassa a számítógép tápkábelét, a monitor videokábelét, az Etel amp Ethernet-kábelt és az IO USB-kábelt a számítógép hátuljához. Csatlakoztassa a számítógép hátuljához az egér, a billentyűzet, az érintőképernyő kábeleit és a külső USB-kábeleket.
- 9. Helyezze áram alá a prést a fő tápkapcsoló bekapcsolásával. Ellenőrizze, hogy a számítógép elindule, majd indítsa el az ASG-présalkalmazást az asztalon található ikont használva. Ha megfelelő rendszergazdai adatok (specifikus ügyfélfeladatok) vannak telepítve a számítógép adatbázisába, a présnek teljesen működőképesnek kell lennie. Jelentkezzen be először a "Default User" felhasználónévvel és az "1" jelszóval.

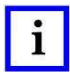

#### *MEGJEGYZÉS*

*A rendszergazdának (ügyfél/tulajdonos) meg kell változtatnia ezt az alap "Default User" felhasználónevet "Administrator" névre, megfelelő jelszóval.*

#### **Berendezés címkézése**

Az áramellátással kapcsolatos követelményeket és a súlyadatokat a gép bal oldalán található adattábla tartalmazza, a 8. ábra szerint.

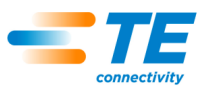

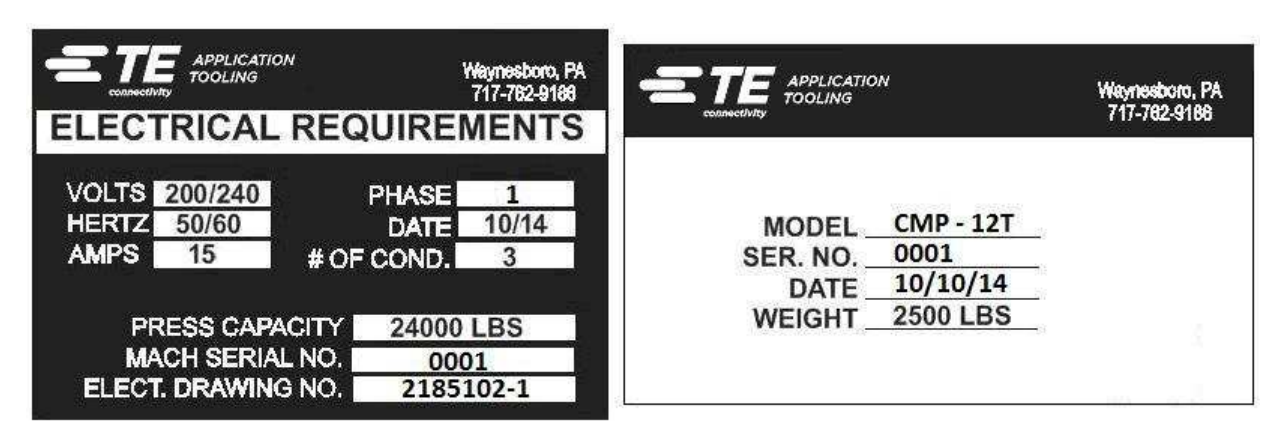

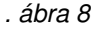

# **Elektromos áramellátás**

A gép adattábláján (a gép bal oldali paneljén) találhatók a pontos követelmények, de általánosságban az elektromos tápellátási áramkörnek a következőknek kell megfelelnie: 200–240 VAC, 50/60 Hz, 1 fázis, 2 vezeték. Legalább 10 000 IAC névleges áramerősségű megszakítóval kell védeni.

# **Pneumatikus ellátás**

A sűrítettlevegő-ellátást a prés bal alsó sarkában található csatlakozónyíláshoz kell csatlakoztatni. Az elfogadható nyomásérték: 552–827 kPa [80–120 psi]. A sűrített levegőt csak a fejpozicionáló légcsapágy és a légcsapágyas asztal használja. A levegőfelhasználása minimális.

# <span id="page-11-0"></span>**4. A GÉP ÉLETTARTAMÁNAK VÉGE**

Az üzemből véglegesen kivont gépeket vissza kell juttatni a TE részére a megfelelő ártalmatlanítás érdekében.

# <span id="page-11-1"></span>**5. PRÉS ÁTTEKINTÉSE**

Ez a fejezet a CBP és a CMP préseket mutatja be. A jelen útmutató együttesen C*x*P néven hivatkozik rájuk. Az alábbiakban a rendszer céljának, képességeinek, beállítási lehetőségeinek és elrendezésének rövid áttekintésére kerül sor.

# <span id="page-11-2"></span>**5.1. Rendeltetés**

A C*x*P szervohajtásos elektromos prés két fő rendeltetési céllal rendelkezik. Az első az ellenőrzött minőségű csatlakozók préselésére vonatkozó, folyamatosan növekvő igény kielégítése a manapság gyártott összetett áramköri lapokon. A csatlakozók sűrűségének növekedésével azok egyre törékenyebbé válnak. Ezzel egyidőben az áramköri lapok egyre összetettebbé, sérülékenyebbé és költségesebbé váltak. Ez a trend kétségtelenül folytatódik és felgyorsul a jövőben, ahogy az összekapcsolt nyomtatott áramkörök az egyszerű passzív elemektől egyre inkább az összetettebb, felületre rögzített, illetve belsőbb rétegekbe ágyazott elemek felé fordulnak. Az elmúlt években a hátsópanel-összeszerelő gyártóüzemeknek drámai mértékben meg kellett növelniük az alkalmazott folyamatok kifinomultságát. Nyilvánvalóvá vált, hogy többé már nem elfogadhatók a régi módszerek, amikor csak "rányomták" a csatlakozókat az áramköri lapra. Mivel a C*xP* egy elektromos szervohajtásos prés, ezért pontosan szabályozza az egyes préselési ciklusok esetében az erőt és a sebességet. A szabályozottság mellett most először áll rendelkezésre minőségi visszajelzés SPC-elemzés, kijelzés és jelentések formájában. Mostantól értékes adatok rögzíthetők és elemezhetők, amelyekkel a teljes összekapcsolási folyamat javítható.

A második cél a préselési folyamat hatékonyságának növelése. A csatlakozók préseléséhez hagyományosan alkalmazott manuális módszerek ergonómiailag elfogadhatatlanok, rengeteg munkát igényelnek, és nem biztonságosak. Ennek eredménye, hogy a teljesítmény és a minőség a gépkezelőtől függ, ez pedig elkerülhetetlenül eltérő eredményekre vezet. Az elektromos szervohajtásos prés javítja a teljesítményt, és emellett egységesebb minőségű, számítógép-vezérelt eredményeket biztosít minőség-visszajelzéssel.

Így ezen prés kettős célja egyszerre szolgálja az összeszerelő műhely és a végfelhasználók igényeit is.

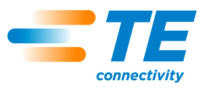

# <span id="page-12-0"></span>**5.2. Kiosztás**

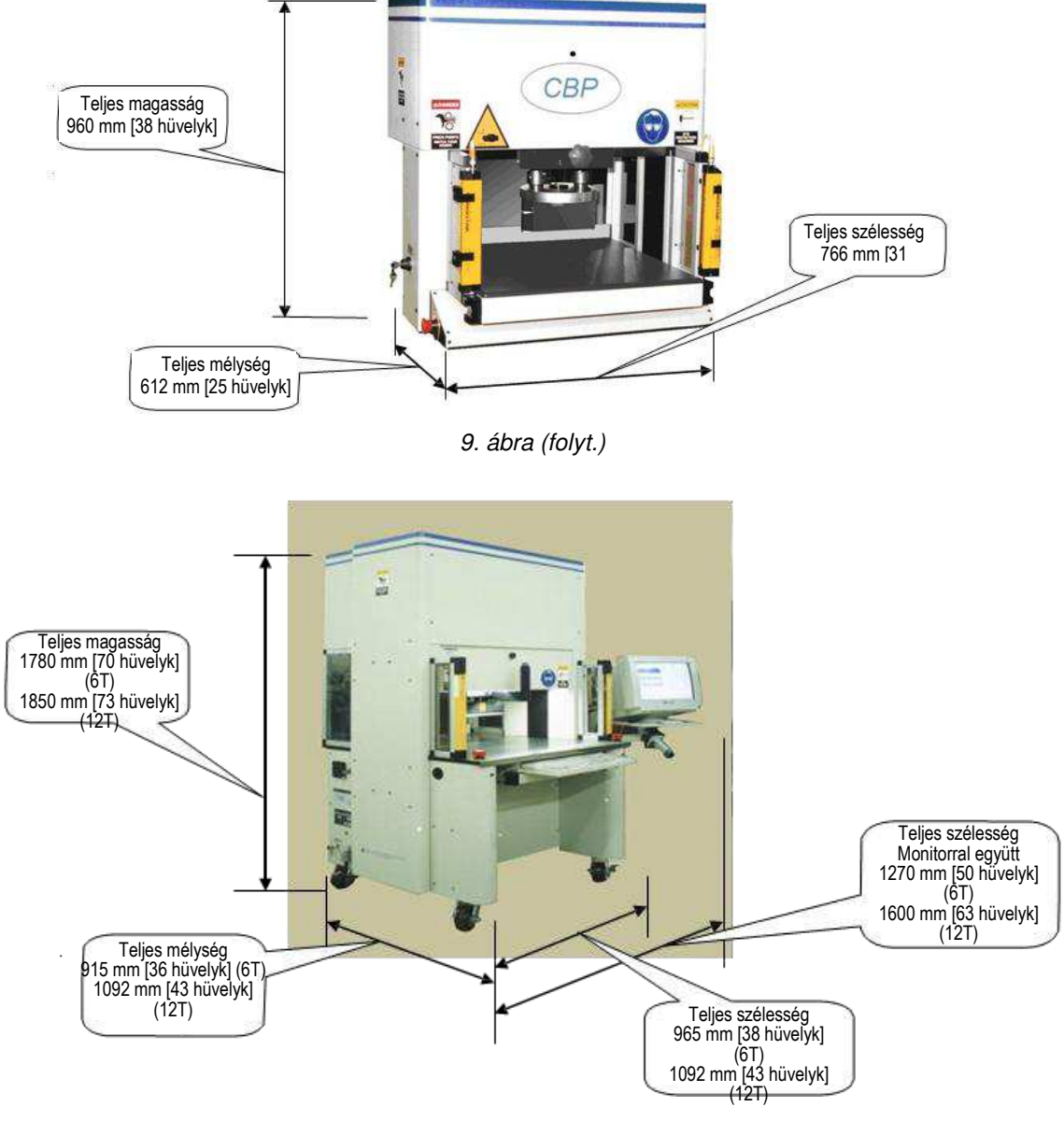

*9. ábra (vége)* 

# <span id="page-12-1"></span>**5.3. Képességek**

#### **CBP-adatok**

A CBP 44 kN [10,000 lbs] szabályozott erőt képes kifejteni egy 200 mm hosszú és 37 mm széles [7,87 X 1,46 hüvelyk] lapos besajtolófejjel. A Z tengely elmozdulása 50 mm [1,97 hüvelyk].

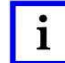

#### *MEGJEGYZÉS*

*Egy 50 mm-es [1,97 hüvelyk] adapternek a présfejre történő felszerelésével 160 mm [6,3 hüvelyk] préselési hely érhető el. A normál visszahúzott pozíció 140 mm [5,51 hüvelyk] helyet biztosít a présfej és az asztallap között; 90 mm [3,54 hüvelyk] teljes kinyújtáskor. Az 50 mm-es [1,97 hüvelyk] adapter a helyet 90 mm-re [3,54 hüvelyk] módosítja visszahúzott állásban, illetve 40 mm-re [1,57 hüvelyk] kinyújtott állásban. A "fent" fejpozíció bármilyen kívánt szerszámhézagra programozható préselés közben. Ez növeli a hatékonyságot a ciklusonkénti lökethossz korlátozásával. A présfej kényelmesen használható szerszámtartóként is instabil szerszám/csatlakozó helyzetekben. A prés továbbá rendelkezik egy présfejjel, amely manuálisan forgatható 90°-ban, és egy légcsapággyal a NYÁK-rögzítő tartóelemhez az asztalon.*

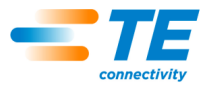

A NYÁK mérethatára 450 mm (szélesség) x 900 mm (hosszúság) [17,72 x 35,43 hüvelyk]. A szerkezet nyitási szélessége 550 mm [21,65 hüvelyk], a présfej pedig egy csúszkán mozgatható széltől szélig, hogy hozzáférjen a széles panelek széleihez.

# **CMP-specifikus leírás**

A CMP akár 53 kN [6 tonna/12 000 font] szabályozott erőkifejtésre is képes a CMP-6T esetében a CMP-12T esetében pedig 106 kN-ra [12 tonna/24 000 font] egy 250 mm (hosszúság) x 38 mm (szélesség) [9,84 x 1,50 hüvelyk] méretű lapos besajtolófejen keresztül. A Z tengely lökete nagyobb mint 125 m [4,92 hüvelyk], a "fel" pozíció pedig a préselés előtt beprogramozható bármilyen kívánt távolsághoz a szerszám felett. Ez növeli a hatékonyságot a ciklusonkénti lökethossz korlátozásával. A présfej kényelmesen használható szerszámtartóként is instabil szerszám/csatlakozó helyzetekben.

A NYÁK mérethatára 610 mm [24,02 hüvelyk] (CMP-6T) vagy 760 mm [29,92 hüvelyk] (CMP-12T) szélesség x 910 mm [35,83 hüvelyk] hosszúság. A présfej oldaltól oldalig mozgatható, hogy hozzáférjen a széles panelek széleihez.

# **Pontos préselésvezérlés**

A préselési folyamat öt módon vezérelhető.

- 1. **ÁLLANDÓ ERė –** A csatlakozóra kifejthető egy beállított préselőerő például 5 kN [0,56 tonna/1124 font]. Ez egy gyakran használt módszer, amelyet a hidraulikus és a pneumatikus présgépek alkalmaznak. Ez az elérhető legkevésbé kifinomult módszer, és könnyen megsérülhet tőle a NYÁK vagy a csatlakozó.
- 2. **ÉRINTKEZėNKÉNT ÁLLANDÓ ERė**  A csatlakozóra kifejthető egy érintkezőre esően beállított préselőerő például 150 N [33,7 font] érintkezőnként. Ez egy kicsivel jobb az előző módszernél, mivel felismeri, hogy a kifejtett erőnek arányosnak kell lennie a préselendő érintkezők számával. Nem képes azonban kompenzálni az érintkezőnként kifejtendő erő normál változásait a különböző csatlakozók, különböző
- 3. **MAGASSÁGRA TÖRTÉNė PRÉSELÉS**  A csatlakozó bepréselhető úgy, hogy az egy előre beprogramozott távolság szerint *feküdjön fel* a panel felszínére. Ez a legfinomabb eljárás, mivel csak akkora erőt fejt ki, hogy az érintkezők benyomódjanak a panelbe. A csatlakozó műanyag része és a panel nincs kitéve túlzott erőhatásnak. Ezt a kifinomult módszert az elektromos szervohajtásos présfejnek és a merev présszerkezetnek köszönhető szabályozás teszi lehetővé. Ahhoz, hogy a magasságra történő nyomás pontos legyen, pontosan ismerni kell a panel vastagságát. A szükséges mérés elvégezhető a vastagságmérővel és a megadott szekvenciával.
- 4. **SZÁZALÉK A TARTOMÁNYMINTA FÖLÖTT (PARS)** Egy csatlakozó bepréselhető egy akkora nagyságú erővel, amely arányos a préselési ciklus során észlelt tényleges ellenállási erővel. Ennek a módszernek a neve százalék a tartományminta fölött vagy PARS. A módszer lényege, hogy a préselés során a rendszer méri a csatlakozó által kifejtett ellenállást, és azt egy bizonyos távolságtartományra vonatkozólag átlagolja a lap felszínére történő végleges felfekvés előtt. A csatlakozóra kifejtett végső erőszázalék biztosítja a tökéletes felfekvést. Leggyakrabban ezt a módszert használják, mivel korlátozza az egységben kialakuló szerkezeti feszültséget, nincs szükség pontos panelvastagság-mérésre.
- 5. **ERėGRADIENS** Az erő változási sebességét figyeli a távolság függvényében. Ezt a módszert robosztus csatlakozókhoz használják, amelyeket fel kell fektetni a panel felületére. Az erő/távolság grafikonon általában egy és meredek ugrás lesz megfigyelhető, amikor a csatlakozó megérinti a panel felszínét. A csatlakozó megáll, így az erő gyorsan emelkedik.

Az ugráshoz tartozik egy adott minimális szög, amely megfelel annak, hogy milyen erősen préseli hozzá a gép a csatlakozót a panelhez.

A préselési program csatlakozótípusok és pozíciók egyszerű táblázata. A felhasználó által pontosan definiált, profilnak nevezett egyes préselési ciklusok alapján szabályozza a rendszer az erőt, a sebességet és a távolságot a csatlakozó préselése közben. Ez a kimagaslóan rugalmas módszer korlátlanul sokféle préselési beállítást tesz lehetővé a jelenlegi és a jövőben csatlakozók követelményeinek a kielégítéséhez. A csatlakozókat, szerszámokat, nyomtatott áramköröket és préselési profilokat leíró adatokat a rendszer adatbázisokban tárolja, amelyek online és offline módon is szerkeszthetők.

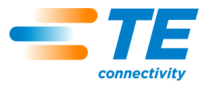

A karbantartáshoz sok hasznos funkció és segédeszköz áll rendelkezésre. Ide tartozik az összes gépi bemenet képernyőn történő megjelenítése, illetve a a kimenetek kényszerített kapcsolásához való hozzáférés.

Felhasználó által definiálható kimenet/bemenet áll rendelkezésre a gép hátulján a prés vezérléséhez események aktiválásán és fogadásán keresztül.

# **SPC (statisztikai folyamatvezérlés)**

Az SPC-funkció valós idejű adatokat biztosít az egyes csatlakozókra jutó átlagos préselőerőről. A diagramok megtekinthetők élőben a képernyőn, vagy megnyithatók későbbi felülvizsgálat céljából. A nyers adatok helyileg és hálózaton keresztül is hozzáférhetők. Emellett konfigurálható jelentések is rendelkezésre állnak. A diagramok és az adatok megoszthatók a végfelhasználóval a préselési folyamatba vetett bizalmuk növelése érdekében.

# **Panelvastagság-mérés**

A panelvastagság-mérést a magasságra történő nyomás módszere alkalmazza ahhoz, hogy megmérje a NYÁK vastagságát a préselési ciklust megelőzően. Amennyiben a panelvastagság-mérés elmarad, a program egy névleges vastagságértéket használ a magasságra vonatkozó számításokban.

# <span id="page-14-0"></span>**5.4. Opciók**

# **Érintęképernyęs SVGA-monitor**

Az érintőképernyős monitor egy nagyon kényelmes gépkezelői felületet biztosít. Lehetővé teszi a gépkezelők számára, hogy gyorsan reagáljanak az üzenetekre anélkül, hogy másfelé fordítanák figyelmüket a képernyőről.

# **Vonalkódolvasó**

A vonalkód olvasónak köszönhetően gyorsan elvégezhető a NYÁK-sorozatszámok bevitele nyomon követéshez. A tárolt adatok és a kinyomtatott jelentések tartalmazzák a beolvasott sorozatszámot.

A hatékony és pontos vezérlés érdekében a présszerszámok is azonosíthatók vonalkód alapján. Egy beállítási jelölőnégyzet segítségével lehet a szerszámazonosítást ki- és bekapcsolni.

# **Szerszámszenzor**

A szerszámszenzor a NYÁK helyes pozicionálásában segít a présfej alatt. A megfelelő pozicionálást úgy lehet elérni, hogy egy célt kell kijelölni a présszerszám tetején, amelyet a gépkezelő a présfej közepéhez igazít.

A szerszámszenzor vizuális visszajelzést biztosít a szerszámjelenlét megerősítéséhez egy a szerszám tetején található fényvisszaverő célpontnak köszönhetően. A rendszer megállítja a préselési ciklust, ha a szenzor nem észlel szerszámot. Ez tovább növeli a biztonságot és a minőségi szintet.

# **Fénysorompó.**

A fénysorompó a prés elülső hozzáférési területét szeli át. Ha akadályba ütközik, a rendszer megállítja a préselési folyamatot. Szükség esetén egy megkerülőkulcs teszi lehetővé a hozzáférést a karbantartó személyzet számára. A biztonsági berendezés egy másodlagos óvintézkedés a kétkezes indítókapcsoló mellett, amely szabvány.

# **Légcsapágyas asztal**

A légcsapágyas asztal a mellékelt lábpedállal aktiválható. Lehetővé teszi egy nehéz NYÁK-tartóelem légpárnán történő lebegtetését a présfej alatti könnyebb pozicionálás érdekében.

# <span id="page-14-1"></span>**5.5. Gépspecifikus konfiguráció**

A főképernyő közepére duplán kattintva a bal egérgombbal megtekinthető a gépkonfigurációja. Mindig a főképernyő jelenik meg induláskor, és akkor is, ha nem jelentkezett be gépkezelő a rendszerbe. A képernyő bal alsó részén található fő eszköztárban a Termelés gombra kattintva is megjeleníthető a főképernyő. A gép jellemzői a 10. ábrán látható formában jeleníthetők meg. Az elérhető, szoftveresen védett beállítások állapota

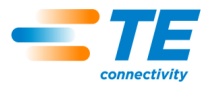

is itt tekinthető meg. Kizárólag a rendszergazdai jogosultsággal rendelkező felhasználók láthatják a "CBP kikapcsolása" gombot és a "Fájlok biztonsági mentése" részt. A nem rendszergazdai felhasználók részére megadható a hozzáférés a "Fájlok biztonsági mentése" részhez.

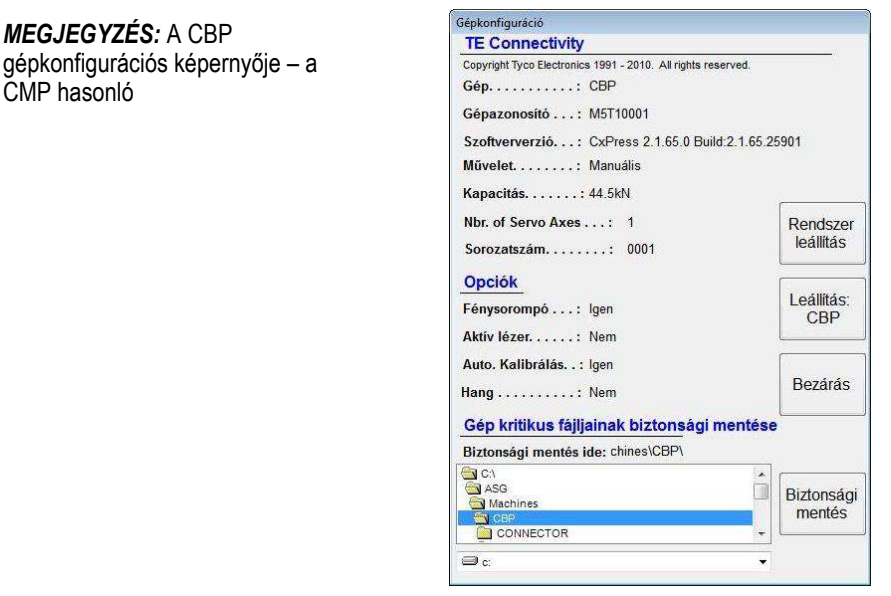

*. ábra 10*

# <span id="page-15-0"></span>**6. ÜZEMELTETÉS (GYÁRTÁS)**

# <span id="page-15-1"></span>**6.1. Kezdeti lépések**

Ez az indítási eljárás feltételezi, hogy minden szükséges információ szerepel a szerszámadatbázisban, a csatlakozó-adatbázisban, a profiladatfájl(ok)ban és a présadatfájlban. A programozási rész ismerteti, hogyan kell adatokat megadni ezekben a fájlokban. Az alábbiakban CBP-képernyőkre láthatók példák. A CMPképernyők hasonlók.

# <span id="page-15-2"></span>**6.2. Kezelęfelület**

A számítógépes monitoron minden kiválasztás elvégezhető az érintőképernyő ujjal történő megérintésével, illetve az egérrel is, a megfelelő helyre mutatva, majd a bal egérgombbal kattintva. Az alfanumerikus adatbevitel elvégezhető a billentyűzettel, illetve a képernyőn megjelenített gombokat megérintve is. Egyes adatok bevitele megoldható az opcionális vonalkódolvasóval is. Egy csepp nedvesség az érintőképernyő felületén, akadályozhatja a normál működést, amíg el nem távolítják.

Az elsődleges funkcionális képernyők között a képernyő alján található gombokból álló eszköztárak segítségével lehet navigálni. A fő eszköztár két részből áll. Az eszköztár bal oldalán az üzemmód kiválasztására szolgáló gombok találhatók – Termelés, Programozás, Karbantartás, Adatok és beállítás. Lásd a 11. ábrát.

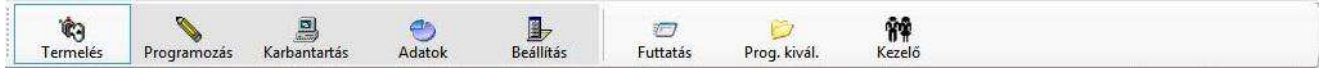

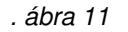

Az eszköztár jobb oldalán található gombokkal választhatók ki az adott üzemmódhoz tartozó speciális funkcionális képernyők. A másik üzemmód kiválasztásakor, az adott üzemmódban legutoljára használt funkcionális képernyő jelenik meg. Az üzemmódokhoz és/vagy a speciális funkciógombokhoz való hozzáférés korlátozott lehet a felhasználó hozzáférési szintjétől függően. További információkat a Felhasználói hozzáférés szakaszban talál.

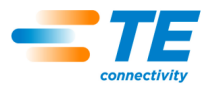

Termeléskor, a préselési művelet közben, csak egyetlen eszköztár látható a képernyő alján. A panelek feldolgozása során elérhető funkciókhoz hozzáférést adó gombok ebben az eszköztárban találhatók. A hozzáférés egyes funkciógombokhoz korlátozott lehet a felhasználó hozzáférési szintjétől függően. Lásd a 12. ábrát.

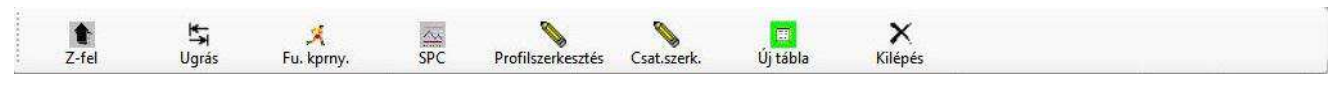

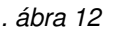

A képernyő legalján található állapotsáv általános információkat jelenít meg. A bal oldali legszélső panelen a gépgyártó neve látható. A jobbra következő panel mutatja az aktuális funkcióképernyőt vagy üzemmódot. A 3. panelen az aktuálisan bejelentkezett felhasználó neve látható. A tőle jobbra található panel mutatja az aktuálisan kiválasztott receptet (panelprogram neve). Az 5. panel mutatja az opcionális, távoli vezérlést biztosító interfésztől érkezett legutóbbi kérelmet. A jobb oldali két legszélső panel mutatja az aktuális dátumot és időt. Lásd a 13. ábrát.

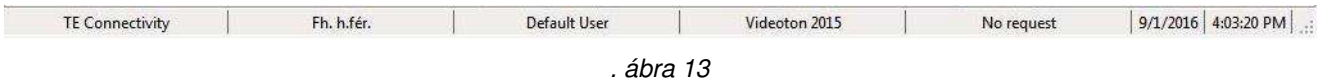

# <span id="page-16-0"></span>**6.3. Bekapcsolás**

Az energiaellátási főkapcsoló a gép oldalán (CBP) vagy hátulján (CMP) található. Az áramellátás leválasztható a kapcsoló "KI" helyzetbe állításával. Személyes és folyamatbiztonsági okok miatt a kapcsolót zárolni lehet. A gép elindításához a kapcsolót "ON" helyzetbe kell állítani.

# <span id="page-16-1"></span>**6.4. Bejelentkezés**

A program indulásakor a fő indítási képernyő jelenik meg. Indításkor az egyetlen elérhető lehetőség a "Gépkezelő" gomb a bejelentkezéshez. Érintse meg a "Gépkezelő" ikont az ujjával, vagy kattintson rá a bal egérgombbal a Gépkezelő kiválasztása képernyő megjelenítéséhez. Lásd a 14. és 15A. ábrákat.

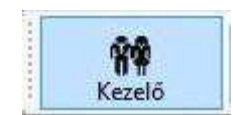

*. ábra 14*

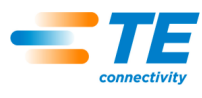

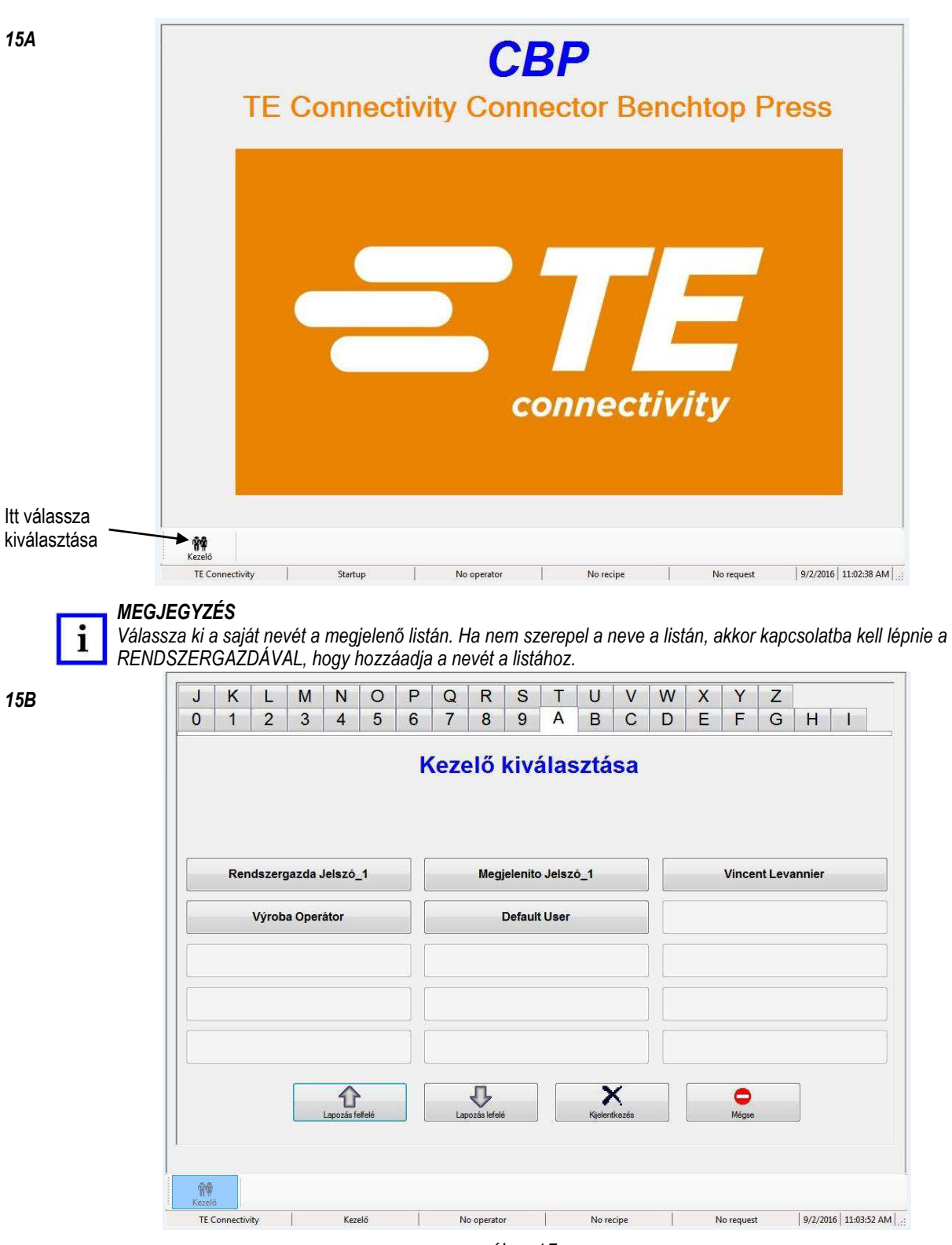

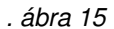

A Gépkezelő kiválasztása képernyő felett megjelenik egy jelszóbeviteli képernyő. Adja meg jelszavát és nyomja meg az "OK" gombot akár a képernyőn megjelenő, akár a fizikai billentyűzetet használva. Lásd a 16. ábrát.

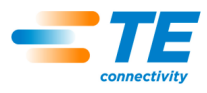

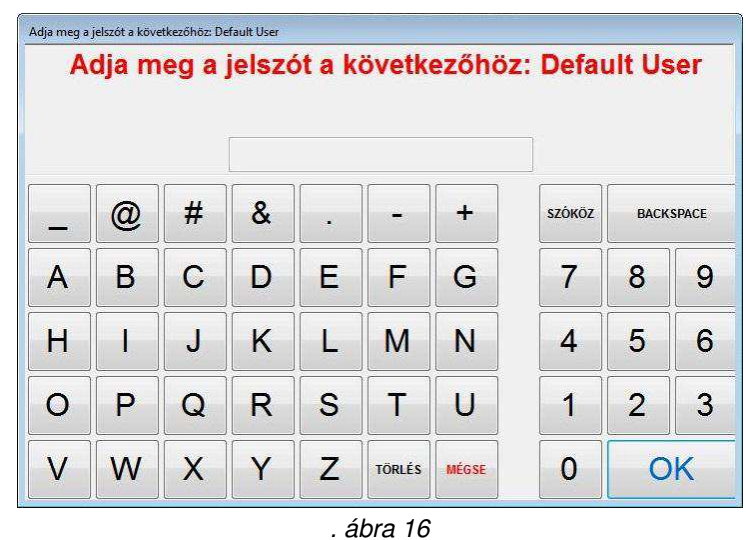

# <span id="page-18-0"></span>**6.5. A panel kiválasztása**

Nyomja meg a képernyő jobb alsó sarkában található "Prog. kiválasztása" gombot. Lásd a 17. ábrát.

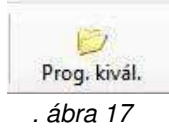

Most válassza ki a programot a megjelenített listából. Az első oldalon látható az első 15 panelprogram. A Page Up és a Page Down gombokat használva jelenítheti meg az oldalt, amely a kívánt programot tartalmazza. Az elérhető programok betűsorrendben jelennek meg. Egy karaktergombra kattintva a képernyő tetején, megjelenik az első oldal, amely az adott karakterrel kezdődő nevű programot tartalmaz. Lásd a 18. ábrát.

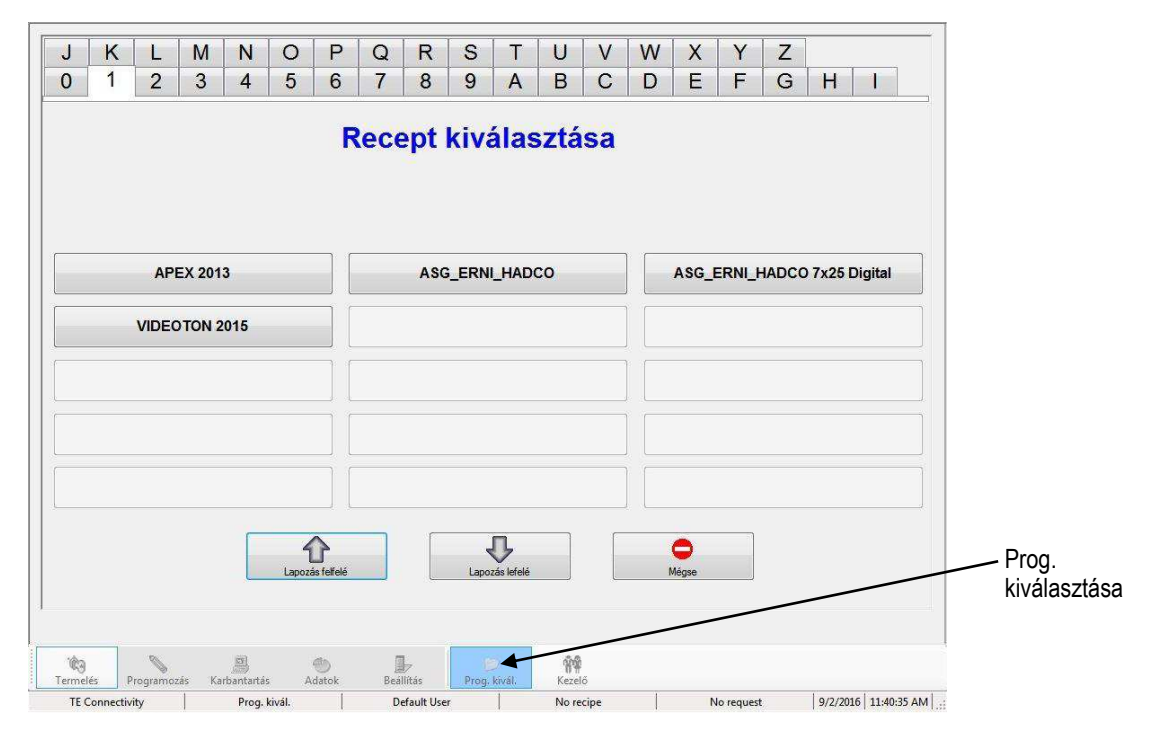

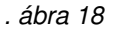

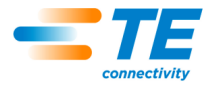

# <span id="page-19-0"></span>**6.6. A panel futtatása**

A "FUTTATÁS" gombra kattintva elindíthatja a futásidejű termelési üzemmódot (lásd 19. ábra). Amennyiben a géptengely még nem állt vissza a kezdőpozícióba, a képernyőn megjelenő utasításokat követve hajthatja végre ezt a műveletet. A kétkezes kapcsolókat egyidejűleg kell működtetni egészen addig, amíg a kezdőpozícióba állás folyamata be nem fejeződik.

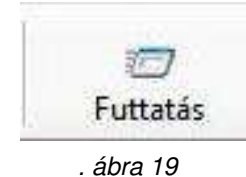

Attól függ, hogy melyik képernyő jelenik meg elsőként a Futás üzemmódba lépéskor, hogy milyen beállításokat kapcsoltak be az aktuális panelhez a Présszekvencia-szerkesztőben. A kért információ megadható most is, illetve a "Mégsem" gomb megnyomásával később is. Ha többet szeretne megtudni az információkról, amelyeket a rendszer kérhet az egyes panelek préselése előtt, akkor tekintse meg a 20. ábrán a "Préselés megkezdése" részt.

Futásidő alatt minden, felhasználói reakciót igénylő üzenetet nyugtázni lehet egy legyintésmozdulatot végezve a kétkezes kapcsolók egyikén, ezzel kiválasztva az alapértelmezett választ (pl. "OK"). Ezzel a módszerrel gyakran idő takarítható meg ahhoz képest, amikor az egérrel kell mutatni és kattintani, vagy amikor oda kell nyúlni az érintőképernyőhöz.

A futtatási képernyő megjelenít egy számítógép által készített képet a NYÁK-ról a bemeneti adatok alapján, egy üres grafikont a préselőerő- és a távolságadatok alapján a jobb oldalon, és egy gombsort alul. Ha hibaüzenet jelenik meg hiányzó adatokkal kapcsolatban, akkor a hiba kijavításához vissza kell térni a szerkesztési részhez. Az alábbi "Programozás" szakaszban talál részleteket az adatbázisok által tartalmazott információkkal kapcsolatban.

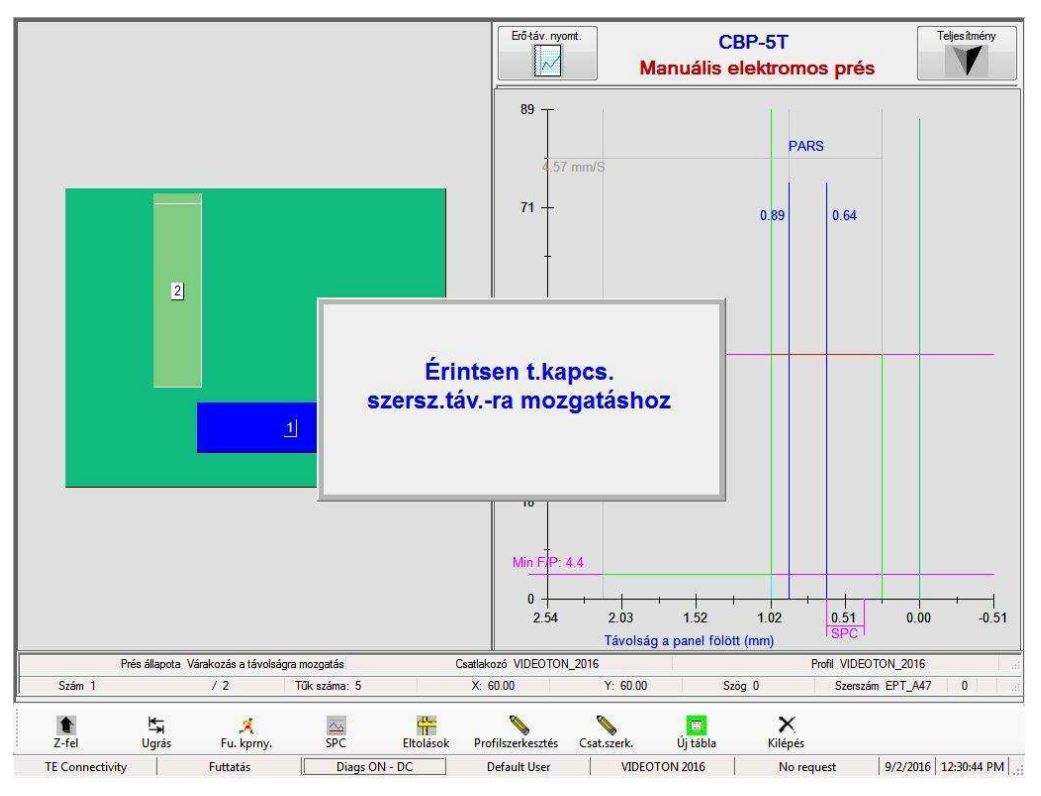

*. ábra 20*

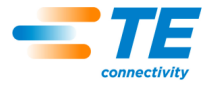

# <span id="page-20-0"></span>**6.7. A futtatási képernyę gombjai**

A bejelentkezett személy hozzáférési szintjétől függően lehet, hogy csak néhány gomb érhető el. Az egyes gombok funkciója az alábbiakban olvasható:

"**Z Up**" (Z Fel) – A teljes Z-tengely emeléséhez használatos. A gomb megnyomása után a felhasználót felkéri a rendszer a kétkezes kapcsolók használatára, amivel a Z-fel pozícióba állíthatja a készüléket.

"**Goto**" (Ugrás ide) – A NYÁK-on található csatlakozók véletlenszerű hozzáféréséhez használatos. Válassza ki a kívánt csatlakozót érintéssel vagy a bal egérgombbal a csatlakozó ikonjára kattintva a PCB renderelés lehetőségnél, a képernyő bal oldalán. A kiválasztott csatlakozó rózsaszínnel van jelölve. Ezután nyomja meg a "Goto" (Ugrás ide) gombot a csatlakozó befogási sorrendbe történő mozgatásához. A soron következő behelyezendő csatlakozó mindig kék színnel van kiemelve.

"**Run screen**" (Futtatási képernyő) – Az SPC képernyőről a Képernyő futtatására lehet a segítségével visszatérni, vagy frissíthetők a kezelői utasítások, amelyek esetleg elrejtve maradtak az eseménysorozat során.

"**SPC**" – Ennek segítségével megjelenítheti az SPC adatképernyőt. Ha nincs elérhető SPC, akkor ez a gomb nincs kiemelve (kiszürkítve). Ha bármelyik SPC-paraméter kontrollálhatatlanná válik, akkor az ikon villogni kezd, két piros, vízszintes vonallal körbehatárolva. Lásd az SPC fejezetet a kijelzővel és a funkció használatával kapcsolatos további információkért.

"**Offsets**" (Kezdeti értékek) – A préselési magasság vagy a grafikus beállítás változtatható vele. A kezdeti érték ablakban megváltoztathatja az elmentett kezdeti értéket a NYÁK *pillanatnyi csatlakozótípusánál.* A préselési magasság kezdeti értéke különösen hasznos lehet számos termékköteg változóinak kompenzálásához, amelyekkel a magasságra történő préselésnél találkozhat. Ennek a gombnak a megnyomásával megjelenik az a kezdeti érték, ami a *következő csatlakozó* préselésére vonatkozik, az adott szekvenciában. A kezdeti érték megváltoztatásakor hagyja jóvá a csatlakozó nevét a képernyő jobb felső sarkában, hogy elkerülje a váratlan eredményeket. A Graph Offset (Grafikus kezdeti érték) csak az X-tengelyen megjelenített adatok elrendezését változatja meg. Ez hasznos a kijelző korrigálásához, ha hozzá szeretné igazítani a felfordítást az ábrázolásnál, ami akkor lép fel, ha a csatlakozó érinti a panelfelületet, a függőleges "0,00" vonal mentén. Az Offsets (Kezdeti értékek) gomb nem minden hozzáférési szintű felhasználó számára érhető el. A kezdeti értékekkel a normális termékkészletbeli eltérések kompenzálhatók, de a szerszám/csatlakozó/szerelvénymagasság adatai vagy a helytelen profildefiníciók nem. Lásd a 21. ábrát.

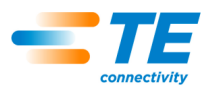

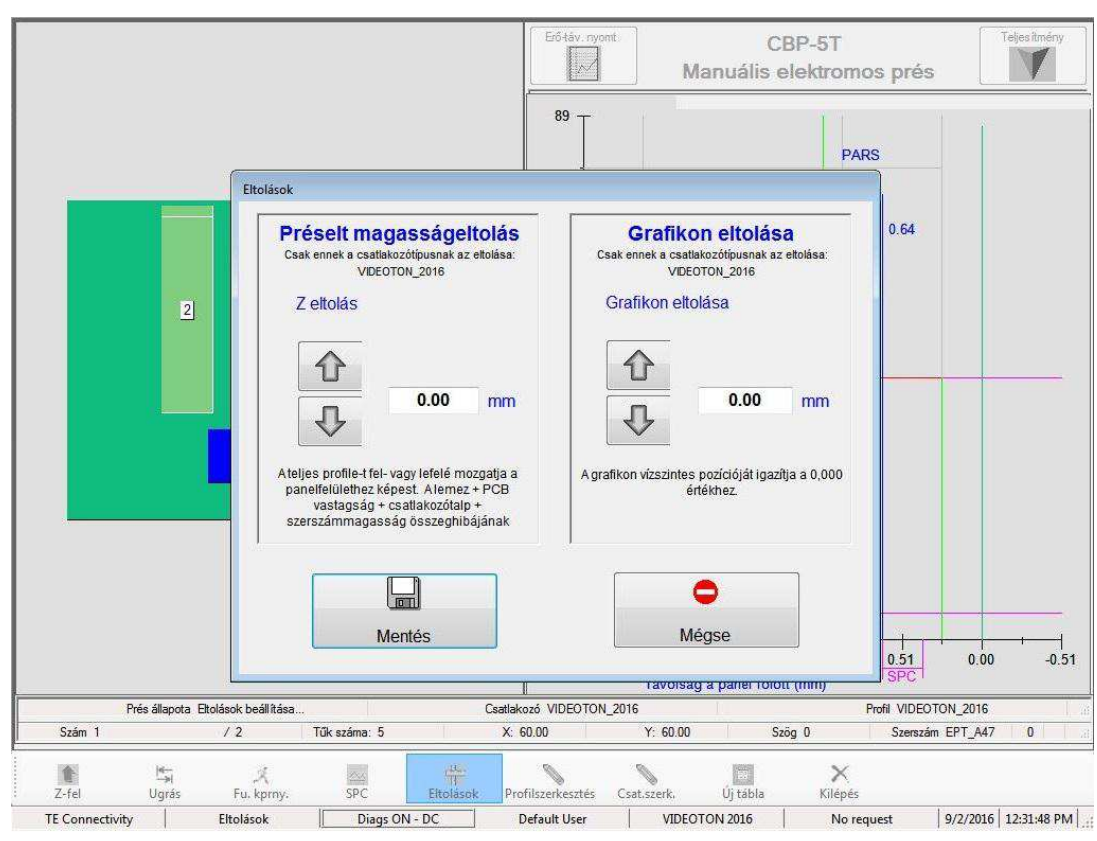

*. ábra 21*

"**Profile Editor**" (Profilszerkesztő) – Ezzel a funkcióval megtekinthető vagy módosítható a pillanatnyi préselési profil futásidőben. Lásd a Szerkesztők fejezetet a használattal kapcsolatos részletekhez. Ez a gomb nem elérhető az összes hozzáférési szint számára.

"**New Board**" (Új panel) – Ezzel a funkcióval alaphelyzetbe állítható a szekvenciamutató az első csatlakozón. Az eredmény megegyezik azzal, ha megérinti az #1 csatlakozót, majd megnyomja a "Go to" (Ugrás ide) gombot. A rendszer felkéri a felhasználót, hogy hagyja jóvá a visszatérést a kiválasztott első csatlakozóhoz.

"**Exit**" (Kilépés) – Ezzel a funkcióval visszaléphet az indításkor megjelenő kezdőképernyőre. Ez általában a préselés bejezése után történik. A kezdőképernyőn kiválasztható egy új NYÁK, vagy kijelentkezhet a kezelő. Ha kijelentkezik a művelet befejezése után, mielőtt elhagyná a gépet, akkor megelőzheti, hogy jogosulatlan személy férjen hozzá a géphez.

"**Performance**" (Teljesítmény) – A teljesítmény gomb a képernyő jobb felső sarkában található. A gomb megnyomásával megjelennek a folyamat teljesítményparaméterei. A Teljesítmény paraméterek egyértelműek. A Profil időzítés/hibák szakasz megjeleníti másodpercben azt az időt, ami szükséges az egyes típusok utolsó csatlakozóinak préseléséhez. Továbbá megjeleníti a felmerült profilhibák számát típusonként. Az erőmegfigyelő rész megjeleníti az átlagos erőt egy távolságtartományban (ez az elérhető SPCtávolságtartomány, ha elérhető). Emellett megjeleníti a maximális erőt és magasságot, ahol az mérhető volt. Lásd a 22. ábrát.

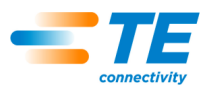

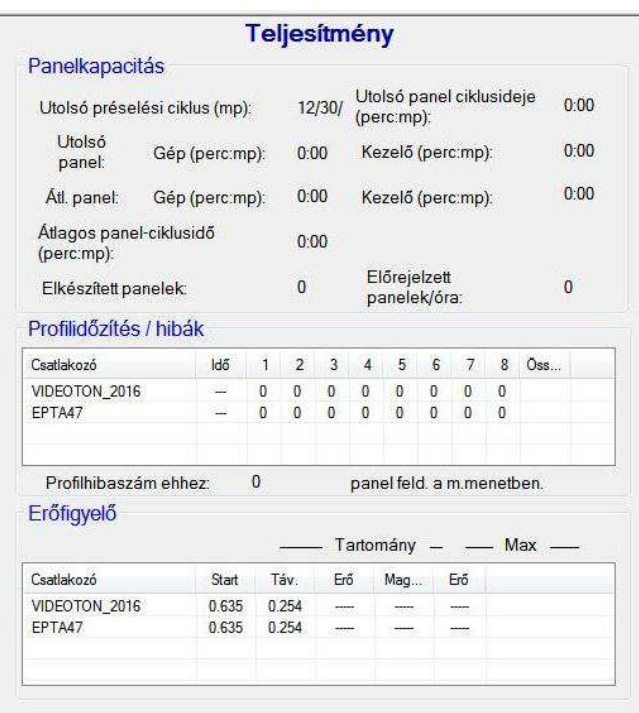

*. ábra 22*

# <span id="page-22-0"></span>**6.8. Képernyęn történę NYÁK renderelés**

A képernyőn megjelenített PCB renderelésen láthatók a csatlakozók helyei egymáshoz és a panel széleihez képest. A panelvastagság mérési pontja egy körként jelenik meg, amiben "M" jelzés látható. A rendereléssel jól ellenőrizhető a nettó hiba, ha először futtat egy új programot. Egyértelmű lesz például, ha egy csatlakozó lelóg a panelről, ha interferencia van a két csatlakozó helyzete között vagy ha a csatlakozó szögei nem egyeznek a tényleges áramköri rajzzal. Lásd a 23. ábrát.

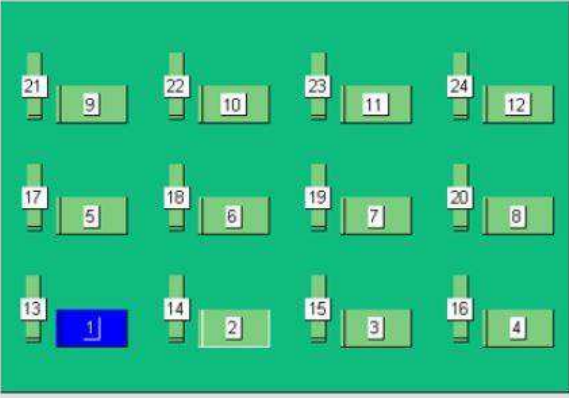

*. ábra 23*

A renderelés az első bepréselendő csatlakozóval együtt kéken kiemelve jelenik meg. Ez vagy a panelvastagság mérési helye, ha engedélyezett ez a lehetőség, vagy a szekvenciában az első csatlakozó. A vastagságmérési hely egy körként jelenik meg, a csatlakozók pedig négyzetenként.

Továbbá megjeleníti a préselési szekvenciát szám szerint és elnevezi a csatlakozót. A részletes információk megtekintéséhez a bal egérgomb kétszeri kattintásával nagyítson (vagy érintse meg kétszer az érintőképernyőt) a renderelésbe. Átugorhat a három nagyítási szinten, ha kétszer kattint. A NYÁK-lemezen pásztázhat, ha a kívánt terület felé viszi a kurzort és bal gombbal kattint (vagy megérinti), majd ragadja meg a pásztázni kívánt terület felé.

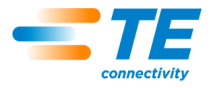

# <span id="page-23-0"></span>**6.9. Préselés indítása**

Az egyes préselési folyamatokat a kétkezes kapcsolók lenyomásával indíthatja el, ha felkéri rá a rendszer. Ha további információ szükséges mielőtt lefuttatja a panelt, akkor azt a rendszer a kétkezes kapcsolók működtetése előtt kéri a kezelőtől. Négy bejegyzést kérhet a rendszer, ha kiválasztotta a lehetőségeket a Préselési szekvenciaszerkesztőben. Ne feledje, hogy a ezek kombinációja, mindegyik, vagy egyáltalán semmilyen bejegyzés nem szükséges a rendszer számára, a futtatott programtól függően. Az információt megadhatja a billentyűzettel, az érintőképernyőn keresztül, vagy beolvashatja a választható vonalkódolvasóval.

Csatlakozó helyettesítés – Ezzel a lehetőséggel lehetőség nyílik cserélhető csatlakozók használatára, amik általában eltérő gyártótól származnak, ezeket kiválaszthatja gyártás közben is. Ha kiválasztott panelon bármelyik csatlakozó rendelkezik helyettesítővel és ezt a lehetőséget bejelölte a Préselési szekvenciaszerkesztőben (lásd a Csatlakozó és Préselési szekvenciaszerkesztőt a funkció programozásához), akkor a rendszer felkéri, hogy válasszon. Az "enter" (bevitel) megnyomásával kiválaszthatja az alapértelmezett csatlakozótípust.

PCB (NYÁK-lemez) elfogadása – Ehhez a funkcióhoz jóváhagyás szükséges a panel "típus" vagy "modell" futtatásához. Ideális esetben a panel információja rákerül a vonalkódra, de be is írható.

Serial Number (Sorozatszám) – Ehhez a funkcióhoz szükséges a sorozatszám, minden egyes panelhoz. A vonalkód beolvasása a legbiztosabb módszer, ugyanakkor a sorozatszám megadható a billentyűzeten vagy az érintőképernyőn. Az adatokkal kapcsolatos lehetőségekhez tekintse meg a Préselési szekvenciaszerkesztő fejezetet. Lásd a 24. ábrát.

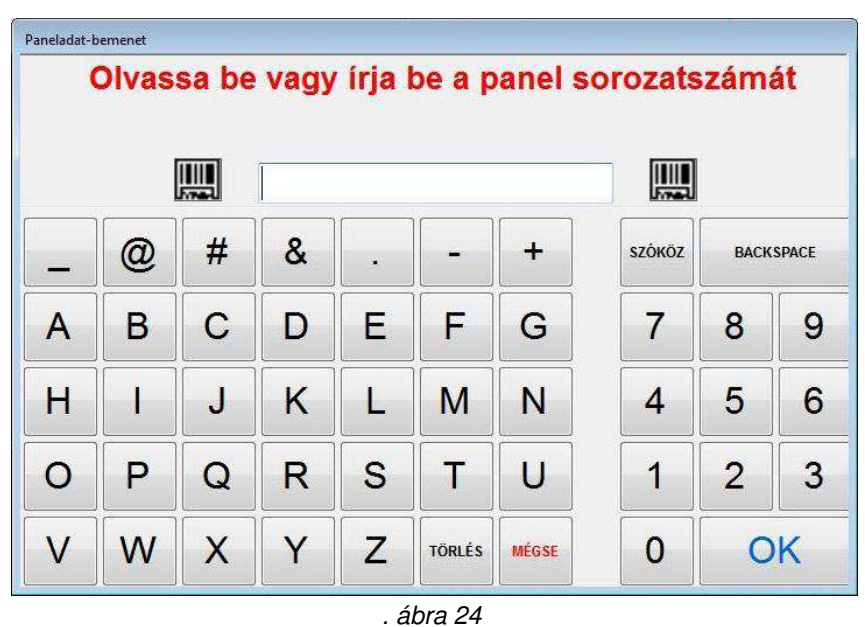

**Tool ID** (Szerszámazonosító) – Ehhez a funkcióhoz szerszámazonosítás jóváhagyása szükséges, mielőtt elindítja a préselést. Ez egy minőségi jóváhagyás, ami csökkenti a félreértés lehetőségét a prés által várt és az operátor által végzett tevékenység között. Az azonosító beírható vagy beolvasható.

# <span id="page-23-1"></span>**6.10. Elsę cikk engedélyezése**

Ha ez a funkció aktív, akkor a prés leáll az első panel elkészülte után, és nem folytatja a gyártást, amíg nem végzi el az engedélyezést. Az engedélyezést a Préselési szekvenciaszerkesztőben szabályozhatja. Lásd a Préselési szekvenciaszerkesztő fejezetet további részletekért.

# <span id="page-23-2"></span>**6.11. A Préselési szekvencia módosítása**

A préselésben a soron következő csatlakozó módosítható, miután a ciklus lefutott vagy félbeszakadt. A kurzorral vagy ujjal az érintőképernyőn jelölje ki a préselésben a következő csatlakozót, majd nyomja meg a "Goto" (Ugrás ide) gombot a képernyő alján. A szekvencia folytatódik az új ponttól, és automatikus továbblép a

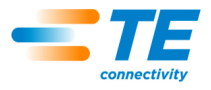

program szekvenciájának következő csatlakozójára. Ha a panelprogram megad nem szekv. módot (tekintse meg a Préselési szekvenciaszerkesztő fejezettet), akkor a prés az adott csatlakozó pozíciónál marad (vagy panelvastagság mérésen) amíg a Goto (Ugrás ide) funkciót nem használja. Ez a mód elsősorban NYÁK-lemez javításához használatos.

# <span id="page-24-0"></span>**6.12. A panellel, csatlakozóval, szerszámmal és a programmal kapcsolatos profilhiba.**

A préselés során gyakran előforduló profilhiba feltételek némelyike részletesen olvasható az alábbiakban. A Profil program által generált hibafeltételeket a felhasználó adja meg, ezért a szövegezés eltérhet. A profil programozója szintén megadhat további hibaüzeneteket. A kiegészítő hibaüzenetek itt nem kerülnek konvertálásra, a jövőben bevezetésre kerülhetnek.

**Premature Contact** (Korai érintkezés) – Ez a leggyakoribb profilhiba normál üzemelés során. Akkor lép fel, ha a fej a vártnál hamarabb érintkezik a szerszámmal. Az érintkezési erő és a pozíció küszöbértékei a Csatlakozó profiljában vannak megadva. Néhány lehetséges ok:

- A csatlakozó elfordult, ezért túl magasan ül
- A préselőszerszámot megemelte a csatlakozón lévő elhajlott tű
- A csatlakozó a NYÁK-lemez felé emelte egy meghajolt tű, ami megakadályozza, hogy a többi tű a furatba csússzon
- A fej alatti csatlakozó eltér a várttól (a NYÁK-lemez pozíciója helytelen)
- Hiba található a Préselési profilfájlban (\*.prs), például a fej a vártnál hamarabb ér a szerszámhoz
- Hibás panel vagy szerelvényvastagság került megadásra a Préselési adatfájlban (\*.pdf)
- Helytelen maradás került megadásra a szerszámadatbázisban
- Helytelen felfekvés nélküli csatlakozómagasság került megadásra a csatlakozó adatbázisában

Ha ez a feltétel bekövetkezik, akkor a présfej felemelkedik a panelhézag magasságába és egy üzenetet jelenít meg. Alapos ellenőrzéssel az esetek többségében feltárható a hiba. Ha a hiba a program első futtatásakor merült fel, egy dimenzionális hiba várható az egyik adafájlban. Bizonyos esetekben próbálkozhat újra, például, amikor a préseletlen csatlakozó elmozdult és a fej korrigálta a dőlést, amikor a szerszámhoz ért. Az ismételt próbálkozást végezze körültekintően, mivel ha meghajolt egy tű, akkor az ismételt próbálkozás teljesen benyomhatja a panelbe. A megfelelően definiált Profil észleli ezt a feltételt és egy megfelelő hibát hoz létre, de a csatlakozó javíthatatlanul sérülhet ilyenkor.

**Missing Connector** (Hiányzó csatlakozó) – Ha ez a hiba jön létre, akkor egyértelművé válik, ha egy csatlakozó hiányzik. Ha nem hiányzik a csatlakozó, akkor valószínűleg hibás a Profil vagy a szerszám/csatlakozó/NYÁKlemez/szerelvény mérete, amit korrigálnia kell a programozónak. Ez előfordulhat, ha a Machine Zero beállítás helytelen, egy olyan körülmény miatt, ami szükségessé teszi a prés javítását.

**Excess Force** (Erőtúllépés) – Ez a hiba akkor jelenik meg, ha a csatlakozó felfekvéséhez szükséges erő meghaladja a programozott határértéket. Hibás lehet a csatlakozó (túlméretes/elhajolt tűk) vagy a NYÁK-lemez (szűk furatok), ami miatt túl nagy ellenállás lép fel, mielőtt a csatlakozó eléri a felfekvési magasságot. A szerelvény, NYÁK-lemez, szerszám és/vagy csatlakozó lehet túl vékony, ami miatt a csatlakozó a vártnál magasabban érintkezik a NYÁK-lemezzel. Hibás lehet a forrás vagy a magasság definíciója a Profilprogramban. Továbbá a felhasználó által megadott profil hibaüzenete, egy "Excess Force" (Erőtúllépés) profil hibaüzenet jelenik meg, amikor az csatlakozók adatbázisában az egyes tűkre vonatkozó maximális erőt (MaxFPP) túllépi a rendszer – akkor is, ha egy másik erő (pl. PARS) és/vagy erőművelet van megadva a profilsorban.

**Insufficient Force** (Elégtelen erő) – Ezt a hibát laza tű-furat kölcsönhatás okozza. Továbbá okozhatja a túl vékony szerelvény, csatlakozóvastagsági probléma, helytelen dimenzió a szerszámban, csatlakozó adatbázisban vagy a Profilprogram hibákban. Konzultálni kell a programozóval a hiba kijavításáról.

# <span id="page-24-1"></span>**6.13. Futásidejħ súgó képernyę:**

Az F1 gomb lenyomásával Futtatási módban ez a képernyő jelenik meg. Leírja, hogyan kell aktiválni az elérhető funkciókat, hogy elősegítse a profilteljesítmény diagnosztikáját. Továbbá ez a képernyő jelzi, hogyan kell indítani a Data Collection (Adatgyűjtés) módot, ami létrehoz egy fájlt, ami definiálja a "ponttól pontig" teljesítményt a présprofilhoz és eltárolja ezt a fájlt a Prés számítógép merevlemezének SPC könyvtárába. Lásd 25. ábra.

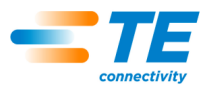

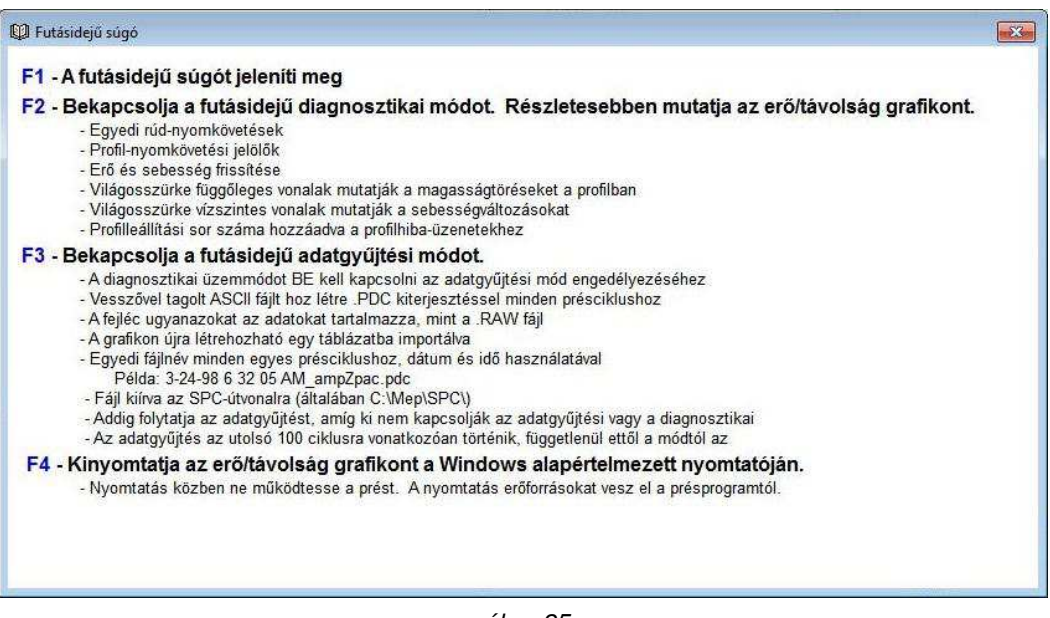

*. ábra 25*

"**Runtime Help**" (Futásidő-súgó) – Az "F1" gombbal megjeleníthető a futásidő-súgó. Rövid leírást ad a futtatási képernyőn elérhető gombokról.

"Diagnostics" (Diagnosztika) – Nyomja meg az "F2" funkciógombot a diagnosztikai mód előhívásához. A pillanatnyi állapot a képernyő alján látható. Amikor a diagnosztika aktív, akkor a "Diags ON" állapot és részletes információ jelenik meg a képernyőn a préselési folyamattal kapcsolatban. A profilsebesség és a váltási pontok láthatók, és az egyes profillépések megszakítása "F" (erő) és "H" (magasság) jelölésekkel látható. Az adatok segítségre lehetnek a nyomás közben megtett profilútvonal megértésében. Továbbá az erő- és magasságmérések frissítési idejét is jelzik ms mértékegységben megadva.

"Data Collection" (Adatgyűjtés) – Nyomja meg az "F3" funkciógombot az adatgyűjtés előhívásához. Ha az adatgyűjtés be van kapcsolva, a "Diags – DC" állapot jelenik meg a képernyő alján. A nyomások során részletes adatmennyiséget gyűjt össze a rendszer, és másolja ezt a számítógép merevlemezére. A funkció csak akkor érhető el, ha a "Diagnostics" (Diagnosztikai) mód be van kapcsolva.

**"Print Force vs. Distance Graph"** (Erő-út grafikon nyomtatása) **–** Nyomja meg az "F4" funkciógombot a megjelenített erő-út grafikon kinyomtatásához.

# <span id="page-25-0"></span>**7. PRÉSSZERSZÁMOK ÉS SZERELVÉNYEK**

Ebben a fejezetben kerülnek bemutatásra a présgépen használt csatlakozó-présszerszámok és szerelvények (nyomólapok) általános követelményei. Az egyéb manuális présműveletekben használt beillesztőszerszámok és -szerelvények legtöbbje használható ezen a présgépen is.

# <span id="page-25-1"></span>**7.1. Szerszámok**

Az alábbi útmutatásokat kell követni az optimális teljesítmény biztosítása érdekében.

- Szélesség Bármekkora lehet, ha a megfelelő préserő megvalósítható
- Magasság Max. 130 mm (5,19 hüvelyk) távolság van az asztal és a teljesen felengedett présfej között (kevesebb, ha ütközés elleni távtartó is van a CBP-présfejre felszerelve). A szerszámnak, a tartalék szerelvénynek, a csatlakozónak és a panelegységnek kisebbnek kell lennie ennél a méretnél.
- Hossz Max. 250 mm (9,84 hüvelyk) lehet (hogy a lapos besajtolófej hatótávolságán belül legyen), egy vagy több szerszámot használó kombináció.

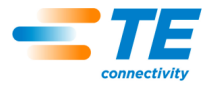

# <span id="page-26-0"></span>**7.2. Segédszerelvények (Nyomólemezek/tartalék szerelvények)**

A támaszszerelvény, amelyet egyes esetekben nyomólapnak neveznek, anyaga legyen megfelelően merev. A laposságára vonatkozó érték eltérése maximum 0,10 mm (0,004 hüvelyk) legyen a legjobb eredmények elérése érdekében. Az egyéb típusú présgépeken használt szerelvények legtöbbje megfelelő, de a laposságukra vonatkozó érték viszont nem elég jó. A megfelelő magasságra történő préseléssel probléma lehet, ha a szerelvénye lapossága nem megfelelő.

# <span id="page-26-1"></span>**8. PROGRAMOZÁS ÉS ADATBEVITEL**

A présgép egy rendkívül sokoldalú berendezés köszönhetően az egyszerű, de mégis flexibilis programozhatóságának. Négy adatbázist használ a rendszer, hogy végigvezesse a présgépet az egyes műveletek sorrendi lépésein. A tárolt változók tartalmazzák a présgép fizikai jellemzőire, a présprofilra, a csatlakozó fizikai jellemzőire és a NYÁK-lemezre/támaszszerelvényre vonatkozó információkat. Ha az információ tárolásra kerül, az aktuálisan és a jövőben futó programok számára is elérhetővé válik.

A programszerkesztőhöz való hozzáférést általában magasabb hozzáférési szint korlátozza, mint az "operator" (kezelői) szint. A szerkesztőket a fő eszköztárból lehet megnyitni. A szerkesztők gombjainak megjelenítéséhez nyomja meg a "Prog" gombot a bal oldali eszköztárban. A kívánt szerkesztő megnyitásához válassza a megfelelő gombot a jobb oldali eszköztárban. A "Profile" (Profil)szerkesztőt a "Run" (Futási) képernyőről is meg lehet nyitni a "Profile Edit" (Profilszerkesztés) eszköztárgomb segítségével. Lásd a 26. ábrát.

### <span id="page-26-2"></span>**8.1. Szerszámszerkesztę**

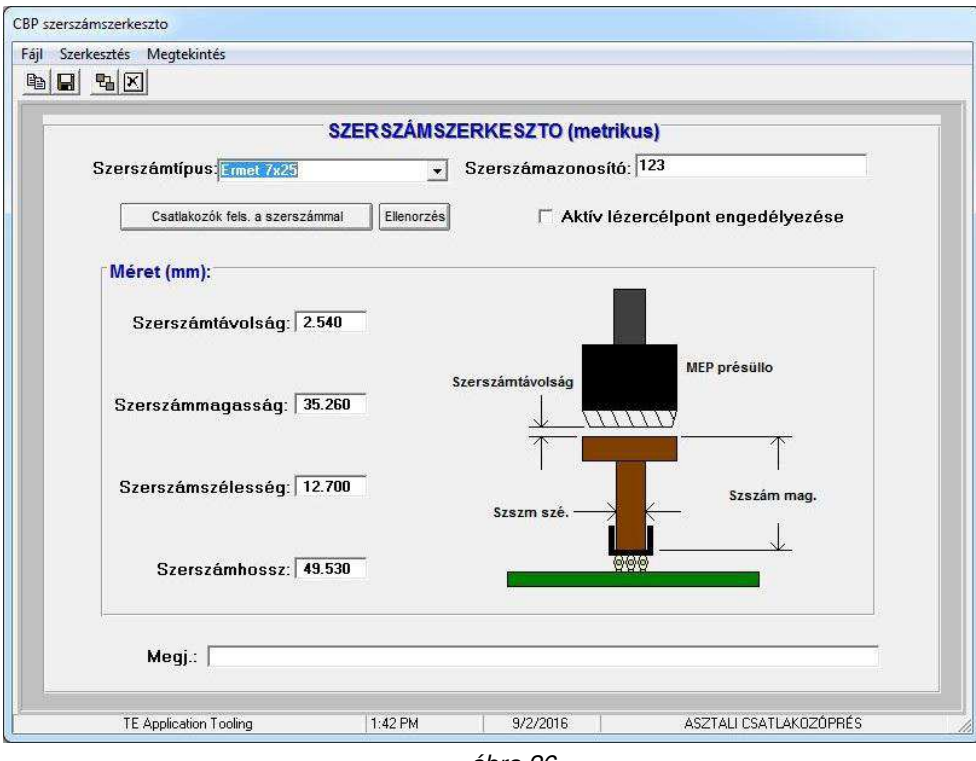

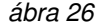

# **Rendeltetés**

A szerszámszerkesztő, amely egy Access Database (Access-adatbázis) fájl, használható a szerszám adatbázisának megtekintésére és módosítására. Tartalmaz minden szükséges információt a présfolyamatok során használt mechanikai présszerszámokkal kapcsolatban. A szerkesztő a képernyő alján található ikon segítségével nyitható meg, vagy egy asztali számítógépen futó, opcionális offline szerkesztő segítségével. A következő mezőket kezeli az adatbázis, és ezeket egyből elmenti automatikusan a program, ha tartalmuk megváltozik, így nincs mentési lehetőség a kilépés során.

# **Bejegyzés**

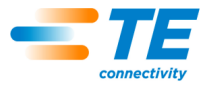

**"Tool Type"** (Szerszámtípus) – Itt adhatja meg az adott szerszám nevét, amely max. 20 karakter hosszú lehet, a szóköz használata megengedett, és a név megadása után a program ezen a néven fog hivatkozni a szerszámra. Új szerszámtípus megadásához kattintson az "Edit" (Szerkesztés) lehetőségre a képernyő bal felső részén, majd válassza az "Add New Tool" (Új szerszám hozzáadása) lehetőséget. Vagy választhatja a "Copy Tool" (Szerszám másolása) lehetőséget is, és ezzel az aktuálisan megtekintett szerszámot másolja be. Új nevet kell megadnia. A "Delete Tool" (Szerszám törlése) lehetőség választásával kitörölheti az aktuálisan megtekintett szerszámbejegyzést.

**"Tool ID"** (Szerszámazonosító) **–** A szerszám azonosítására szolgáló egyedi szám. Bele lehet gravírozni a szerszámba, és/vagy vonalkódos jelöléssel ellátni a szerszámot. A szerszámtípus ellenőrzésére egy jól bevált módszer a vonalkód-leolvasó használata a présgép futása során.

# *MEGJEGYZÉS*

*Két szerszám nem rendelkezhet ugyanazzal a számjelöléssel, kivéve, ha az egyik szerszám a másik cseredarabja. Ebben az esetben csak egy bejegyzés kerül be az adatbázisba.* 

**"Enable Active Laser Target"** (Lézeres szerszámellenőrzés bekapcsolása) – Jelölje be ezt a jelölőnégyzetet, ha lézeres módszerrel ellenőrzi, hogy a szerszám jelen van-e a gépen. A módszerrel kapcsolatos további információkért lásd a fentebb található Présszerszámok című fejezetet.

#### **"Dimensions" (Méretek)**

"Tool Height" (Szerszámmagasság) – A szerszám magasságára vonatkozó adat ahhoz szükséges, hogy a rendszer megerősítse a csatlakozó préselni kívánt magasságát. Adja meg a szerszám legfelső felülete és a csatlakozó préselni kívánt síkja közötti méretet, ahogy az ábrán is látható.

"Tool Width" (Szerszámszélesség) – Ezzel a bejegyzéssel lehet a csatlakozó szélességét bejelölni a NYÁK-lemez rajzán a képernyőn. "Tool Length" (Szerszámhossz) – Ezzel a bejegyzéssel lehet a csatlakozó hosszát bejelölni a NYÁK-lemez rajzán a képernyőn.

#### **"Comments" (Megjegyzések)**

Ebben a mezőben tetszőleges megjegyzést adhat meg, mint például a szerszám használatának rövid leírását.

# <span id="page-27-0"></span>**8.2. Űsatlakozószerkesztę**

#### **Rendeltetés**

A csatlakozószerkesztő, amely egy Access Database (Access-adatbázis) fájl, használható a csatlakozó adatbázisának megtekintésére és módosítására. A szerkesztő a képernyő alján található ikon segítségével nyitható meg, vagy egy asztali számítógépen futó, opcionális offline szerkesztő segítségével. A változtatásokat egyből elmenti automatikusan a program, így nincs mentési lehetőség a kilépés során. Lásd a 27. ábrát.

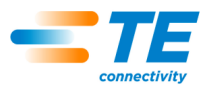

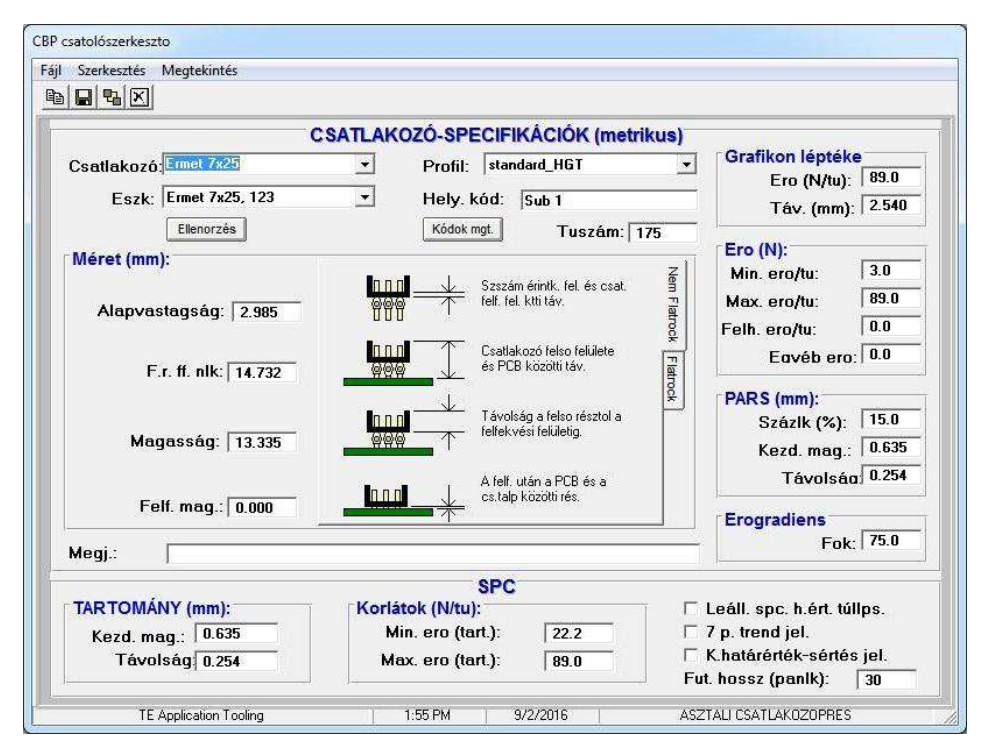

*. ábra 27*

# **Bejegyzés**

**"Connector Type"** (Csatlakozótípus) – Itt adhatja meg az adott csatlakozó nevét, amely max. 20 karakter hosszú lehet, a szóköz használata megengedett, és a név megadása után a program ezen a néven fog hivatkozni a csatlakozóra. Új csatlakozótípus megadásához kattintson az "Edit" (Szerkesztés) lehetőségre a képernyő bal felső részén, majd válassza az "Add New Connector" (Új csatlakozó hozzáadása) lehetőséget. Vagy választhatja a "Copy Connector" (Csatlakozó másolása) lehetőséget is, és ezzel az aktuálisan megtekintett csatlakozót másolja be. Új nevet kell megadnia. A "Delete Connector" (Csatlakozó törlése) lehetőség választásával kitörölheti az aktuálisan megtekintett szerszámbejegyzést.

**"Tool"** (Szerszám) – A csatlakozó préselésére használt szerszám típusa vagy neve. A legördülő menü segítségével választható ki a szerszám adatbázis-bejegyzései közül. A szerszámot először be kell jegyezni a szerszámadatbázisban, hogy a csatlakozó adatait meg lehessen adni.

**"Number of Pins"** (Tűk száma) – A csatlakozó tűinek száma. A profilba préselésre jellemző max. vagy min. erő/tű érték használata esetén szükséges a nyomóerő kiszámításához. Továbbá arra is használja a program, hogy kiszámolja az aktuális erő/tű értéket, és megjelenítse azt a futási képernyőn.

**"Profile"** (Profil) – A csatlakozóhoz használt profilfájl neve. A legördülő menü segítségével választható ki a profil adatbázis-bejegyzései közül. A profiladatokat meg kell adni a csatlakozó-adatbázis generálása előtt.

#### **"Dimensions" (Méretek)**

"Base Thickness" (Alapvastagság) – A csatlakozónak azon mérete, amely a csatlakozó alsó (illesztési) részének belső és külső felszíne között mérhető. Annak a távolságnak a kiszámítására szolgál, hogy a fejnek mekkora utat kell megtennie, hogy a csatlakozót úgy illessze be, hogy az a megfelelő magasságban legyen.

"Unseated Top" (Nem felfekvő felső rész) – A csatlakozó felső felszíne és a NYÁK-lemez felszíne közötti távolság.

"Height" (Magasság) – A csatlakozó felső felszíne és a csatlakozó felfekvő felülete közötti távolság. Ha az "Unseated Top" (Nem felfekvő, felső rész) értéket kivonja a "Height" (Magasság) értékből, akkor megkapja azt az aktuális értéket, hogy mennyire kell még benyomni a csatlakozót, hogy az felfeküdjön a panelre.

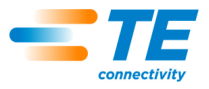

"Seated Height" (Felfekvési magasság) – A panel felszíne és a csatlakozó alsó felülete közötti célszerű távolság. Értéke általában nulla, de be lehet állítani úgy is, hogy a csatlakozó alsó felülete és a panel felszíne között legyen valamekkora távolság, ha csak így lehet az egyes préselési magasságra vonatkozó értékeket elérni.

**"Graph Scale"** (Grafikon lépésközei) – A préselési folyamat megjelenítésére szolgáló grafikon lépésközeinek megadására szolgáló mezők. Az első mező értéke a teljes függőeleges tengelyre vonatkozik (mértékegység: font/tű), míg a második mező értéke a vízszintes tengelyre vonatkozik, amely mentén a csatlakozó alsó felülete és a panel felszíne közötti távolságértékek jelennek meg.

### **"Force" (ErĘ)**

● "Min Force / Pin" (Min. erő/tű) – A minimálisan elfogadható erő/tű érték. A préselési profilban szerepel ez az érték.

● "Max Force / Pin" (Max. erő/tű) – A maximálisan elfogadható erő/tű érték. A préselési profilban szerepel ez az érték.

● "User Force / Pin" (Felhasználói erő/tű) – A felhasználó által megadott erő/tű érték. A préselési profilban szerepel ez az érték.

● "Other Force" (Egyéb erő) – A felhasználó által megadott, az erők összességére vonatkozó (nem tűkkénti) kezdeti érték, amely kompenzációra használható például rugóterhelés présszerszámok esetén. Ezt az erőértéket a program kivonja az erőmérési eredményekből, mielőtt összehasonlítaná a mérési eredményeket a préselési profilban megadott küszöbértékekkel, illetve megjelenítené azokat.

**"PARS"** (Százalék a tartományminta fölött) – Egy csatlakozó bepréselhető egy akkora nagyságú erővel, amely arányos a préselési ciklus során észlelt aktuális ellenállási erővel. Ezt a profilt a csatlakozó kezdeti és végső magassága, valamint az alkalmazott erő azon %-os értéke szabályozza, amelyet a rendszer észlel a ciklus végén. A %-ban megadott érték akkor használatos itt, ha a profilszerkesztőben a **PARS-FPPL CDB** lehetőség kiválasztásra került.

**"Force Gradient"** (Erőgradiens) **–** Az erő irányában bekövetkező változás nagyságát felügyeli. Az erő/távolság grafikonon általában egy és meredek ugrás lesz megfigyelhető, amikor a csatlakozó megérinti a panel felszínét. Meg van határozva a felhajtásnak egy minimális szöge, amely megfelel annak, hogy milyen simán nyomódik neki a csatlakozó a panelnak. Adja meg a gradiensszöget, amellyel a préselési ciklus elvégezni kívánja. A megadott érték akkor használatos itt, ha a profilszerkesztőben a "Force Grad CDB" lehetőség kiválasztásra került.

**"Comments"** (Megjegyzések) – **H**asznos megjegyzések megadására szolgáló mező

# <span id="page-29-0"></span>**8.3. Profilszerkesztę**

#### **Rendeltetés**

A profilszerkesztő a préselési profilok megtekintésére és módosítására szolgál. A préselési profil adataival lehet szabályozni a préselési folyamatra vonatkozó sebességet, erőt és magasságot. Ez a szabályozási szekvencia lelke, amely továbbá lehetővé teszi a felhasználó számára, hogy meghatározza, pontosan hogyan kerül a csatlakozó bepréselésre a NYÁK-lemezbe. A szerkesztőben akár 20 lépés is megadható az adott profilhoz, a számozás a képernyő bal oldalán található. A profilok ASCII fájlokként kerülnek tárolásra, felhasználóspecifikus elnevezéssel. A .prf fájlkiterjesztést a program automatikusan adja hozzá a fájlnévhez a mentés során. A profilszerkesztő a képernyő alján található ikon segítségével nyitható meg, vagy egy asztali számítógépen futó, opcionális offline szerkesztő segítségével. A nyers .prf fájlok bármilyen egyéb szövegszerkesztővel is megtekinthetők. Lásd a 28. ábrát.

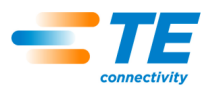

| Fájl                                   |                         | Szerkesztés Megtekintés                          |                       |                                                      |                                        |                      |                              |
|----------------------------------------|-------------------------|--------------------------------------------------|-----------------------|------------------------------------------------------|----------------------------------------|----------------------|------------------------------|
|                                        | $\Box$                  | 人生出<br><b>ね区</b>                                 |                       |                                                      |                                        |                      |                              |
|                                        |                         |                                                  |                       | <b>PROFIL (metrikus)</b>                             |                                        |                      |                              |
|                                        | Row                     | Magasság (mm) a panel<br>fölött                  | <b>Height Action</b>  | <b>Ero (N):</b>                                      | <b>Force Action</b>                    | Seb.<br>$mm/s$ :     | Commer                       |
|                                        | 1                       | Unseated Top +0.1000<br>$\overline{\phantom{a}}$ | övetkezo lépé         | 89.0                                                 | Hiba 1                                 |                      | 12.700 Pull Shott            |
|                                        | $\overline{2}$          | Unseated Top -0.0500                             | ovetkezo lépé         | 89.0                                                 | Hiba 1                                 | 5.080                | enter plas                   |
|                                        | 3                       | Unseated Base +0.2000                            | övetkezo lépé         | 89.0                                                 | Hiba 1                                 | 5.080                | rapid to b                   |
|                                        | $\overline{\mathbf{4}}$ | Felfekvési magasság +1.016                       | Ugrás 7               | Min F/Pin * #Pins                                    | övetkezo lépé                          | 2.540                | goto chec                    |
|                                        | 5                       | Felfekvési magasság +.254                        | övetkezo lépé         | Max F/Pin * #Pins                                    | Hiba 4                                 | 2.540                | check wit                    |
|                                        | 6                       | Felfekvési magasság - 381                        | Hiba 5                | <b>ABS-FPPL százalékos érték</b>                     | Kész                                   | 2.540                | seat conn                    |
|                                        | 7                       | Felfekvési magasság +.762                        | övetkezo lépé         | 444.8                                                | Hiba 2                                 | 1.270                | <b>Check for</b>             |
|                                        | 8                       | Felfekvési magasság -. 762                       | Hiba 3                | 4448                                                 | övetkezo lépé                          | 1.270                | check mis                    |
|                                        | 9                       | Felfekvési magasság +.254                        | övetkezo lépé         | Max F/Pin * #Pins                                    | Hiba 4                                 | 1.270                | check rep                    |
|                                        | 10<br>11                | Felfekvési magasság - 381                        | Hiba 5                | Max F/Pin * #Pins                                    | Kész                                   | 1.270                | check for                    |
| $\blacktriangleleft$                   | 12<br>Profilverz        | Mintatartomány<br>PARS erokhöz:<br>A             | <b>Start</b><br>0.762 | Távolság<br>0.381<br>(Csatlakozótalp a panel fölött) | Százik tart.minta fölött (PARS) - súgó |                      | r.                           |
|                                        |                         |                                                  |                       | <b>MUVELETHIBAK</b>                                  | Hullámfáil                             |                      | Felugu.<br>eng.megkövetelése |
| 1. hiba: Premature contact detected    |                         |                                                  |                       |                                                      | [NONE]                                 |                      | г<br>۰                       |
| 2. hiba: Minimum force per pin failure |                         |                                                  |                       |                                                      | [NONE]                                 |                      | г<br>$\overline{\mathbf{v}}$ |
| 3. hiba: Missing connector             |                         |                                                  |                       |                                                      | [NONE]                                 | $\blacktriangledown$ |                              |
| 4. hiba: Excessive force detected      |                         |                                                  |                       |                                                      | [NONE]                                 |                      | г<br>$\blacktriangledown$    |
|                                        |                         |                                                  | <b>INONET</b>         |                                                      |                                        |                      |                              |

*. ábra 28*

# **Magyarázat**

A beillesztési folyamat az 1. sornál kezdődik, és innen folytatódik. Minden sor két "eseményt" takar: "Height Above the Board" (Panel fölötti magasság) és "Force" (Erő). Ahogy a présfej lefelé halad, a program folyamatosan felügyeli ezeket az eseményeket, és aszerint reagál, hogy melyik következik be elsőnek. A magasságra vonatkozó eseményt ellenőrzi először, így az rendelkezik prioritással, ha mindkét esemény egyszerre következik be. Minden esemény rendelkezik egy "művelettel", amely révén a préselési folyamat egy másik lépéstől folytatódik tovább, vagy egy hibát generál. Az események és a műveletek a következő feladatokra használhatók:

- nem várt érintkezés észlelése és jelzése
- a préselés során keletkező, megengedhetetlenül nagy vagy kicsi erők észlelése
- hiányzó csatlakozó észlelése
- a megfelelő felfekvési magasságra történő préselés/a megfelelő felfekvési magasság ellenőrzése
- egy már részben bepréselt csatlakozó újbóli préselése
- megadott hosszúságú szünet beiktatása, mielőtt a folyamat folytatódna
- a fej visszahúzása, hogy az felszabaduljon egy pillanatra a rajta ébredő erőtől, mielőtt a folyamat folytatódna
- várakozás egy bemeneti állapotra vagy változásra, mielőtt a folyamat folytatódna
- kimeneti állapot vagy impulzus megadása, és folytatás

Négy alapvető préselési módszer létezik, és mindegyik külön profilt igényel.

- **ÉRINTKEZėNKÉNT ÁLLANDÓ ERė**  A csatlakozóra kifejthető olyan nagyságú erő, amely arányos a tűk számával, például 30 font/tű. Ez egy kicsivel jobb annál a módszernél, amikor egy darab, összességében megadott, állandó erővel szabályozzuk a folyamatot, mivel felismeri, hogy a kifejtett erőnek arányosnak kell lennie a préselendő érintkezők számával. Egy beállítás azonban nem képes kompenzálni a különböző csatlakozók, különböző pozíciók és különböző panelek által megkövetelt erő/tű értéket.
- **SZÁZALÉK A TARTOMÁNYMINTA FÖLÖTT (PARS)** Egy csatlakozó bepréselhető egy akkora nagyságú erővel, amely arányos a préselési ciklus során észlelt aktuális ellenállási erővel. Ennek az eljárásnak az elnevezése a **"Százalék a tartományminta fölött"**, avagy **PARS** az angol kifejezés rövidítése alapján. A módszer lényege, hogy a préselés során a rendszer méri a csatlakozó tűjének

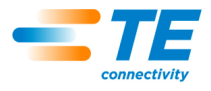

ellenállási erejét, és azt egy bizonyos távolságtartományra vonatkozólag átlagolja a panel felszínére történő felfektetés befejezése előtt. A csatlakozóra kifejtett végső erő értékét egy felhasználó által programozott **PARS** erő korlátozza. Ez a százalékos érték biztosítja a csatlakozó teljes felfekvését a NYÁK-lemezre. Leggyakrabban ezt a módszert használják, mivel korlátozza az összeszerelt egységben ébredő feszültség, nincs szükség pontos panelvastagság-mérésre, automatikusan adaptálódik a csatlakozók és NYÁK-lemezek vastagságának kis számú variációja esetén.

- **MAGASSÁGRA TÖRTÉNė PRÉSELÉS**  A csatlakozó bepréselhető úgy, hogy az egy előre beprogramozott távolság szerint *feküdjön fel* a panel felszínére. Ez a legfinomabb eljárás, mivel csak éppen akkora erő lesz kifejtve, hogy a csatlakozótűk bepréselődjenek a NYÁK-lemez furataiba a panelen. A csatlakozó műanyag része és a panel nincs kitéve túlzott erőhatásnak. Ezt a kifinomult módszert az elektromos szervohajtásos présfejnek és a merev présszerkezetnek köszönhető szabályozás teszi lehetővé. Ahhoz, hogy a magasságra történő nyomás pontos legyen, pontosan ismerni kell a panel vastagságát. A szükséges mérés elvégezhető a vastagságmérővel és a megadott szekvenciával.
- **ERŐGRADIENS** Az erő változási sebességét figyeli a távolság függvényében. Ezt a módszert robosztus csatlakozókhoz használják, amelyeket fel kell fektetni a panel felületére. Az erő/távolság grafikonon egy hirtelen és meredek ugrás lesz megfigyelhető, amint a csatlakozó érintkezik a panel felszínével. A csatlakozó megáll, így az erő gyorsan emelkedik. Meg van határozva a felhajtásnak egy minimális szöge, amely megfelel annak, hogy milyen simán nyomódik neki a csatlakozó a panelnak. Vegye figyelembe, hogy a számolt szög függ a grafikontengely választott lépésközétől. További részletekért lásd a "Préselési profil" leírását.

A présgéppel együtt rendelkezésre áll mindegyik módszerhez egy "standard" profilsablon. Olyan változókat használnak, amelyek értékei nem konkrét, helyben megadott számok, hanem a csatlakozó és a szerszám adatbázisaiból származnak. Mivel minden csatlakozó esetén ugyanazokra az alaplépésekre van szükség, a változók segítségével ugyanaz a profil több különböző csatlakozóhoz is alkalmazható.

A standard profilok elnevezései a következők: "standard force CDB", "standard pars CDB", "standard HGT" és "standard FG CDB". A lentebb látható 1. példa a "standard pars" profil.

# **Bejegyzés**

**"Height"** (Magasság) – Ez adja meg a szerszám présfelületének következő távolságszintjét a panel fölött. A présfej erre a magasságszintre fog lemenni egy, az előző lépésben szereplő magasságtól és sebességtől lineárisan függő sebességgel. Lásd a 29. ábrát.

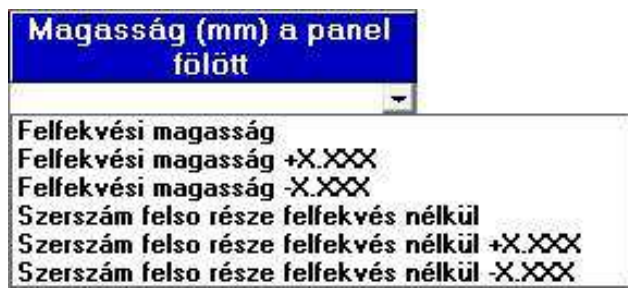

A(z 1. lépés előtti) kezdeti magasság a "Press Sequence File" (Préselési szekvenciafájl) "Board Clearance" (Panelvastagság) részében van megadva. Itt találhatók a rendelkezésre álló változók. Vagy megadhat egy konkrét pozitív magasságértéket is. Ez megadja a szerszámnak a présasztal felszínétől számított, a NYÁK-lemez, a csatlakozó és a szerelvény vastágságától független távolságát.

**"Height Action"** (Magasságművelet) – Megadja, hogy milyen (a 30. ábrán látható) műveletet kell végrehajtani, ha ebben a lépésben a folyamat eléri a megfelelő magasságot.

Az egyes műveleteket a legördülő menüből lehet kiválasztani. Az alábbi műveleteket lehet választani:

**"Next Step"** (Következő lépés) – A program a folyamat következő lépésére ugrik.

*<sup>.</sup> ábra 29*

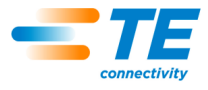

- **"Go To"** (Ugrás ide) A program a folyamat bizonyos sorszámú lépésére ugrik. Ezt a sorszámot a billentyűzet segítségével lehet megadni.
- **"Complete"** (Befejeződött) A préselési folyamat befejeződését jelzi. A présfej azonnal leáll, és a következő szerszámmagasság szintjére emelkedik fel.
- **"Error 1 ő"** (1–5. sz. hiba) Felhasználó által megadott hibaüzenetek. Ha a folyamat eléri az adott magasságot, és egy hibajellegű művelet zajlik le, a préselési folyamat azonnal megszakad, és a képernyőn megjelenik a megfelelő hibaüzenet. A kezelőnek tudomásul kell vennie a hibaüzenet a folytatáshoz.
- **"Retract"** (Visszahúzás) A folyamat leállítja és visszahúzza a présfejet egy meghatározott távolságszintre, mielőtt a következő lépésre ugrana tovább a folyamat. A visszahúzásra vonatkozó távolságértéket a billentyűzet segítségével lehet megadni.
- **"Delay"** (Késleltetés) A présfej megáll, és a megadott ideig szünetel a folyamat, mielőtt a következő lépésre ugrana. A késleltetés idejét a billentyűzet segítségével lehet megadni.
- **"Output"** (Kimenet) A folyamat azonnal beállít egy kimeneti állapotot vagy impulzust, és a következő lépésre ugrik. Ha ez a művelet be van állítva, akkor felugrik egy képernyő, amelyen a felhasználó megadhatja a kimenet sorszámát és a kívánt kimeneti állapotot vagy impulzust.
- **"Wait Input"** (Várakozás bemenetre) A folyamat megállítja a présfejet, és egy bizonyos bemeneti állapotra vagy változásra vár. A várakozás bemenetre jellegű esemény csak magasságeseményként használt, és csak akkor, ha a magasság esetén a Current Z érték van kiválasztva. Ha a bemeneti állapotfeltétel teljesül, a folyamat a következő lépésre ugorva folytatódik. Ha a várakozás bemenetre esemény várakozási ideje lejár, akkor ehelyett az esemény helyett az erőre vonatkozó esemény fog bekövetkezni. Ha ez a művelet be van állítva, akkor felugrik egy képernyő, amelyen a felhasználó megadhatja a bemenet sorszámát és a kívánt bemeneti állapotot vagy impulzust, amelyre a folyamatnak várnia kell.

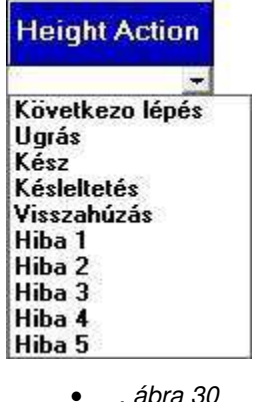

**"Force"** (Erő) – Meghatározza az erő nagyságát, amely elindítja az erőműveletet. A legördülő menü hét változólehetőséget tartalmaz. Vagy megadhat egy konkrét erőértéket is fontban a billentyűzet segítségével. Lásd a 31. ábrát.

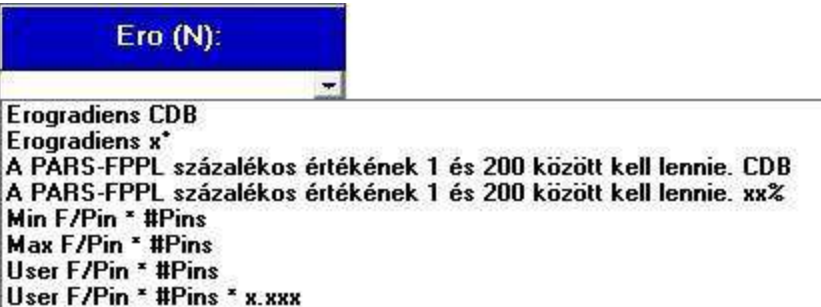

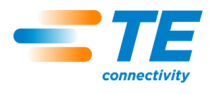

 **"PARS-FPPL xx%"** – A préselési ciklus leállítás egy dinamikus leállítási módja, amely az aktuális préselés folyamatban keletkező erőkön alapszik. A "PARS Help" (PARS súgó) gomb megnyomásával a 32. ábrán látható segédlet jelenik meg.

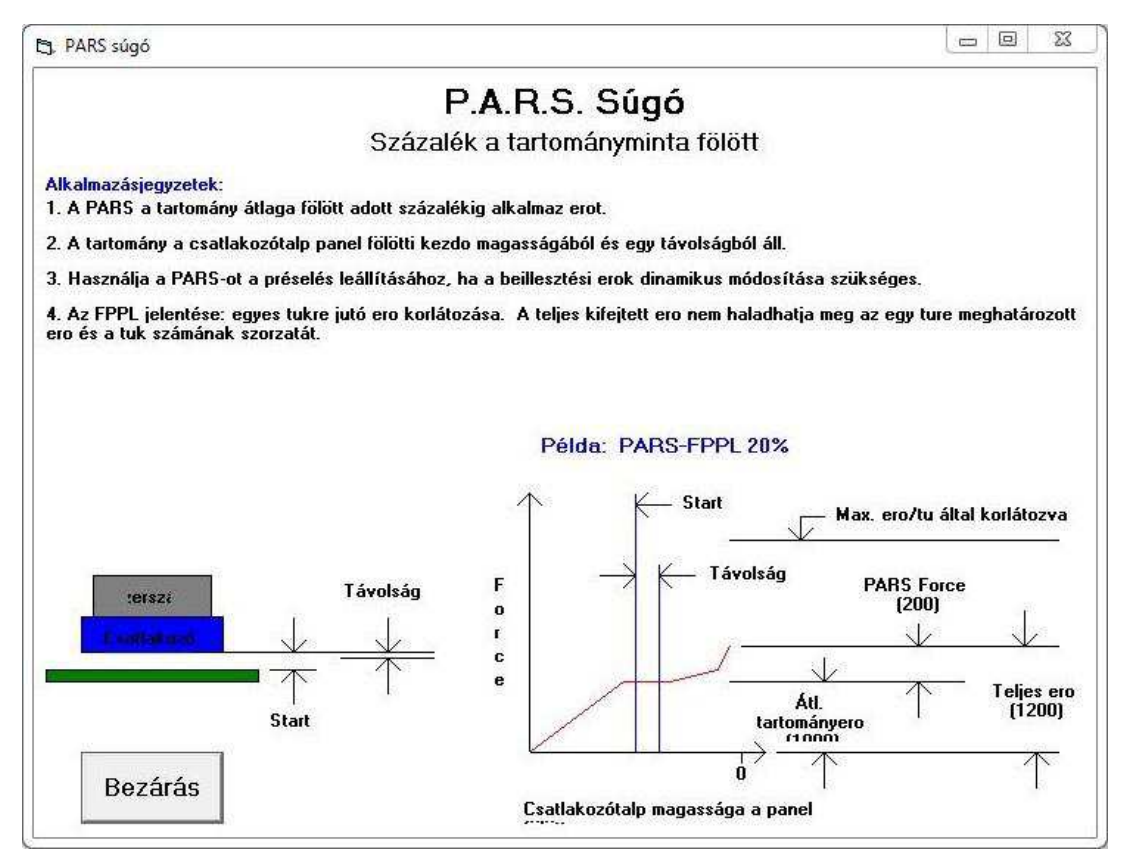

*. ábra 32*

A "PARS-FPPL" elnevezés az angol "Percent Above Range Sample - Force Per Pin Limited" kifejezésből származik: Százalék a tartományminta fölött - tűnkénti erő korlátozva. Az erőállapot egy speciális algoritmus segítségével egy átlagos erőértéket számít ki, amely a csatlakozónak a NYÁK-lemezbe történő bepréselése során ébred. A képernyő közepén található "Start" (Kezdeti) és "Distance" (Távolság) mezők határozzák meg az átlag határértékeit. Ezáltal ahelyett, hogy egy előre meghatározott erővel történne a préselés, az aktuálisan megkövetelt erőértéket a rendszer dinamikusan számolja ki minden egyes ciklus esetén, és a megszakítás is ezen erő alapján történik. Az "xx%" érték egy, a számított átlaga bizonyos százalékaként megadott erőtöbblet, amelyet a program hozzáad az átlaghoz, hogy ezáltal biztosítsa a csatlakozó tökéletes felfekvését.

Például: A "Start" (Kezdeti) magasság értékének 0,40 mm (0,016 hüvelyk), a "Distance" (Távolság) értékének 0,20 mm (0,008 hüvelyk) van megadva. A PARS-FPPL erőérték a "Force (N)" (Erő [N]) oszlopban 4. sorában van megadva, értéke 25%. A csatlakozó préselése során a panel fölötti 0,40 mm és 0,20 mm (0,016 hüvelyk és 0,008 hüvelyk) közötti távolságtartományban lesznek az erőmérési eredmények átlagolva. A fej folytatja a préselés, amíg a fellépő erő 25%-kal nem lesz nagyobb, mint ez a számított átlag. Vegye figyelembe, hogy ha az erő a PARS-FPPL sor (ebben a példában a 4. sor) elérése előtt túllépi az átlag 125%-át, akkor a présgép ezen az x %-kal nagyobb értéken meg fog állni, ha a folyamat eléri a 4. sort. Az "FPPL" funkció azt jelenti, hogy a prés mindig le fog állni, ha a keletkező erő túllépi a (Csatlakozószerkesztőben megadott) tűnkénti maximális erőértékre vonatkozó hibaértéket, mielőtt a folyamat elérné a PARS-értéket.

- **"PARS-FPPL CDB"**  Ugyanaz a módszer, mint fentebb, csak itt a százalékos értéket az aktuális csatlakozótípus adatbázis-bejegyzéséből veszi a program.
	- **Force Grad x° –** Az erő irányában bekövetkező változás nagyságát felügyeli. Ez a módszer robusztus alkatrészek esetén használatos, amelyek határozott beültetést követelnek meg. Az

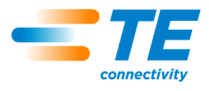

erő/távolság grafikonon egy hirtelen és meredek ugrás lesz megfigyelhető, amint az alkatrész érintkezik az illesztési felülettel. Az alkatrész nem mozdítható tovább, így az erő gyorsan nőni kezd. Meg van határozva a felhajtásnak egy minimális szöge, amely megfelel annak, hogy milyen simán nyomódik be az alkatrész. Vegye figyelembe, hogy a számolt szög függ a grafikon lépésközétől.

**● Force Grad CDB** – Ugyanaz a módszer, mint fentebb, csak itt a százalékos értéket az aktuális csatlakozótípus adatbázis-bejegyzéséből veszi a program.

**● Min F/Pin \* #Pins** – Ezt az erőértéket úgy számítja ki a program, hogy megszorozza a bepréselni kívánt csatlakozó tűinek számát a minimálisan megkövetelt erő/tű értékkel. Mindkét adat, azaz a tűk száma és a minimális erő/tű érték is a csatlakozó adatbázisában található bejegyzésből származik. Ezzel a megoldással biztosítható, hogy legalább egy minimális nagyságú erő ébredjen a préselési folyamat során.

**● Max F/Pin \* #Pins** – Ezt az erőértéket úgy számítja ki a program, hogy megszorozza a bepréselni kívánt csatlakozó tűinek számát a maximálisan megengedhető erő/tű értékkel. Mindkét adat, azaz a tűk száma és a maximális erő/tű érték is a csatlakozó adatbázisában található bejegyzésből származik. Ezzel a megoldással megelőzhető, hogy túl nagy erő ébredjen a préselési folyamat során.

**● User F/Pin \* #Pins** – Ezzel a változóval van biztosítva, hogy rugalmas legyen az erőesemény választás, így a felhasználó megadhat a max. és min. erő/tű értékektől különböző erőértéket is. A használat a programozó választásától függ. Például a préselés során hasznos lehet, ha az erőérték, amely esetén megszakad a folyamat, inkább ez így beállított "User F/Pin \* #Pins" érték legyen, mint a "Max F/Pin \* #Pins" érték. Emellett a "Max F/Pin \* #Pins" változó továbbra is használható a folyamaton belül, hogy hibát jelezzen, ha a megengedhető erőt túllépi a gép.

**"Force Action"** (Erőművelet) – Megadja, hogy milyen műveletet kell végrehajtani, ha ebben a lépésben a folyamat eléri a megfelelő erőt. Az egyes műveleteket a legördülő menüből lehet kiválasztani. Az erőműveletek ugyanazok, mint a magasságműveletek. Lásd a 33. ábrát.

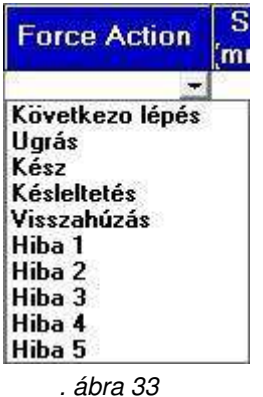

**● "Next Step"** (Következő lépés) – A program a folyamat következő lépésére ugrik.

**●** "Go To" (Ugrás ide) – A program a folyamat bizonyos sorszámú lépésére ugrik. Ezt a sorszámot a billentyűzet segítségével lehet megadni.

**● "Complete"** (Befejeződött) – A préselési folyamat befejeződését jelzi. A présfej azonnal leáll, és a következő szerszámmagasság szintjére emelkedik fel.

**● "Error 1 - 8"** (1–8. sz. hiba) – Felhasználó által megadott hibaüzenetek. Ha a folyamat eléri az adott magasságot, és egy hibajellegű művelet zajlik le, a préselési folyamat azonnal megszakad, és a képernyőn megjelenik a megfelelő hibaüzenet. A kezelőnek tudomásul kell vennie a hibaüzenet a folytatáshoz.

**"Speed (in/sec)"** (Sebesség [hüvelyk/s]) **–** A folyamat aktuális lépésének célsebessége. A sebesség a "Servo Parameters" (Szervoparaméterek) szerkesztőben megadott "Run Speed" (Futási sebesség) értéken kezdődik, majd lineárisan ("lépcsőzetesen") lecsökken az 1. lépésben megadott értékre. Ha a folyamat eléri az 1. lépésben megadott magasságot, a sebesség lineárisan közelítve a következő

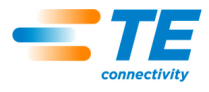

lépésben megadott sebességre ugrik. Ez lesz a 2. lépés, de nem úgy fog lefutni a folyamat, mintha itt egy "Go To" (Ugrás ide) utasítás lett volna beprogramozva. Lásd a 34. ábrát.

A tipikus sebességek 8 mm/s (0,315 hüvelyk/s) értéktől kezdődnek (ez a megközelítésre vonatkozó sebesség), és egészen 1 mm/s értékig csökkenhetnek le (ez pedig a bepréselés során jellemző sebesség). Lehet, hogy kicsit kísérletezgetni kell az értékekkel a folyamat optimalizálása érdekében. Egyes csatlakozók törékenyebbek, így ezek kisebb sebességeket követelnek meg, míg más csatlakozókat gyorsabban is be lehet préselni.

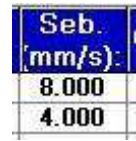

*. ábra 34*

**"Comments"** (Megjegyzések) **–** Információkat és emlékeztetőket tartalmazó bejegyzés. Általában minden lépés rendelkezik egy saját célutasítással, például "gyorsan a csatlakozó feletti megfelelő távolság szintjéig" vagy "lelassítás a csatlakozó és a tűk befogása érdekében", stb.

**"Start"** (Kezdeti) **–** A panel felszíne és a csatlakozó alsó (felfekvő) felülete közötti távolság a PARS erők méréseinek indításakor. Tipikus érték: 0,50 mm (0,020 hüvelyk). Lásd az 35. ábrát.

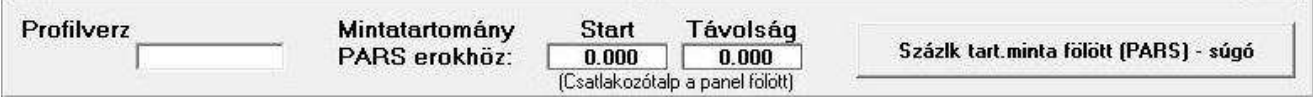

*. ábra 35*

**"Distance"** (Távolság) – Az a megtett távolság, amely alatt az erőmérések eredményeit átlagolja a program a PARS módszerhez. Tipikus érték: 0,20 mm. Minél kisebb ez a távolság, annál kevesebb mérési pont fog rendelkezésre állni az átlagoláshoz. Figyelje a képernyőn a grafikont (a PARS-adatok is megjelennek a grafikonon) a csatlakozó bepréselése után, hogy meggyőződjön arról, hogy az átlagolás a megfelelő tartományra vonatkozólag megy-e végbe.

**"PARS Help"** (PARS súgó) **–** Szöveges és grafikus súgóképernyő a PARS módszerhez, amely a gomb megnyomása esetén jelenik meg.

"Action Errors" (Művelethibák) – Maximum 8 hibatípust lehet itt megadni. A fentebb található "Action" művelet oszlopokban használatosak. Tipikus hibák: "Premature Contact" (Korai érintkezés), "Excessive Force" (Túl nagy erő) vagy "Missing Connector" (Hiányzó csatlakozó).

"Saving The File" (A fájl mentése) – Kattintson a "File" (Fájl), majd a "Save" (Mentés) vagy "Save As" (Mentés másként), végül az "Exit" (Kilépés) lehetőségekre. Ha a mentés előtt nyom az "Exit" (Kilépés) lehetőségre, a program figyelmezteti, és felkínálja a lehetőséget a mentésre, vagy hogy mentés nélkül lépjen ki.

#### **Példa**

Példa: Préselés PARS módszerrel (36. ábra)

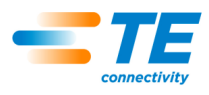

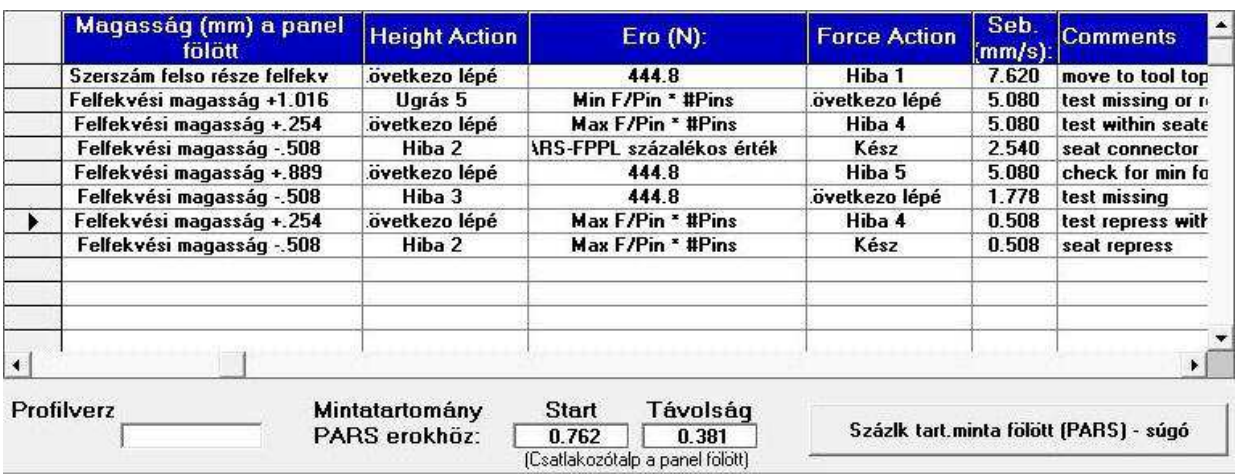

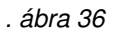

A 36. ábrán látható képernyőkép egy tipikus PARS préselési profilt ábrázol. Az egyes sorok jobb végén lévő megjegyzések jelzik, hogy az adott sorban milyen műveletet fog végrehajtani a gép. Általánosságban véve a PARS-préselés az előnyben részesített módszer, mivel korlátozza a túl nagy préselési erőket, de még így is bepréseli a csatlakozót a panel felületébe. A törékenyebb csatlakozókat, amelyek esetén egyáltalán nem engedhető meg az erőkorlát túllépése, a megfelelő magasságra kell préselni a lenti példában leírt mód szerint.

- 1. Vigye a présfejet a szerszámmagasság (a szerszámadatbázisban megadott érték) szintjéről lejjebb, a 0,75 mm-rel (0,030 hüvelykkel) a szerszám nem felfekvő, felső része fölé. A sebesség lineárisan fog csökkenni a prés "Run Speed" (Futási sebesség) értékéről 7 mm/s-ra (0,276 hüvelyk/s). Ha a megfelelő magasságot eléri a gép, a program a szekvencia következő lépésére ugrik. Ha a mozgatás során (mielőtt a megfelelő magasságot elérné a gép) 250 N-nál (899 ozf) nagyobb erőt észlel a rendszer, a program lefutása megszakad, és az 1. sz. hibát jelzi ki, amely tipikusan a "Premature contact detected" (Korai érintkezés észlelése) hibát takarja.
- 2. Folytassa a lefelé történő mozgatást, amíg a csatlakozó 1,0 mm-re (0,039 hüvelyk) nem lesz a felfekvési magassághoz képest. A sebesség 5 mm/s-ra (0,197 hüvelyk/s) csökken. Ez a sor ellenőrzi, hogy valóban észlelhető-e csatlakozó. Ha van csatlakozó, akkor legalább a minimális erő/tű érték ("MinFPP") érzékelhető, és a folyamat a következő sortól folytatódik. Ha nincs csatlakozó, a folyamat az 5. sorra ugrik, hogy megpróbálja a korábban már (teljesen vagy csak részlegesen) bepréselt csatlakozó újbóli préselését.
- 3. Nyomja a csatlakozót addig amíg az 0,25 mm (,010 hüvelyk) távolságra kerül a kívánt felfekvési magasságtól. Ha elérte a pozíciót, akkor a csatlakozó az általánosan elfogadott felfekvési magasság tűréshatárán belül található. A 0,25 mm (,010 hüvelyk) módosítható speciális körülmények között. Ha az erő meghaladja az egy tűre eső maximális erőt (MAXFPP) mielőtt eléri a magasságot, akkor hibaüzenet jelenik meg.
- 4. Ennek a lépésnek az elméleti célja az, hogy túlnyomja a csatlakozót, de a folyamat befejeződik, amint az erő eléri a PARS tartomány átlagértékének és egy a csatlakozó adatbázisában meghatározott kiegészítő százalék összegének értékét. A megadott magasság egyszerűen egy célt ad meg, amit nem szabad elérni, mivel az erőfeltétel fog először teljesülni. Ha a célt sikerült elérni (a megfelelő csatlakozón) mielőtt a PARS-erő értékét elérte volna, akkor valószínűleg hibásak a szerszám, csatlakozó és panelfelültek távolságának számításához használt paraméterek. Ha ez történik, akkor ellenőrizze a szerszámmagasságot, a csatlakozótalp vastagságát, a tartalék rögzítés vastagságát és a panelvastagságot. Ne feledje, hogy a PARS vonala szintén figyeli a MAxFPP értéket. Ha a rendszer meghaladja a MaxFPP értéket, mielőtt elérné a PARS-erőt, akkor a nyomás leáll egy "túlságosan nagy erő" hibaüzenet kíséretében. A sebesség lineárisan 2 mm/másodperc (.079 hüvelyk/másodperc) értékre csökken a célmagasságig.
- 5. Ez a lépés csak az "UGRÁS IDE" 2. lépésének magasságműveletével érhető el. Egy olyan csatlakozót keres, aminek egyszerűen nem sikerült elérnie a MinFPP értéket a megfelelő magasságig, úgy, hogy 250 Newton (899 ozf) érték észlelését keresi 0,1 mm-en (.004 hüvelyk) belül,

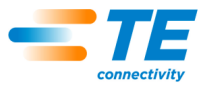

a MinFPP 2. lépéstől vett minimális magasságától számítva. A sebesség lineárisan 2 mm/másodperc (.079 hüvelyk/másodperc) értékre csökken a célmagasságig. Lásd a 37. ábrát.

### *PARS Ábrázolás (Típus)*

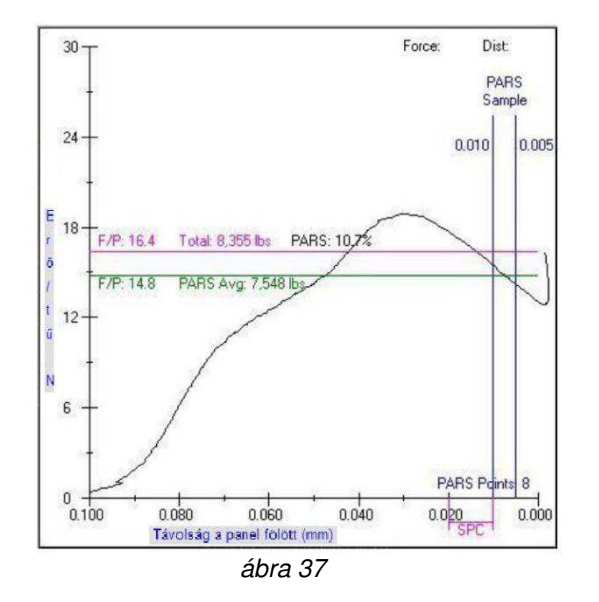

- 6. Ez a lépés hiányzó csatlakozót keres, ha nem észlelhető 250 Newton (899 ozf) nagyságú erő, még a legalacsonyabb felfekvési magasság alatt sem. Amint észlelhető ez az erőszint, a folyamat a következő soron folytatódik.
- 7. Ez a sor megerősíti, hogy a csatlakozó az általánosan elfogadható magasság tűréshatárában van bepréselve, és a fejenkénti maximum erőt nem lépte túl a rendszer.
- 8. Ez a sor egy célértéket ad meg a nominális felfekvési magasságnak, és meghatározza a fejenkénti maximális erőt \*# a fejekhez. Ez a változó lehetne a "user force per pin" (felhasználó által megadott erő/tű) is a MaxFPP helyett, ha kisebb újrapréselési erőre lenne szükség. Egy újrapréselt csatlakozó végső fektetése egy bizonyos célerővel van általában végrehajtva, mivel az újrapréselni kívánt csatlakozó kezdeti pozíciója nem ismert. PARS-megszakítás nem alkalmazható újrapréselés esetén, mivel gyakran nincsenek "tűbelépési" erőértékek, amelyekből mintatartományt lehetne alkotni, ha a csatlakozó korábban már részlegesen be lett préselve. Míg az erőgradiens-megszakítás használható nagyon merev csatlakozókkal és NYÁK-lemezekkel (bizonyos minimális fektetési magasság és erő elérése után), a legtöbb csatlakozó újrapréselése esetén a MaxFPP-módszer használatos.

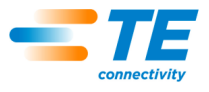

# <span id="page-38-0"></span>**8.4. Présszekvencia-szerkesztę**

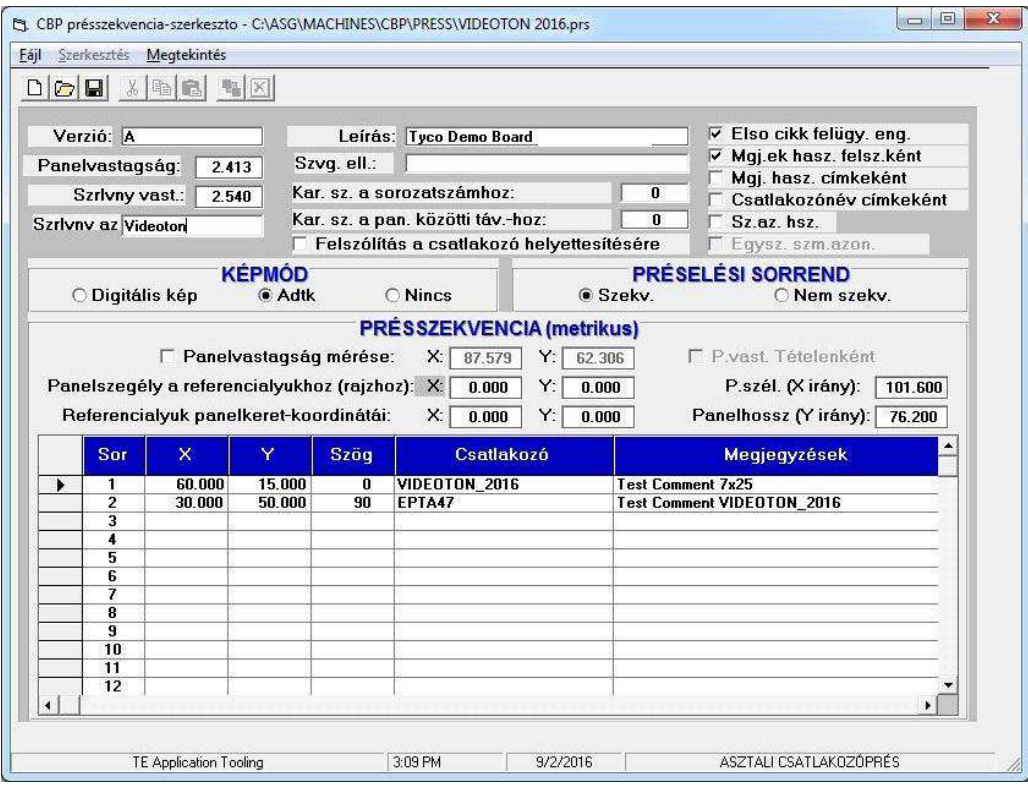

*ábra 38*

#### **Rendeltetés**

A préselési szekvenciaszerkesztőben (38. ábra) a panellal kapcsolatos adatokat lehet megadni és tárolni, mint például a panel fizikai jellemzői vagy a csatlakozók elhelyezkedése. A panelre felszerelni kívánt összes csatlakozót meg kell adni a csatlakozó adatbázisában, mielőtt a préselési fájlt generálni lehetne.

A fájl ASCII formátumú, .prs kiterjesztéssel. Új préselési program generálása esetén szükség lehet némely esetben arra, hogy megnyisson egy már létező préselési fájlt, elmentse másként ("Save As") az új programnéven.

# **Bejegyzés**

#### *MEGJEGYZÉS*

*A leírások között szereplő bejegyzések nem mindegyike használható fel az egyes préstípusokhoz.*

**"Revision"** (Ellenőrzés) **–** A préselni kívánt panel ellenőrzési szintje vagy a présszekvencia programjának ellenőrzése. Csak ebben a fájlban van használatban referenciaként.

**"Board Clearance"** (Paneltávolság) **–** Többtengelyes, automatizált présgépeken ez a minimálisan megkövetelt magassági távolság a prés felső szerszáma és a NYÁK-lemez között a szerszám mozgása során.

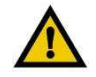

<sup>1</sup>

#### *VIGYÁZAT*

*Ha ez a távolság nem nagyobb, mint a legmagasabb alkatrész NYÁK-lemez fölötti magassága, akkor a szerszám érintkezésbe kerülhet a NYÁK-lemezen lévő alkatrészekkel, és eltörhet az adott alkatrész, a NYÁK-lemez, a szerszám és/vagy a gép.* 

**"Board Thickness"** (Panelvastagság) **–** A névleges panelvastagság, amely a préselni kívánt csatlakozó magasságának számítására szolgál. Ha be van állítva a panelvastagság-mérés, akkor a mért vastagságot használja a program a névleges helyett.

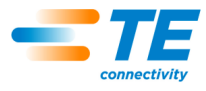

"Fixture Thickness" (Szerelvényvastagság) - A panelt megtámasztó szerelvény vagy "nyomólap" vastagsága. Pontosan kell mérni ahhoz, hogy a magasságra történő préselés is pontos legyen.

**"Fixture ID"** (Szerelvényazonosító) – Ez a funkció arra szolgál, hogy ellenőrizze, a megfelelő szerelvény (nyomólap) van-e használatban NYÁK-lemezzel. Ha ebben a mezőben szöveg van megadva, a kezelőt figyelmeztetni fogja a program, amikor belép a Futási módban, hogy ezt a szerelvényt használja. Ha a megadott szöveg úgy kezdődik, hogy **"%F:"**, a kezelőt az előző helyett a szerelvényazonosító karakterlánc megadására fogja felszólítani a program. A kezelő által megadott szövegnek pontosan egyeznie kell a kettőspontot ("**:"**) követő szöveggel. Ezen bejegyzésformátumon ("**%F:***string*") kívül a szerelvényazonosítót egy hosszabb karakterláncból is ki lehet nyerni, például egy vonalkód leolvasásából származó bejegyzésből, amely többféle információt is tartalmazhat. A szerelvényazonosító ilyen típusú szövegformátuma a következő kell, hogy legyen: "**%F***start***,***length***:***string*", ahol a "*start*" az első szükséges karakter pozíciója a bejegyzésben (vonalkód), a "length" a szükséges karakterlánc hossza (vagy a karakterlánc utolsó eleméig tartó hossz, ha a karakterlánc nem tartalmaz további információt) és a "string" pedig azt a szövegrészletet jelöli, amellyel pontosan egyeznie kell a karakterláncnak.

**"Description"** (Leírás) – A préselni kívánt panel általános leírása. Csak ebben a fájlban van használatban referenciaként.

**"Verify Text"** (Ellenőrző szöveg) – Ellenőrző funkció, amely azt ellenőrzi, hogy az adott paneltípus a hozzá tartozó préselési szekvenciaprogrammal (előírással) van-e használatban. Ha ebben a mezőben szöveg van megadva, a futási képernyőre történő első belépéskor és minden új panel indításakor a panelazonosítónak (típus, név, modell, előírás, stb.) meg kell egyeznie ezzel a szöveggel. Bármilyen karaktertípus lehet itt használni (számokat, betűket és a legtöbb nyomtathatóm egyéb karaktertípust). Ideális esetben rendelkezésre fog állni egy vonalkódcímke, amit le tud majd olvasni a gép. De a szöveget manuálisan is meg lehet adni. A futtatási figyelmeztetés során megadott szövegnek *pontosan* meg kell egyeznie az itt megadott szöveggel.

Ha az ellenőrző szöveg megadására vonalkód-leolvasást használ, lehetséges, hogy a használni kívánt termék azonosító karakterlánca (például a termékkód) egy többféle információt is tartalmazó vonalkód részlete. Ilyen esetekben szövegellenőrző karakterláncot kell használni. Az ellenőrző szöveg karakterlánca "%V" vagy "%S" karakterekkel kezdődik. A szükséges formátum a következő: "**%V***start***,***length***:***string*", ahol a "*start*" az első szükséges karakter pozíciója a vonalkódban, a "*length*" a szükséges karakterlánc hossza (vagy a karakterlánc utolsó eleméig tartó hossz, ha a karakterlánc nem tartalmaz további információt) és a "*string*" pedig azt a szövegrészletet jelöli, amellyel pontosan egyeznie kell a karakterláncnak.

**Ellenőrző szöveg elemzése, 1. példa:** A vonalkódot mindig le fogja olvasni a rendszer, ha az tartalmazza a gyári rendelési számot, a termékkódot és a munkaállomás azonosítóját. Erre azért van szükség, hogy ellenőrizzük, a termékkód a betöltött programnak megfelelő-e. A leolvasáshoz szükséges vonalkód karakterlánca a következő: "FO123456\_ProductA\_Staion123", így a megadott ellenőrző szövegnek a következőnek kell lennie: "%V10,8:ProductA". Így a vonalkódból kinyert szöveg a "ProductA" rész lesz. Ebben a példában az ellenőrző szöveg egyes részei konkrétan a következők: *start* = 10 (a "P" a 10. karakter), *length* = 8 (8 karaktert kell kinyerni) és *string* = "ProductA". Ha a vonalkód 10. és 17. karaktere közötti szövegrészlet nem egyezik meg azzal, hogy "ProductA", az ellenőrző szöveggel kapcsolatos hiba fog megjelenni. Ekkor a kezelőnek vagy a megfelelő terméket kell beszereznie a folytatáshoz, vagy az aktuálisan használni kívánt terméknek megfelelő programot kell betöltenie.

A fenti példában a vonalkód, amely a szükséges karakterláncot ("ProductA") tartalmazza, magában foglalja a sorozatszámot is. Ilyen esetben és ha a NYÁK-lemez sorozatszámára is szükség van, a fenti ellenőrző szöveget "%S" karakterekkel kezdje "%V" helyett. Az így megadott paranccsal a présgép a megadott (beolvasott) szövegből az ellenőrző szöveget a sorozatszámtól kezdi el kinyerni. Az ellenőrző szöveg és a sorozatszám is egyszerűen kinyerhető egyetlen vonalkód-leolvasással.

**EllenĘrzĘ szöveg elemzése, 2. példa:** Ebben a példában minden egyes használni kívánt NYÁK-lemez vonalkódja le lesz olvasva. Ez a vonalkód tartalmazni fogja a NYÁK-lemez sorozatszámát is, amelyet szintén meg kívánunk adni (lásd a lejjebb található "A sorozatszámhoz szükséges karakterek száma" bejegyzést). Ebben az esetben a "**%S***start***,***length***:***string*" formátumot kell használni az ellenőrző szöveg elemzéséhez. Nem fog felugrani külön figyelmeztetés a panel ellenőrzésére vonatkozólag, csak a sorozatszám megadására fogja felszólítani a program. Ebben a példában a leolvasni kívánt vonalkód következő: "ProductA\_SN123456\_Week26", így az ellenőrző szöveg karakterlánca a következő kell, hogy legyen: "%S1,8:ProductA", ahol *start* = 1 (a "P" az első karakter), *length* = 8 (8 karaktert kell kinyerni) és

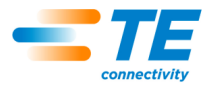

*string* = "ProductA". Ha a vonalkód első 8 karakteréből álló szövegrészlet nem egyezik meg azzal, hogy "ProductA", az ellenőrző szöveggel kapcsolatos hiba fog megjelenni. Ekkor a kezelőnek vagy a megfelelő NYÁK-lemezt kell beszereznie a folytatáshoz, vagy az aktuálisan használni kívánt NYÁK-lemeznek megfelelő programot kell betöltenie. Ha az első 8 karakter egyezik, akkor a sorozatszám ugyanebből a szövegbejegyzésből lesz kinyerve az elemzési specifikációnak megfelelően, ehhez lásd "A sorozatszámhoz szükséges karakterek száma" bejegyzést (lejjebb látható).

**"No. of Char. Req'd for Serial Number"** (A sorozatszámhoz szükséges karakterek száma) – A panel sorozatszáma (ha meg van adva) a nyers préselési adatok között van tárolva egy olyan fájlban, ami a számítógép merevlemezén található. Ha szekvenciális lefutással megy végbe a csatlakozók préselése, akkor az egyes csatlakozók préseléséhez szükséges erőértékek a sorozatszámmal, az X-Y koordinátákkal és egyéb adatokkal együtt lesznek tárolva.

Ez a funkció három típusú numerikus értéket fogad el a sorozatszámhoz szükséges karakterek száma bejegyzéshez.

- Nulla érték esetén nem lesz figyelmeztetés és felszólítás a sorozatszám megadására vonatkozólag.
- Pozitív szám (50 vagy kevesebb) esetén *pontosan* meg kell egyeznie ezzel a számmal a sorozatszámhoz szükséges karakterek számának a megfelelő sorozatszám érzékeléséhez.
- Negatív szám esetén *legalább* ennyi számból kell, hogy álljon a sorozatszám. Az adatmegadásnak a vonalkód-leolvasás a legjobb módja.

Ha a NYÁK-lemez sorozatszámának megadására vonalkód-leolvasást használ, lehetséges, hogy a szükséges sorozatszám egy többféle információt is tartalmazó, hosszabb vonalkód részlete. Ilyen esetekben szövegellenőrző karakterláncot kell használni. A sorozatszám-ellenőrző karakterlánc mindig az "%S" karakterekkel kezdődik. A szükséges formátum a következő: "%Sstart,length:number", ahol a "start" az első szükséges karakter pozíciója a vonalkódban, a "length" a szükséges karakterlánc hossza (vagy a karakterlánc utolsó eleméig tartó hossz, ha a karakterlánc nem tartalmaz további információt) és a "number" pedig a sorozatszámhoz szükséges karakterek számát jelöli (ahogy fentebb bemutatásra került).

**Sorozatszám-ellenőrzés, példa:** Ha a leolvasni kívánt vonalkód a következő:

"ProductA\_SN123456\_Week26", és a megadott sorozatszám-ellenőrző formátum az, hogy "%S12,6:-4", akkor a vonalkódból kinyert számsor a következő lesz: "123456". Ebben a példában *start* = 12 (az "1" a 12. karakter), *length* = 6 (6 karaktert kell kinyerni) és *number* = -4 (*legalább* 4 karakter szükséges, hogy érvényes legyen a sorozatszám).

**"No. of Char. To Clear Between Boards"** (Két panel között törölni szükséges karakterek száma) – Ez a funkció az imént bemutatott sorozatszám-bejegyzéssel van kapcsolatban. Ha az itt megadott szám 1 és 20 közötti, a program ennyi karaktert fog törölni az előzőleg megadott sorozatszám végéről. Így a kezelőnek csak ennyi karaktert kell beírnia (leolvasnia) egy hosszabb sorozatszám végéről. Ha "0"-t ad meg, akkor egyetlen karakter sem lesz törölve az előzőleg megadott sorozatszám végéről – így a kezelőnek teljes egészében módosítania **kell** az előzőleg megadott sorozatszámot. Ha a megadott szám kisebb mint 0 (tehát negatív szám), akkor minden egyes alkalommal ki lesz törölve az összes karakter. Ez általában akkor használatos, ha szekvenciális sorozatszámokat kell manuális sorozatszám-bejegyzéssel (a billentyűzet segítségével) megadni.

**"Prompt for Connector Substitution"** (Felszólítás csatlakozócserére) – A jelölőnégyzet bejelölésével lehetővé válik, hogy cserecsatlakozót lehessen választani a futtatás során. Például az "A" gyártó az adott csatlakozó első számú beszállítója, de "B" gyártó terméke is használható az éppen használatban lévő panelen. Ha be van jelölve a jelölőnégyzet, a program fel fogja kínálni a kezelőnek a futás során, hogy melyik lehetséges csatlakozót kívánja használni. A választás alapján fogja a gép a szükséges szerszámot és profilt kiválasztani a csatlakozó préseléséhez.

Így lehetővé válik, hogy egy másik csatlakozót préseljen be az adott panelbe, amely esetén más szerszámra és profilra van szükség, mint az elsődleges csatlakozó esetén lett volna. A cserecsatlakozók egymásra a "cserekóddal" hivatkoznak, amely a csatlakozó adatbázisában van megadva. Az egymással ilyen kapcsolatban lévő csatlakozókat egyesével kell megadni az adatbázisban, de egy közös cserekóddal lesznek "összekapcsolva". A csatlakozók cserekódjainak megadásával kapcsolatos részletekért lásd a csatlakozószerkesztő leírását.

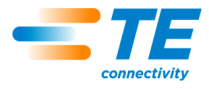

**"First Article Signoff"** (Első cikk jóváhagyása) – Ha ez a funkció be van jelölve, az első panel befejezése utána az ellenőrző személy jóváhagyására van szükség. A préselési folyamatot nem lehet folytatni az ellenőrző személy jóváhagyása nélkül. Ezt a jóváhagyást egy, az aktuálisan bejelentkezett felhasználótól *különböző személynek* kell elvégeznie, kivéve ha az aktuális kezelő rendszergazdai jogokkal is rendelkezik. Csak az Ellenőrző jogokkal rendelkező kezelő (valamint minden rendszergazdai jogokkal rendelkező felhasználó) végezheti el ezt a jóváhagyást.

**"Use Comments as Prompts"** (Megjegyzések figyelmeztetésként történő használata) – Ha ez a funkció be van jelölve, a kezelő minden egyes csatlakozópozíció esetén figyelmeztető üzenetet fog kapni a programtól. A "Comment" (Megjegyzés) oszlopban megadott szöveg az adott csatlakozó esetén figyelmeztető üzenetként fog megjelenni a kezelőnek.

**"Use Comment as Label"** (Megjegyzések címkeként történő használata) – Ha ez a funkció be van jelölve, a "Comment" (Megjegyzés) oszlopban megadott szöveg minden egyes csatlakozópozíció esetén meg fog jelenni a csatlakozó szekvenciaszámával együtt a használatban lévő NYÁK-lemez rajzán az adott csatlakozó helyén.

**"Connector Name as Label"** (Csatlakozónév címkeként történő használata) – Ha ez a funkció be van jelölve, minden egyes csatlakozó neve (a csatlakozó-adatbázisból kinyerve) meg fog jelenni a szekvenciaszámmal együtt az használatban lévő NYÁK-lemez rajzán az adott csatlakozó helyén. Ez a funkció prioritást élvez a "Use Comments as Label" (Megjegyzések címkeként történő használata) funkcióval szemben.

**"Use Tool ID"** (Szerszámazonosító használata) – Ha ez a funkció be van jelölve, a futási képernyőre történő első belépéskor és minden egyes szerszámcsere során fel fogja szólítani a program a kezelőt a szerszámazonosító szám megadására. A szerszámazonosító egy alfanumerikus azonosító, amely a szerszámadatbázisban található. Az azonosító manuálisan is meg lehet adni, vagy be is lehet olvasni a szerszámon található vonalkódról. Ez a bejegyzés nem támogatja a hosszabb karakterláncból elemzéssel kinyert szerszámazonosítást.

**"One Time Tool ID"** (Szerszámazonosító első alkalommal) – Ha ez a funkció be van jelölve, akkor a program csak az első panel feldolgozása esetén fogja felszólítania a kezelőt a szerszámazonosító megadására. Ezzel a művelettel ellenőrizheti a kezelő, hogy az adott panel feldolgozásához szükséges megfelelő szerszámokat használja-e a gép. Ez az opció csak akkor érhető el, ha a "Use Tool ID" (Szerszámazonosító használata) opció be van jelölve.

**"Image Mode"** (Képmód) **–** A képmód használatával a program megjeleníti a képernyőn a futtatás során az adott paneltípust.

● Digitális kép – Ezzel az opcióval bitmap formátumú kép jelenik meg a préselésben használatban lévő panelről, amely kép egy digitális kamera képeként vagy egy fénykép szkennelése révén áll elő. A csatlakozópozíciók és szöghelyzetek táblázatos formában történő megadása helyett ilyenkor egy grafikus szerkesztőt kel használni. A préselési szekvenciát (szekvenciális mód) úgy kell megadni, hogy egy adatbázisból ki kell választani az egyes csatlakozókat, majd azokat a szükséges sorrendben a digitális kép megfelelő helyére kell helyezni.

● Adatkép – Ezzel az opcióval a program az X, Y, szög- és csatlakozóadatokból állít elő egy képet, amely megjelenik a futtatás során. Az adatokat a Préselési szekvencia táblázatába kell beírni. A préselési szekvencia (szekvenciális mód) a csatlakozóknak a táblázatban lévő sorrendjét követi.

• Nincs – Ez az opció csak akkor érhető el, ha "Nem szekvenciális" préselési sorrend van kiválasztva. Ilyenkor nem jelenik meg kép a NYÁK-lemezről a futási mód képernyőjén. Ehelyett egy olyan lista látható, amely a NYÁK-lemezre felszerelni kívánt csatlakozókat és adott csatlakozóhoz szükséges szerszámokat tartalmazza. Ilyenkor a következő bepréselni kívánt csatlakozót az "Ugrás ide" utasítás használata helyett a listában történő kattintással kell kiválasztani. Ez a funkció a NYÁK-lemezek kijavítása során lehet hasznos.

**"Pressing Order"** (Préselési sorrend) – A választott mód határozza meg, hogy a préselési sorrend a csatlakozók előre megadott sorrendjét követi-e, vagy a kezelő adja-e meg azt a futtatás során valós időben.

● Szekvenciális – A préselési szekvencia a csatlakozóknak a Préselési szekvencia táblázatában vagy a digitális képen a grafikus szerkesztővel megadott sorrendjét követi.

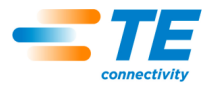

● Nem szekvenciális – A kezelőnek kell kiválasztania a futtatás közben, hogy melyik legyen a következő csatlakozó. A Digitális kép vagy Adatkép módokban ezt az "Ugrás ide" utasítás használatával kell végrehajtani. Ha a Képmód esetén a "Nincs" lehetőség lett kiválasztva, a kezelőnek egy listából kell kiválasztania a préselni kívánt csatlakozótípust. A présgép ezt a csatlakozótípust fogja újra és újra használni a préselésekhez mindaddig, amíg a kezelő nem választ egy másik típust. Ezt a módot a NYÁKlemez javításához szokás használni.

# **Préselési szekvencia**

**"Measure Board Thickness"** (Panelvastagság mérése) **–** A jelölőnégyzet bejelölésével minden egyes panel esetén végbemegy a panelvastagság mérése. Az X és Y koordinátabejegyzések adják meg a panelnek azt a pontját, ahol a vastagságot mérni fogja a gép. A panel egyetlen pontján megy csak végbe a mérés.

**"Board thickness by Lot"** (Panelvastagság sorozat alapján) – A jelölőnégyzet bejelölésével a gép csak egyszer méri le az aktuális paneltípus vastagságát, és ugyanezt a mérési eredményt használja fel az aktuális futtatás során minden egyes panelhez, amely ugyanehhez a gyártóhoz és típushoz tartozik. Egy "sorozat" nagysága megegyezik az aktuális gyártási futtatásban használt azonos NYÁK-lemezek számával. Egy új panelprogram (előírás) vagy az aktuális panelprogram újbóli kiválasztása esetén a korábbi sorozat véget ér.

**"Board Edge to Reference Hole"** (Furatok hivatkozása a panel széle segítségével) **–** Ezt a bejegyzést használja a program, hogy megfelelően bemérje és megjelenítse a csatlakozók helyét a panelen. Ez a névleges távolság a panel széle és a panel alappontja között, az X- és Y-koordinátákkal megadva. A panel alappontja adja meg a csatlakozók X- és Y-koordinátákkal kifejezett helyzetét (lásd lejjebb). Máshogy elmagyarázva ez a (0,0) pont a csatlakozótömbök számára. Az alappont tetszőlegesen felvett pont lehet, de általában egy szerszámozási furat vagy a panel széle szokott lenni.

Ne feledje, hogy az X-irány mindig balról jobbra számítandó a présgépbe normális orientációval behelyezett panel esetén. Egyedileg pozícionált présgépek esetén ez a méret csak a panel kirajzolásához lesz használatban.

**"Reference Hole Board Frame Coordinate"** (Furat hivatkozás a panelkeret segítségével) – A panel alappontja (0,0) (amely az imént említett módon a csatlakozók pozícionálásának alapja) és *alapfurata* közötti távolság. Az *alapfurat* egy csappal illeszkedik a szerelvénybe (nyomólapba), amely így meghatározza a panel helyzetét a szerelvényen. Általában ez a panel egyik szerszámozási furata, de bármilyen furat használható, amellyel a panel fizikailag rögzíthető. Egyedileg pozícionált présgépek esetén ez a méret csak a panel kirajzolásához lesz használatban.

**"Board Width"** (Panelszélesség) **–** A gépbe normális irányban behelyezett panelnak az X-tengely irányában (balról jobbra) vett mérete. Lehet, hogy ez a kisebb panelméret, de nem feltétlenül. Egyedileg pozícionált présgépek esetén ez a méret csak a panel kirajzolásához lesz használatban.

**"Board Length"** (Panelhossz) **–** A gépbe normális irányban behelyezett panelnak az Y-tengely irányában (elölről hátrafelé) vett mérete. Lehet, hogy ez a kisebb panelméret, de nem feltétlenül. Egyedileg pozícionált présgépek esetén ez a méret csak a panel kirajzolásához lesz használatban.

**"X, Y"** (X, Y) – A csatlakozónak a panel alap koordinátarendszerében megadott pozícióját meghatározó bejegyzések. Az egyes koordinátapárok a présszerszám által befogott terület geometriai középpontját határozzák meg. Ez általában a csatlakozó tömegközéppontja, de nem feltétlenül. Egyedileg pozícionált présgépek esetén ezek a bejegyzések csak a panel kirajzolásához lesznek használatban.

**"Angle"** (Szög) **–** A csatlakozónak a gépbe rögzített panelhez viszonyított szöge. A megfelelő szöget a legördülő menüből válassza ki. A szögek a jobb oldalhoz képest vannak viszonyítva, itt a szögérték nulla. A +90°-os pozíció felülről nézve egy negyedfordulatos, az óra járásával ellentétes irányban vett forgatással jön létre. A szögértékek számításához a csatlakozó "csúcsa" a polarizált vég (ha meg van adva). Egyedileg pozícionált présgépek esetén ez a méret csak a panel kirajzolásához lesz használatban.

**"Connector"** (Csatlakozó) – A préselni kívánt csatlakozót a csatlakozó-adatbázisból kell kiválasztani a legördülő menü segítségével. A panelre felszerelni kívánt összes csatlakozót meg kell adni a csatlakozó adatbázisában, mielőtt a préselési fájlt generálni lehetne. A préselési szekvencia a csatlakozók itt megadott sorrendjét követi, így jól át kell gondolni a sorrendet az optimális szerszámmozgások érdekében. Először az összes azonos típusú csatlakozó préselését célszerű elvégezni, mielőtt egy

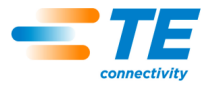

következő csatlakozótípusra lépne a programban, hogy ezáltal minimális szerszámcserére legyen szükség.

**"Comments"** (Megjegyzések) – Felhasználó által megadható megjegyzés későbbi emlékeztető vagy figyelmeztetés érdekében. Használatuk történhet ez egyes csatlakozókhoz való szövegesen felugró figyelmeztetésként, és/vagy a NYÁK-lemez rajzán megjelenve az egyes csatlakozók azonosítása érdekében.

# <span id="page-43-0"></span>**9. KARBANTARTÁSI ESZKÖZÖK**

A présgép szoftvere karbantartási útmutatót is tartalmaz, ahogy alább olvasható.

# <span id="page-43-1"></span>**9.1. Botkormány**

A botkormány képernyőjén (a 39. ábrán látható) lehet szervobeállításokat, karbantartási és hibakeresési feladatokat végezni. A képernyő bal felső negyedében az erősítés meghajtó áramköréből származó információk láthatók a szervorendszer állapotára vonatkozóan. A "Servo Params" (Szervoparaméterek) gombbal meg lehet nyitni egy képernyőt, amely az alacsony szintű szervoszabályozási paraméterek megtekintésére/szerkesztésére szolgál. A sebességszabályozó lehetővé teszi, hogy a mozgatást Botkormány módban is be lehessen állítani, ilyenkor egy numerikus értéket kell megadni a dobozban, vagy a csúszkát kell mozgatni.

A jobb felső negyedben a botkormány vezérlő elemei láthatók, amelyekkel manuálisan is lehet irányítani a szervotengelyt. A "Power" (Tápellátás) gomb segítségével lehet váltani az erősítő be-/kikapcsolt állapotai között, és a hálózati feszültséggel ellátni azt a biztonsági áramkörökön keresztül. A "Servo" (Szervo) gomb segítségével lehet váltani a motor be-/kikapcsolt állapota között az erősítőnél (erősítő engedélyezve). A "Home" (Kezdő) gombbal el lehet indítani egy szekvenciát, amely a motorpozíció inicializálására szolgál. A "Search Limits" (Végálláskapcsolók keresése) gombbal el lehet indítani egy szekvenciát, amellyel meg lehet keresni a végálláskapcsoló helyzetét, és be lehet állítani a mozgás felső és alsó határát úgy, hogy azok megfelelő távolságokban legyenek a végálláskapcsolók helyzetétől. A "Z+" és "Z-" gombokkal a présfejet lehet fel és le mozgatni. Az "Inc./Jog" (Növ./Folyt.) gomb segítségével a Növekményes és az Ugrásos módok között lehet váltani. Növekményes módban egy Z gomb megnyomása esetén a fej egyetlen "Lépés" távolságot fog megtenni. Folytonos módban a présfej mindaddig mozgásban marad, míg a Z-gombot el nem engedik, vagy a fej el nem éri az egyik mozgáshatárt.

A képernyő alsó részén a gépen fellépő teljes erő, valamint az egyes terhelésmérő cellák által külön-külön mért erőértékek láthatók az erő megfelelő mértékegységében kifejezve, valamint oszlopsávban ábrázolva. Továbbá megjelennek a terhelésmérő cellák egyes digitális bemeneti értékei (számláló növekménye). A mérések kis méretű eltérése (a teljes mérési tartományban vett +/-0,2%) normálisnak tekinthető a mérési eredményeket terhelő elektromos "zajok" miatt. A "Max Force" (Max. erő) csúszkával lehet beállítani a kívánt erőhatárt a botkormányos működésre vonatkozóan. Ha az összesített erőérték ezen határérték közelébe ér, az erő oszlopsávja sárgára változik. Ha túl is lépi a határértéket, az oszlopsáv pirosra változik, és a további lefelé történő mozgást letiltja a rendszer. Ha az erőhatár közelében kell működtetni a gépet, kiemelt figyelemmel kell lennie a kezelőnek. Ilyenkor a további lefelé történő mozgatást csak nagyon kis lépésekben és/vagy nagyon kis sebességekkel szabad elvégezni. A fej hirtelen és gyors belevezetése egy merev teherbe olyan erőket generál még mielőtt a mozgást le lehetne állítani, amelyek bőven túllépik a korábban beállított határértéket.

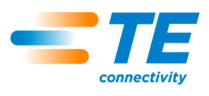

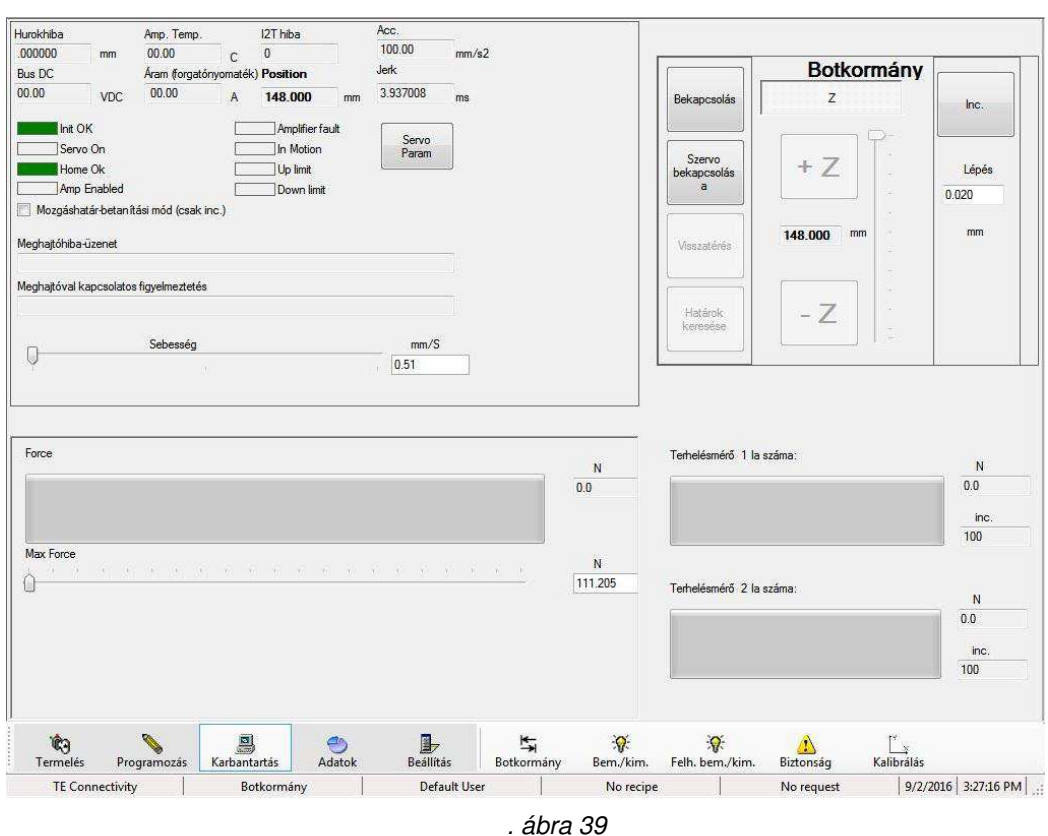

### <span id="page-44-0"></span>**9.2. IO (Bemenet/kimenet)**

Az IO (Bemenet/kimenet) képernyő (a 40. ábrán látható) hibadiagnosztikára szolgáló információkat tartalmaz. A standard, nem biztonsági célú gépbemenetek a képernyő bal oldalán láthatók. Zöld ikon jelzi az adott bemenet "be" állapotát. A standard gépkimenetek pedig a képernyőn jobb oldalán láthatók. Az adott kimenet ikonjára történő kattintással lehet azt be-/kikapcsolni. Zöld ikon jelzi, ha a kimenet éppen be van kapcsolva.

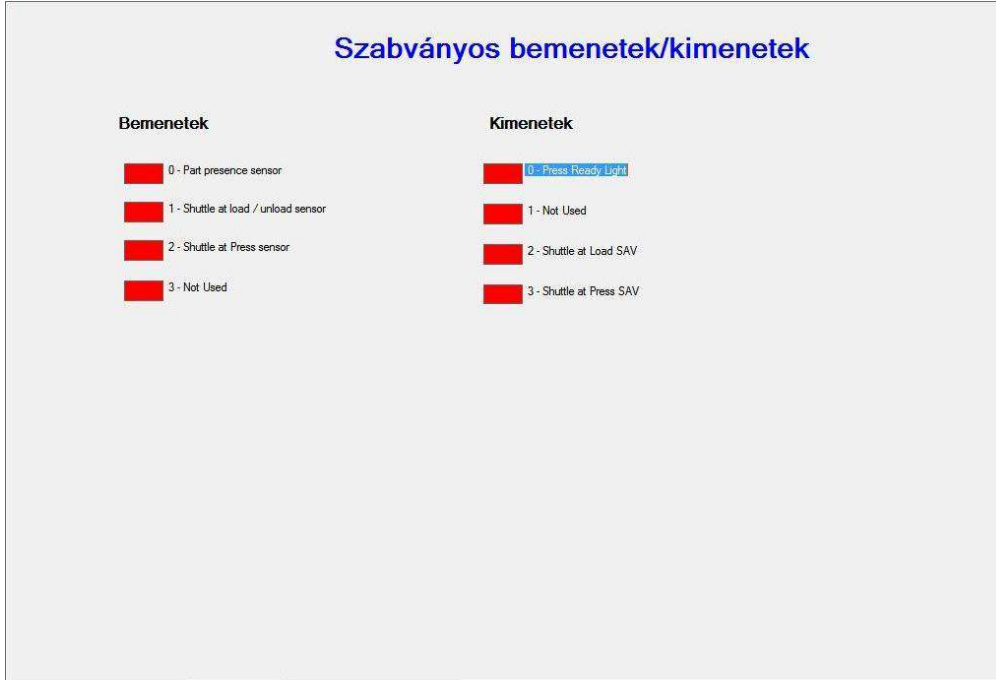

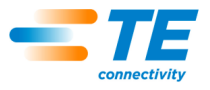

# <span id="page-45-0"></span>**9.3. Felhasználói IO**

A "User IO" (Felhasználói IO) képernyőn (a 41. ábrán látható) a felhasználó által (az egyedi alkalmazásokhoz) meghatározott, opcionális be- és kimenetek állapotai láthatók.

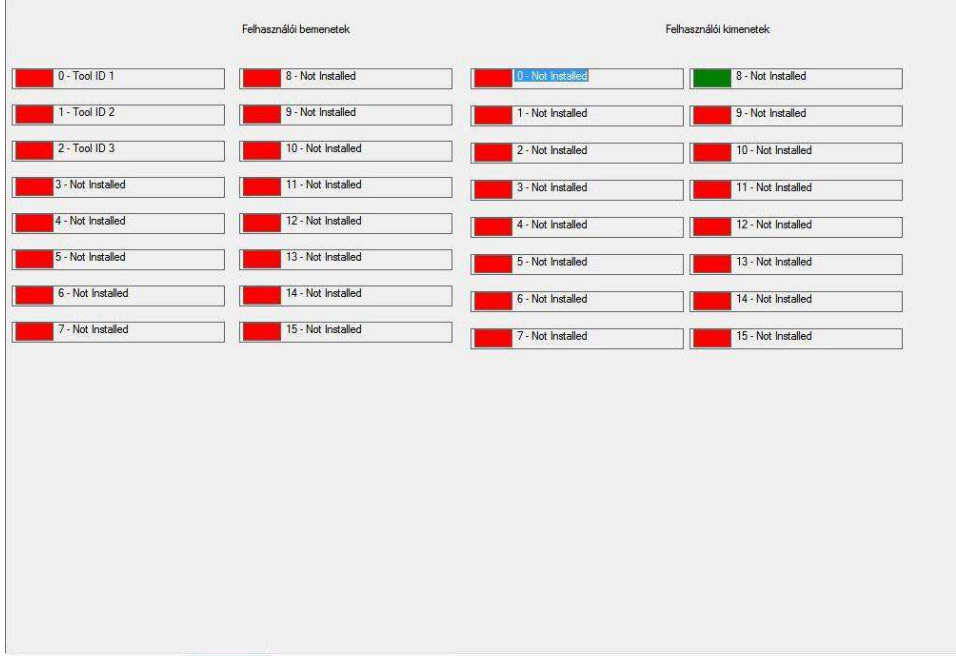

*. ábra 41*

# <span id="page-45-1"></span>**9.4. Biztonság**

A "Safety" (Biztonság) képernyőn (a 42. ábrán látható) a biztonsági modulbemenetek és a hálózati védőkapcsolók kimeneti állapotai láthatók. Az adott kimenet ikonjára történő kattintással lehet azt be- /kikapcsolni. A biztonsági bemeneteknek engedélyezett állapotban kell lenniük, mielőtt a hálózati kimenetet be lehetne kapcsolni. Zöld ikon jelzi a BEKAPCSOLT, piros ikon a KIKAPCSOLT állapotot.

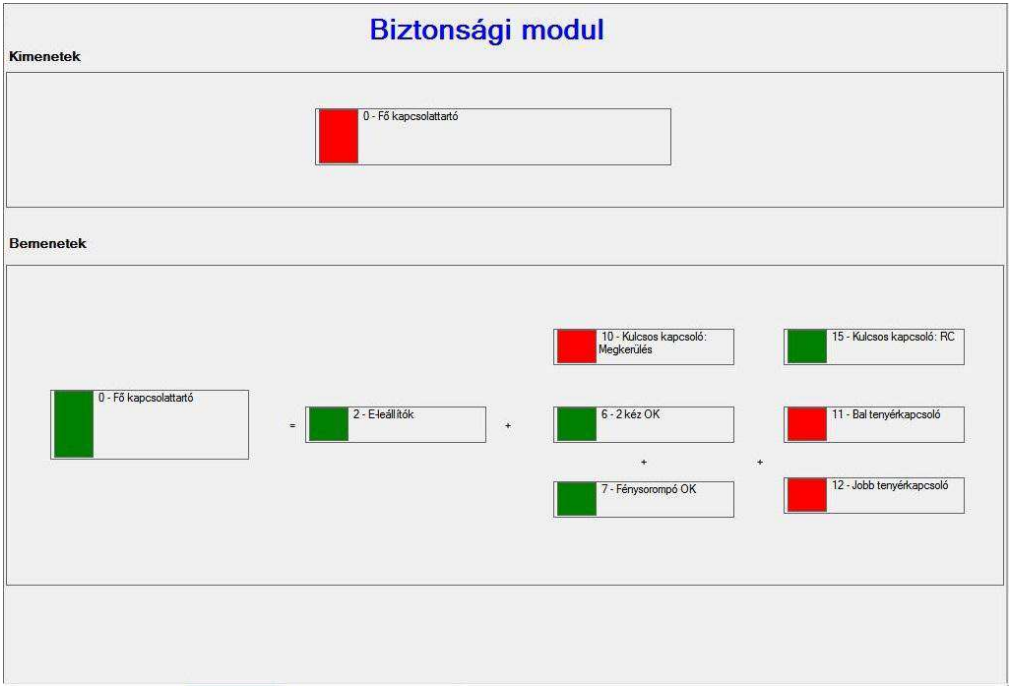

*. ábra 42*

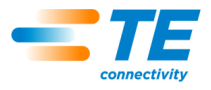

# <span id="page-46-0"></span>**9.5. Kalibrálás**

A "Calibration" (Kalibrálás) képernyő (a 43. ábrán látható) biztosít hozzáférést az (opcionális) automatikus terhelésmérő cellák kalibrálási funkciójához, valamint a képernyőn látható a legutóbb végzett kalibráció eredménye. A "Tare Machine" (Gép tárázása) gomb lehetővé teszi, hogy manuálisan nullázza a terhelésmérő cellák mérési eredményeit, hogy így kompenzálhassa a mérési eredmények között tapasztalható, normális eltéréseket. Ezt a műveletet automatikusan végrehajtja a rendszer minden egyes préselési ciklus elején, de a manuális eljárás a karbantartási eljárások esetén lehet főleg hasznos. Tekintse meg az Automatikus Kalibrálás (ACAL) opcióhoz tartozó dokumentációt a manuális funkció utasításainak megértése érdekében. A TE továbbá külön szolgáltatást kínál a terhelésmérő cellák kalibrálására.

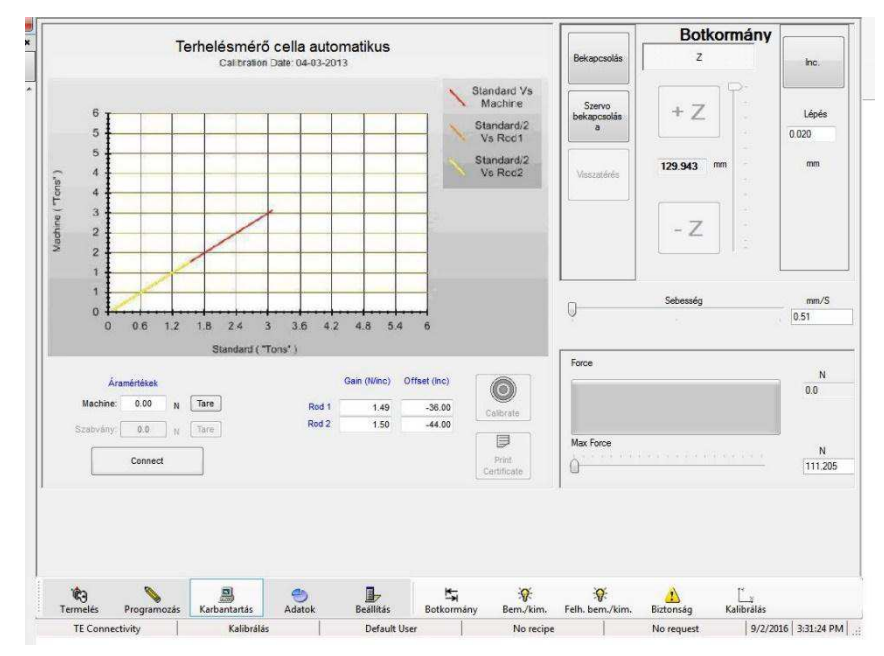

*. ábra 43*

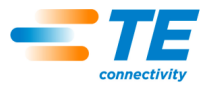

# <span id="page-47-0"></span>**10. ADAT SEGÉDPROGRAMOK**

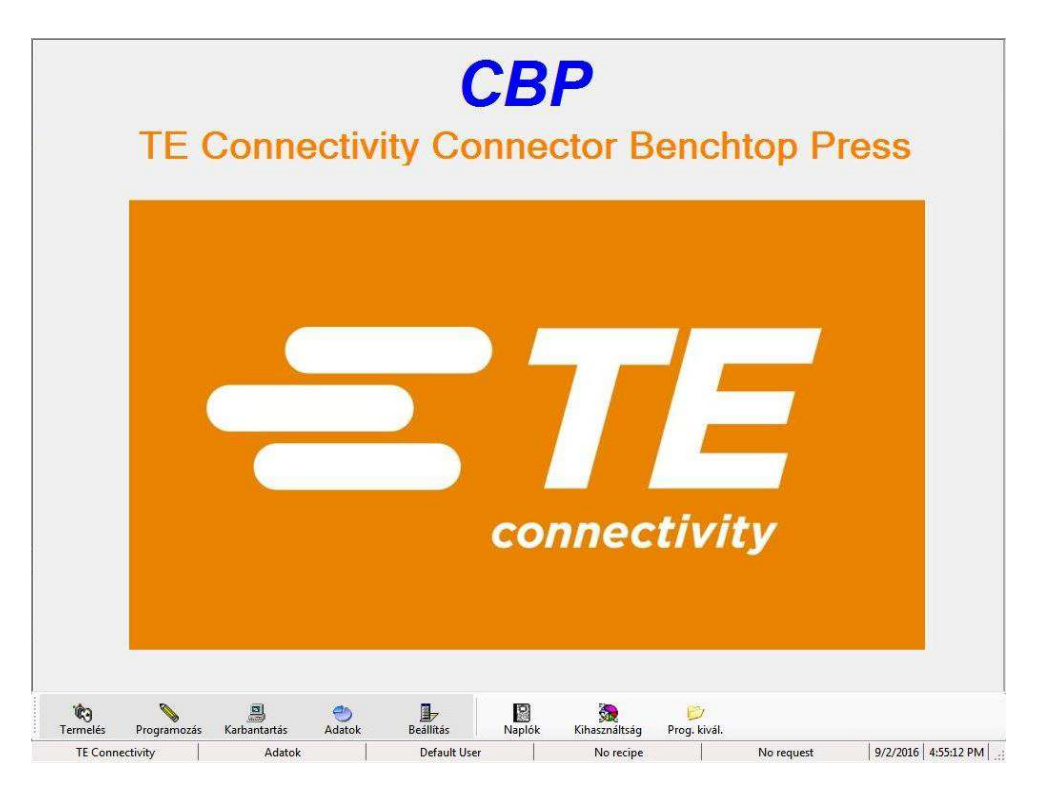

# <span id="page-47-1"></span>**10.1. Gépnaplók**

A "Logs" (Naplók) képernyőn (a 44. ábrán látható) tekintheti meg és kezelheti az egyes hibaüzeneteket és felhasználói naplóbejegyzéseket. A "Selected Dates" (Választott időtartam) részen ki lehet választani, hogy csak az adott intervallumra vonatkozó vagy az összes adat meg kívánja-e jeleníteni. Az egyes naplóbejegyzéseket ki lehet törölni a naplóból, ehhez ki kell választani az időtartamot, amelyre vonatkozóan ki kívánja menteni az adatokat, majd az "Update Error Log" (Hibanapló frissítése) vagy az "Update User Log" (Felhasználói napló) frissítése gombra kell kattintani. Például ha az összes olyan adatot kitörölné, amely a legutóbbi 60 napnál régebbi, válassza a "60 Days" (60 nap) lehetőséget, majd nyomjon az "Update Error Log" (Hibanapló frissítése) gombra. Lásd még a Gépkihasználtság című részt a kapcsolódó adatokról.

A hibanaplóba automatikusan feltöltődik minden hibaüzenet-részlet, amely valamilyen gépfunkció esetén megjelenik. Ezek a következők: dátum és idő, kezelő, leírás és a hibás állapot fennállásának időtartama. A programindítást is rögzíti a rendszer. A napló tanulmányozásával részletesebb gépműködtetést lehet megtervezni.

A felhasználói napló minden egyes alkalommal frissül, ha felhasználói be- vagy kijelentkezés történik.

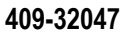

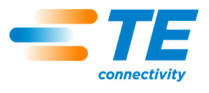

#### *Hibanapló*

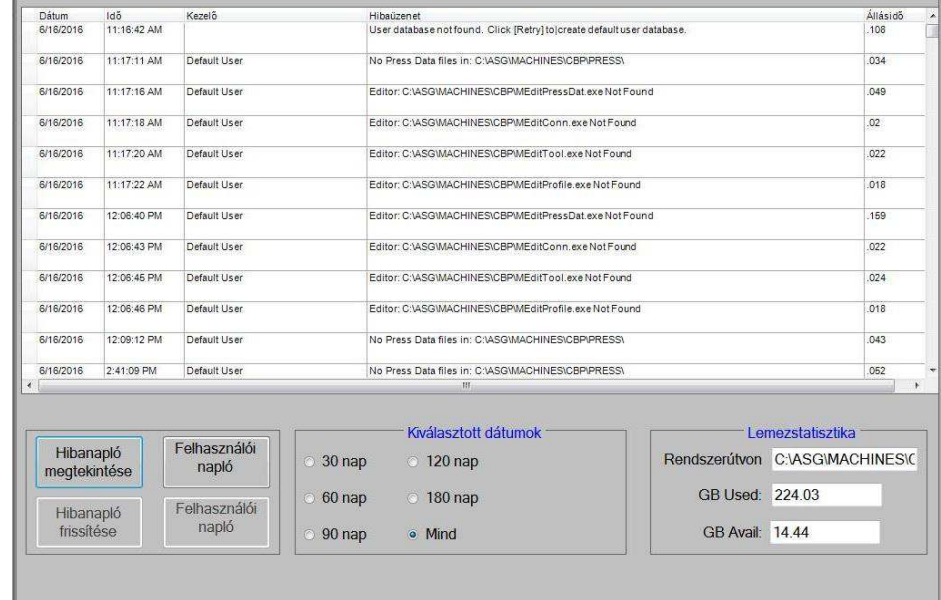

#### *Felhasznál ói napló*

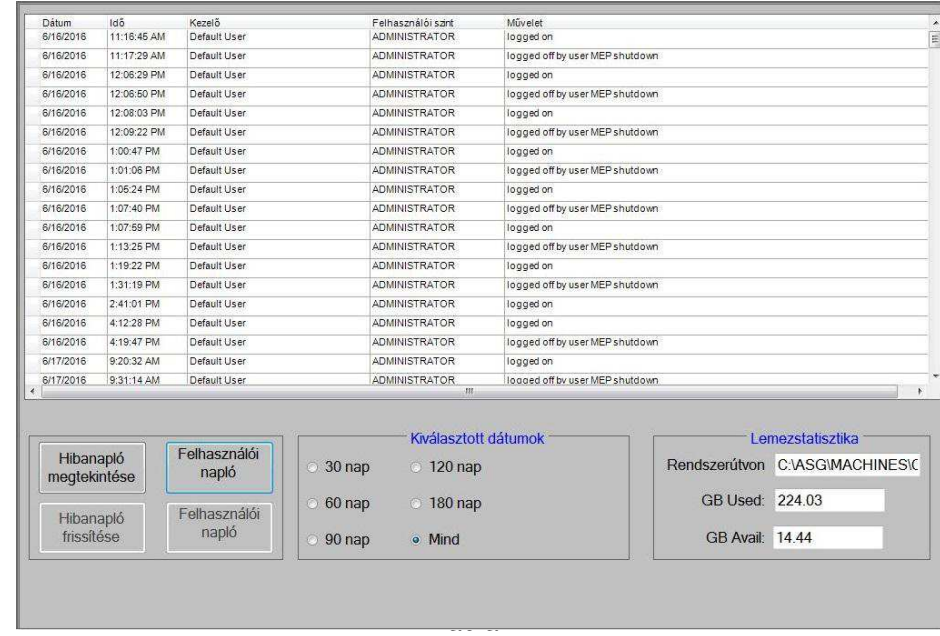

# <span id="page-48-0"></span>**10.2. Kihasználtság**

A gép kihasználtsága négy különböző állapottal jellemezhető: "Error" (Hibás), "Idle" (Üresjárati), "Run" (Futási) és "Off" (Kikapcsolt) állapot. Az adatokat meg lehet jeleníteni a 45. ábrán látható képernyőn, vagy ki lehet őket nyomtani színesben vagy fekete-fehérben. A képernyő jobb alsó sarkában található jelölőnégyzet bejelölésével be lehet állítani, hogy a kikapcsolt állapotra vonatkozó időtartamok is megjelenjenek a többi állapotkategória mellett.

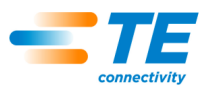

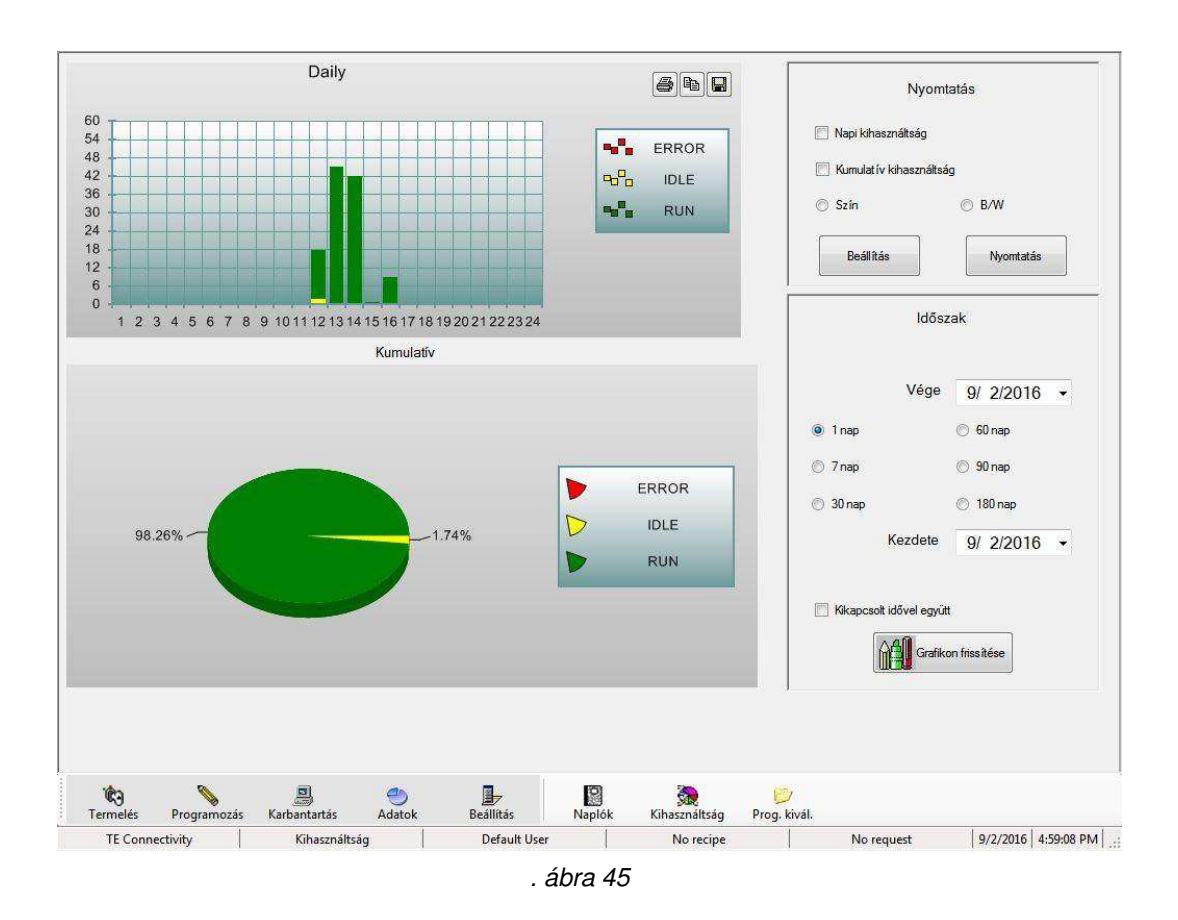

# **Idęszak**

A megjeleníteni vagy kinyomtatni kívánt időszak a képernyő jobb oldali részén található lehetőségek segítségével állítható be. Ha új időszakot választ, és frissíteni kívánja a grafikon, nyomjon az "Update Graph" (Grafikon frissítése) gombra.

#### **Nyomtatás**

A grafikonok kinyomtatása a képernyő jobb felső részén lévő panelen keresztül lehetséges. Egy standard nyomtatási beállításra vonatkozó párbeszédablak látható. A napi grafikon óránként lebontással jeleníti az állapotokat, míg az összesített grafikon kördiagram formájában jelenik meg.

#### <span id="page-49-0"></span>**10.3. SPC**

Az SPC funkció egy adatgyűjtésre, adatelemzésre, megjelenítésre és nyomtatásra szolgáló szoftvercsomag. Lásd a 46. ábrát.

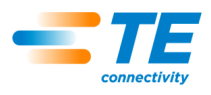

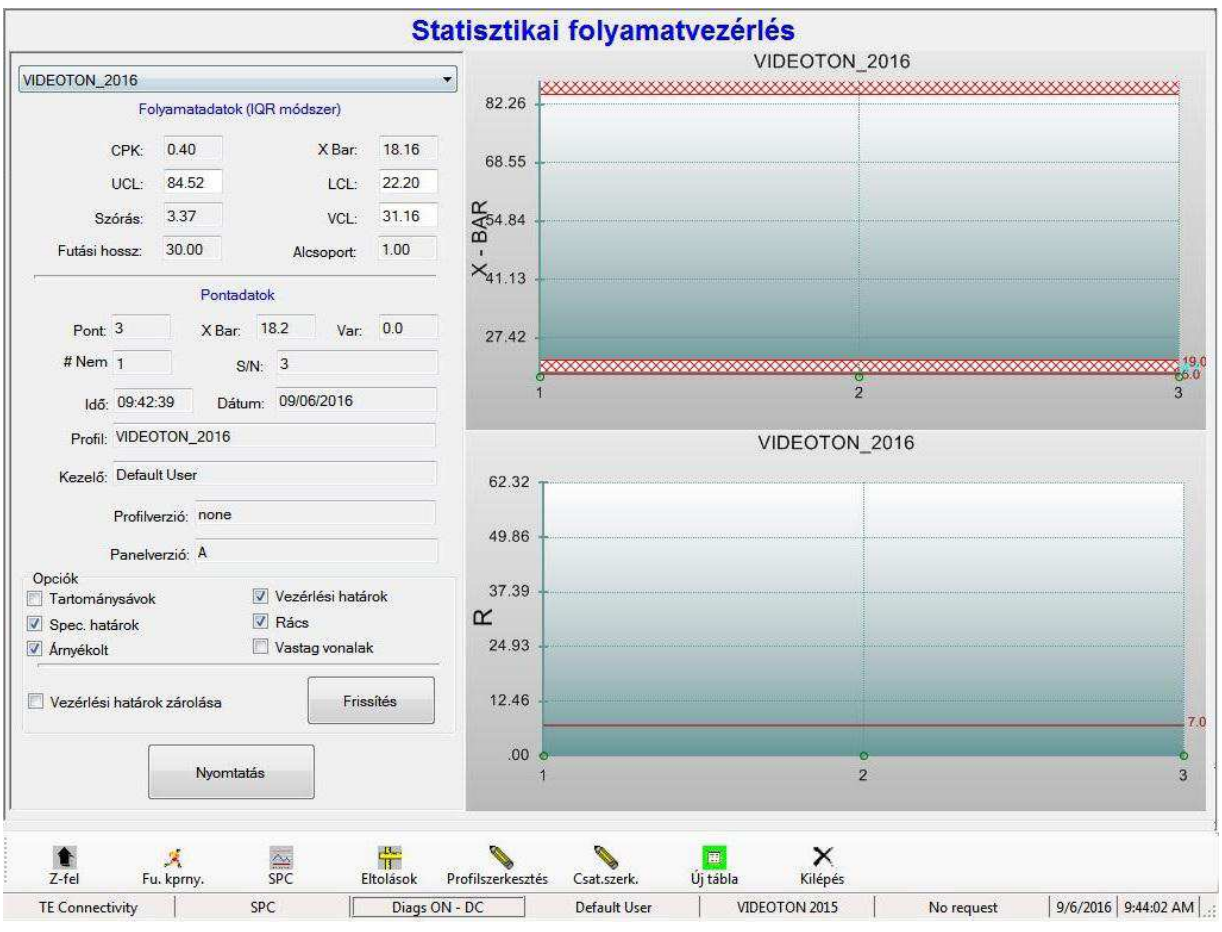

*. ábra 46*

# **Áttekintés**

A bepréselt csatlakozók átlagos erő/tű értékeit magában foglaló nyers adatok egy, a csatlakozó nevével megegyező, .RAW kiterjesztésű fájlban vannak tárolva. A nyers adatok a fájlban szövegként vannak tárolva, és az USA-ban használatos mértékegységekkel (font, hüvelyk) vannak kifejezve.

Az egyes csatlakozótípusokhoz megadott, az SPC funkcióval kapcsolatos paraméterek leírásával kapcsolatban tekintse meg a korábban már bemutatott "Csatlakozó-adatbázis" című részt.

Ha meg kívánja tekinteni valamely csatlakozó adatait, válassza ki az adott csatlakozó nevét az SPC képernyő bal felső sarkában található legördülő listából. Ekkor az SPC képernyőn megjelenő adatok mind a választott csatlakozótípushoz tartoznak. Egy csatlakozó erő vonatkozású adatai ugyanabban a fájlban vannak tárolva a préseléshez használt NYÁK-lemez típusától (cikkszám, modell, stb.) függetlenül. Tehát egy adott csatlakozó SPC-adatai ugyanabban a fájlban vannak eltárolva akkor is, ha ABC típusú NYÁKlemezbe lett bepréselve a csatlakozó, és akkor is, ha XYZ típusú NYÁK-lemezbe történt a bepréselés.

A nyers adatok korlátlan ideig vannak tárolva a merevlemezen. Az adatok között szerepel a NYÁK-lemez modelltípusa, a sorozatszám (ha használatban van), a dátum, az idő, a kezelő, az SPC-erő mérési pontja, a maximális erőmérési eredmény és a maximális erőmérési eredményhez tartozó pont (azaz a NYÁKlemez fölötti magasság). A nyers adatok fájljában található fejléc részletes magyarázattal szolgál az adatformátummal kapcsolatban.

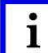

*MEGJEGYZÉS* 

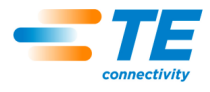

*Az idő előrehaladtával az SPC-könyvtárban tárolt fájlok száma, valamint ezzel együtt az SPC-adatbázisfájlok mérete is nagyra nőhet. Ez akadozási hibákhoz vezet a Windows tárhely csökkenése révén. Az SPC-könyvtárt szabályos időközönként meg kell tisztítani, azaz a fájlok át kell helyezni vagy ki kell törölni. Ezt legalább évente egyszer meg kell csinálni rendszeres géphasználat esetén, de még gyakrabban, ha az Adatgyűjtés mód folyamatosan be van kapcsolva. Ha szükség van a múltbeli adatok tárolására, a fájlok egy másik tárhelyen kell archiválni.* 

Egy adott NYÁK-lemezen az összes azonos csatlakozótípushoz tartozó erőmérés átlagát kiszámítja a program, és az egyes átlagot pontonként jeleníti meg az X-Bar grafikonon. Tehát a grafikon egyes pontjai a NYÁK-lemez ugyanazon csatlakozótípusaihoz tartozó erőmérések átlagértékét takarja.

A NYÁK-lemez adott csatlakozótípusához tartozó legnagyobb és legkisebb mérési eredmény az "R" (Tartomány) grafikonon jelenik meg. Az "R" grafikonból "S" (Szórás) grafikon lesz, ha az egyes részcsoportok 5-nél több csatlakozóból állnak. Az "S" grafikon az adott NYÁK-lemezen szereplő azonos típusú csatlakozók szórásait jeleníti meg.

# **B.** "Process Data" (Folyamatadatok)

Ezen a területen szerepelnek a folyamathoz számított adatok. A folyamat megfelelő "állapotára" vonatkozik ez a mérés, és néhány NYÁK-lemez alatt megy végbe. Lásd az 47. ábrát.

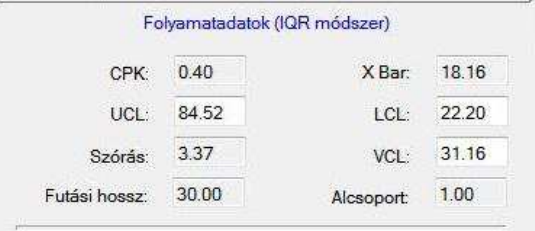

*. ábra 47*

# **"ŰPK" (Folyamatkapacitás)**

Ez a minőségi szempontból végrehajtott mérés gyakran szolgál arra, hogy az éppen felügyelt folyamat kapacitását értékelni lehessen. 1 és 1,5 közötti értéket jelenti általánosan azt, hogy az adott folyamat "megfelelően van szabályozva". A CPK-érték nagyobb egy szigorúbb és jobban centralizált eloszlás esetén, míg lazább és gyengén centralizált eloszlás esetén az érték kisebb. Az eloszlás akkor "centralizált", ha a mérési adatok átlaga az adott adat célértéke közelébe esik. Az eloszlás akkor "szoros", ha a mért értékek egymáshoz közeliek.

# **"X-Bar" (Folyamatátlag)**

Az X-Bar grafikonon található pontok átlaga. A grafikon egyes pontjai egy adott NYÁK-lemez ugyanazon csatlakozótípusainak átlagértékei.

# E. "Std Dev." (Szórás)

Az X-Bar grafikonon megjelenő pontok szórása (interkvartilis tartományt használó módszer).

# **F.** "UCL" (Felső határérték)

Ha az X-Bar grafikonon megjelenítendő pont túllépi ezt az értéket, a folyamat "elszabadult", már nem megfelelően szabályozott.

# **"LŰL" (Alsó határérték)**

Ha az X-Bar grafikonon megjelenítendő pont kisebb mint ez az érték, a folyamat "elszabadult", már nem megfelelően szabályozott.

# **"VŰL" (Szóródási határérték)**

Ha a megjelenítendő szóródási pont ("R" vagy "S") túllépi ezt az értéket, a folyamat "elszabadult", már nem megfelelően szabályozott.

# **1.** "Point Data" (Pontadatok)

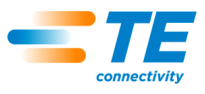

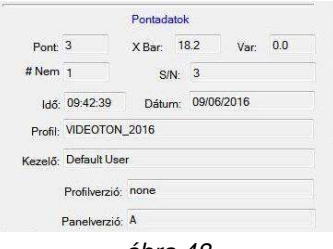

*. ábra 48*

Egy adott pont adatait megjelenítő rész. Ha meg kívánja tekinteni a grafikon valamely pontjának a részletes adatait, akkor mutasson rá az egérrel, és kattintson rá a bal egérgombbal. Lásd az 49. ábrát.

# **J.** "Options" (Beállítási lehetőségek) (48. ábra)

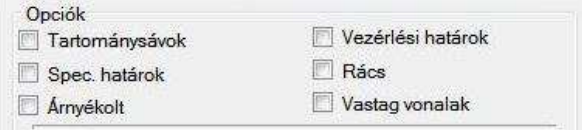

*. ábra 49*

# **"Range Bars" (Tartománysávok)**

Az X-Bar grafikonon meg lehet jeleníteni az összes olyan adat tartományát, amelyekből az X-Bar grafikonon egy pont, mint az említett adatok átlaga képződik. Az ábrázolt pontokon átmenő függőleges vonalként jelenik meg egy kis vízszintes vonallal az átlagolt adat maximális és minimális mérési eredménye mellett. A jelölőnégyzet bejelölésével kapcsolhatja be a tartomány megjelenítését.

### L., Control Limits" (Határértékek)

A jelölőnégyzet bejelölésével kapcsolhatja be, hogy a határértékek megjelenjenek a grafikonokon.

#### **"Spec. Limits" (Specifikációs határértékek)**

A jelölőnégyzet bejelölésével kapcsolhatja be, hogy a specifikáció határértékek (max. és min. erő) megjelenjenek a grafikonokon.

# **"Grid" (Rács)**

A jelölőnégyzet bejelölésével kapcsolhatja be a rácsvonalakat a grafikonokon.

# **"Shaded" (Árnyékolás)**

Az opció bejelölésével árnyékolást adhat a specifikációs és a szabályozási határértékek közé.

# **"Thick Lines" (Vonalvastagítás)**

Az opció bejelölésével megvastagíthatja az ábrázolt vonalakat.

# **"Print" (Nyomtatás)**

A gombra kattintással kinyomtathatja a grafikonokat. A nyomtató meghajtója telepítve kell, hogy legyen a gépen, még pedig a standard Windows-eljárást alkalmazva.

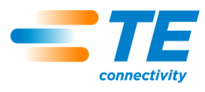

# <span id="page-53-0"></span>**11. BEÁLLÍTÁSI SEGÉDPROGRAMOK**

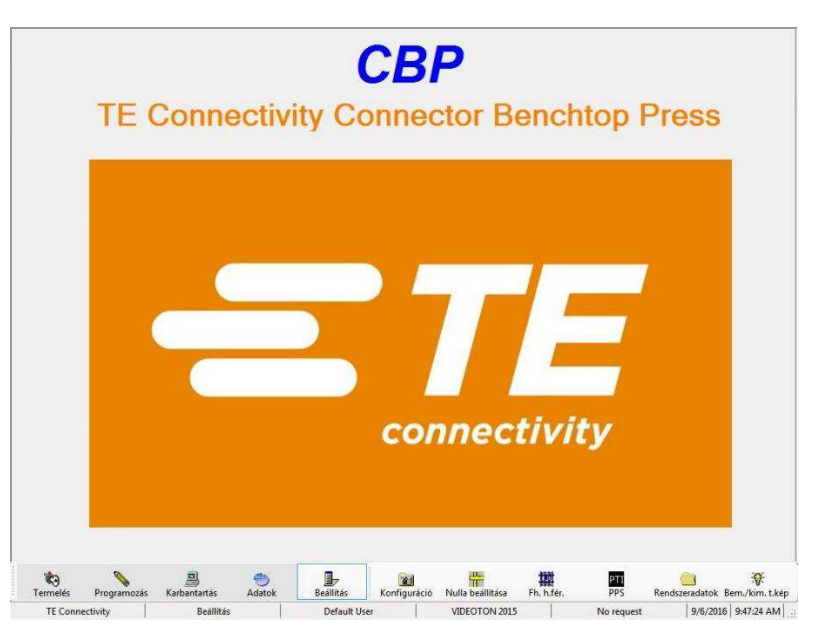

# <span id="page-53-1"></span>**11.1. Nullázás**

A Z-tengely nulla értéke a meghatározás szerint az a pozíció, ahol a présfej érintkezésben van az asztal, és azt 1,334 N-nal (300 font) terheli. Erre a terhelésre azért van szükség, hogy megszűnjön a fej különböző alkatrészei közötti játék, mint például a golyósorsó játéka, valamint a fej és a váz közötti légrés.

Mivel a fej valójában nem képes eddig a pontig lemenni, egy 50,8 mm (2,00 hüvelyk) nagyságú távtartóegységet kell a fej és az asztal közé helyezni, hogy be lehessen állítani a nullhelyzetet. Egy erre a célra megfelelő szerszám van mellékelve a présgéphez. Ugyanezt a szerszámot kell használni a NYÁK-lemez vastagságának mérésére.

A Z-tengely nullhelyzetének beállításához vagy ellenőrzéséhez helyezze a távtartóegységet az asztalra, az üllőfej alá központosítva. A fejet a gép középpontjába kell pozícionálni. Csökkentse a sebesség csúszkáját 1 mm/s alá. A max. erő csúszkáját állítsa 1500–2000 N-ra (337–450 font). Nagyon óvatosan, folytonos üzemű mozgatással mozgassa le a fejet addig, hogy az éppen ne érjen hozzá a távtartóegységhez. Ezen a ponton váltson át a növekményes módra, és csak 0,02 mm-es (0,0008 hüvelyk) lépésekkel mozgassa tovább a fejet. Fejtsen ki erőt mindaddig, amíg annak értéke nem lesz 1350±50 N (303±11,2 font).

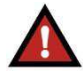

# *FIGYELMEZTETÉS*

*A gép nagy merevsége miatt a fellépő erő megugorhat hirtelen, így jelentős erőtúllépést eredményezhet, ha a Z-tengely a minimális sebességnél gyorsabban mozog. Mindig csökkentse a sebességet, ha egy tárgyhoz, mint például a vastagságmérési próbaszerszámhoz közelít. Használja a növekményes módot 0,10 mm-es vagy 0,02 mm-es lépésekkel, ha a botkormányt használva manuálisan présel.* 

Amint az erő eléri az 1350±50 N (303±11,2 font) értéket, olvassa le a Z-tengely pozícióját, amely a botkormány képernyőjének középső negyedében látható. A mérési eredmény 50,80 mm (2,00 hüvelyk) kell, hogy legyen (vagy egyéb, nem pontosan 50,80 mm (2,00 hüvelyk) magasságú távtartóegység esetén az adott távtartó magasságának kell megfelelnie ennek az értéknek), ±0,05 mm (0,002 hüvelyk). Ha a pozíciómérés eredménye nem egyezik meg ezzel az értékkel, kattintson a "Set Z" (Z beállítása) fölötti dobozba, és adja meg a távtartóegység (vagy vastagságmérő próbaszerszám) ismert magasságát. Majd kattintson a "Set Z" (Z beállítása) gombra a gép pozíciójának korrigálásához. Ezzel tartósan módosítja a Z-tengely pozícióját. Ugyan nem kötelező, de a gyakorlat szempontjából célszerű lehet a fejet visszatéríteni a kezdőpozícióba, majd ellenőrizni a nullhelyzetet úgy, hogy újból elvégzi ezt az előző eljárást. Lásd az 50. ábrát.

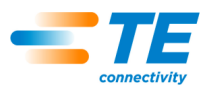

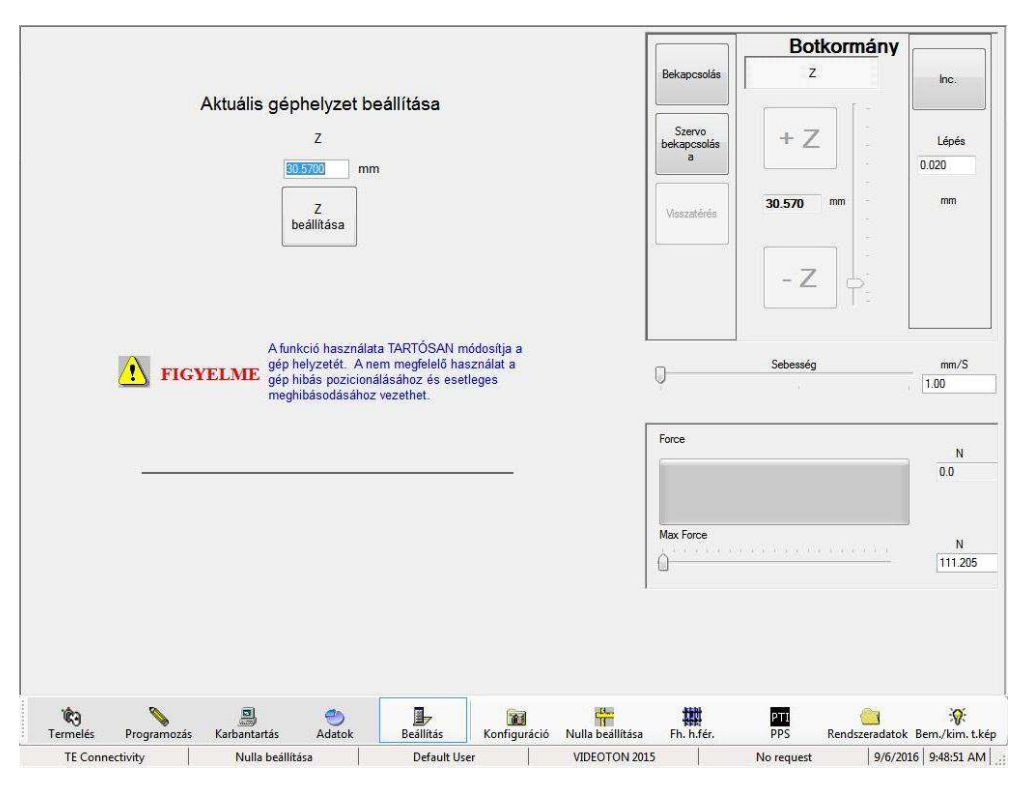

*. ábra 50*

Ha bejelöli az "Automatically find first marker and set 'Marker to Limit' during Home cycle" (Első jelölő automatikus megkeresése és a 'Jelölő határig' beállítása a következő visszatérési ciklusban) lehetőséget, azzal lehetővé válik a következő kezdőpozícióba történő mozgatás során a motor jelölőimpulzusának a felső végérzékelőhöz képesti pozícióra vonatkozó újbóli betanítása. Ezt minden egyes alkalommal végre kell hajtani, ha a felső végérzékelővel vagy jelzőzászlóval valami rendellenes történik, vagy karbantartási munkákat kell végezni a motoron, a hajtóműn vagy a golyósorsón. A kezdőpozícióba történő normális vezérlés (a jelölőnégyzet nincs bejelölve) esetén a rendszer összehasonlítja and jelölőimpulzusnak a végérzékelőhöz viszonyított pozícióját az elmentett értékkel, és hibát jelez, ha a különbség túl nagy.

A jelölőnégyzet automatikus törlődik a kezdőpozícióba történő következő mozgatásnál, és új érték lesz elmentve. Ha bármi okból kifolyólag a a kezdőpozícióba történő mozgatás meghiúsul, a jelölőnégyzet törlődik, de a mentett érték nem lesz felülírva. A jelölőnégyzetet újra be kell jelölni a kezdőpozícióba történő mozgatás egy újabb kísérlete esetén.

# <span id="page-54-0"></span>**11.2. Konfig**

Megnyitja a "Setup Parameters" (Beállítási paraméterek) képernyőt, amelyen a lejjebb bemutatásra kerülő, különböző paramétereket lehet beállítani. Lásd az 51. ábrát.

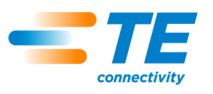

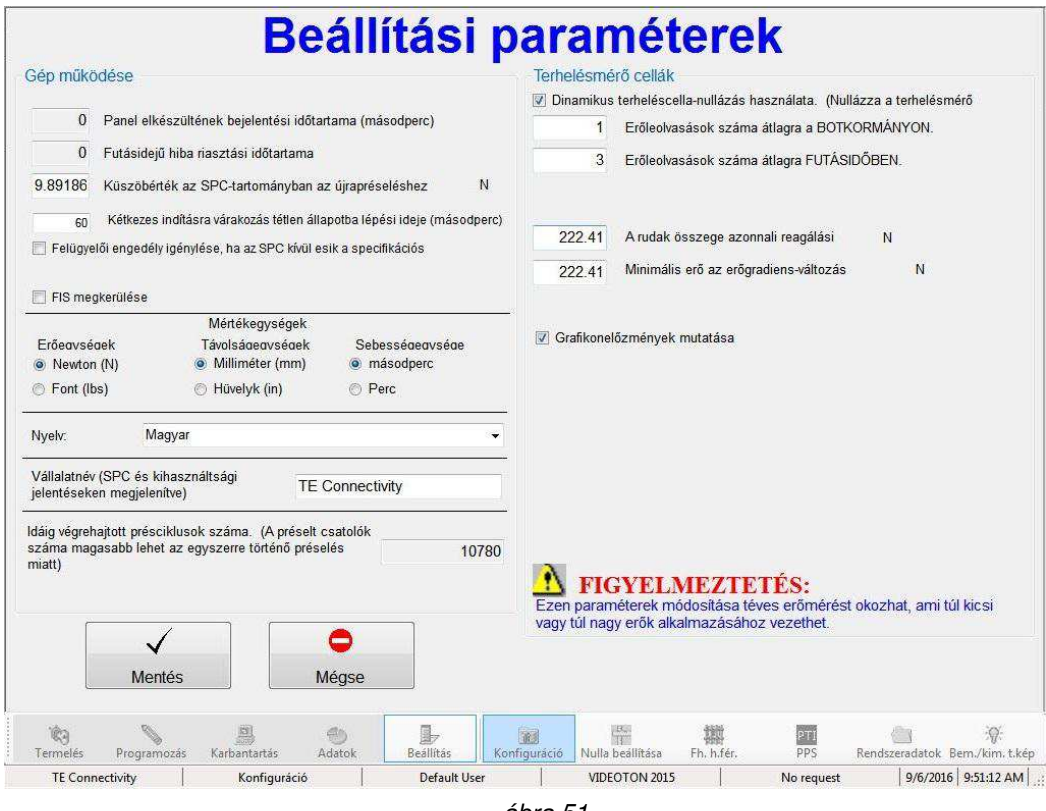

*. ábra 51*

### A., Machine Operation" (Gép működtetése)

1. "Threshold in SPC range for repress consideration" (Küszöbérték az SPC-tartományban az újrapréseléshez)

Ha egy csatlakozó esetén az SPC-erő kisebb ennél az értéknél, a rendszer úgy tekinti a csatlakozót, hogy az már újra lett préselve (korábban pedig csak részlegesen volt bepréselve). Az újrapréselt csatlakozókat a rendszer nem használja fel az SPC-elemzés során, mivel azok kis erőértékei torzítanák az adatokat az SPC-tartományban.

2. "Time Waiting For Two Hand Start" (Kétkezes indításra várakozás ideje)

Ezt az időtartamot engedi meg a rendszer, mielőtt a gépkihasználtságra vonatkozóan úgy állapítaná meg, hogy a gép "Futási" állapotból "Üresjárati" állapotba váltott. Ha a következő ciklus még ezen időtartamon belül indul el, a kihasználtság állapota nem változik, és továbbra is "Futási" állapotban marad. Az állapot "Üresjáratiból" "Futási" állapotba vált, amint a következő ciklust elindítja a kezelő a kétkezes gomb megnyomásával.

3. "Number of Press Cycles" (Présciklusok száma)

Ez egy nem szerkeszthető (csak olvasásra szolgáló), összesített ciklusszámláló. Minden egyes présciklus befejeződésével nő egyet a számláló értéke.

#### **B.** Terhelésmérő cellák

A terhelésmérő cellák mérik a nyomóerőt a csatlakozók benyomása során. Ha a Diagnosztika mód be van kapcsolva ("Diags ON"), a rendszer megjeleníti az egyes terhelésmérő cellák által mért erőket. Ha nincs bekapcsolva, csak az összesített erőérték lesz megjelenítve.

A terhelésmérő cellák dinamikus nullázása egy olyan funkció, amely automatikusan eltünteti az offset értékeket (terhelés nélküli esetben a zérus értékhez képest vett különbség), amelyeket a rendszer akkor érzékel, ha nincs erőterhelés. Ha ez a funkció ki van jelölve, az offset értékek az egyes nyomási ciklus elején frissülnek.

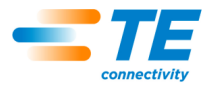

A terhelésmérő cellák által érzékelt értékeket lehet átlagolni az értékelés és megjelenítés előtt. Ezzel a művelettel csökkenthető a mérési "zaj", amely tipikusan minden analóg jelet terhel. Ha minden egyes beolvasott értéket külön kezel a rendszer (azaz nincs átlagolás), akkor a legfrissebb adatfrissítés érhető el, de hibás mérési eredményeket is okozhat, ha egy nagyobb értékű zajt valós erőértéknek számít a rendszer. Minél értéket vesz figyelembe az átlagolás, annál lassabb lesz a rendszer válasza. Javaslatunk szerint három mérési eredmény átlagát vegye, de több mérésnek is veheti az átlagát, ha a mérési "zajok" problémát jelentenek, ami általában a kis erővel benyomásra kerülő csatlakozók esetén jellemző.

# **Mentés**

A gomb megnyomásával elmenti a változtatások, és kilép erről a képernyőről.

# **Mégse**

A gomb megnyomásával elveti a változtatásokat, és kilép erről a képernyőről.

# <span id="page-56-0"></span>**11.3. Felhasználói hozzáférés**

Az egyes gépfunkciókhoz történő felhasználói hozzáférés jelszóval védett egyéni felhasználói fiókok segítségével van szabályozva. Új felhasználó létrehozásához egy "User Access" (Felhasználói hozzáférés) engedéllyel rendelkező személynek be kell jelentkeznie, majd a "User Access" (Felhasználói hozzáférés) gombra kell nyomnia, és végül a "New User" (Új felhasználó) gombot kell választania a "Select Operator" (Kezelő választása) képernyőn. Az új felhasználó hozzáférési szintje nem lépi túl a felhasználó létrehozása érdekében éppen bejelentkezett felhasználó hozzáférési szintjét. Egy már létező felhasználói fiók módosítása esetén a rendszergazdai jogokkal nem rendelkező felhasználók nem módosíthatják a rendszergazdai fiókokat, vagy olyan hozzáférési engedélyek állapotát, amelyekkel ők sem rendelkeznek. Lásd az 52. ábrát.

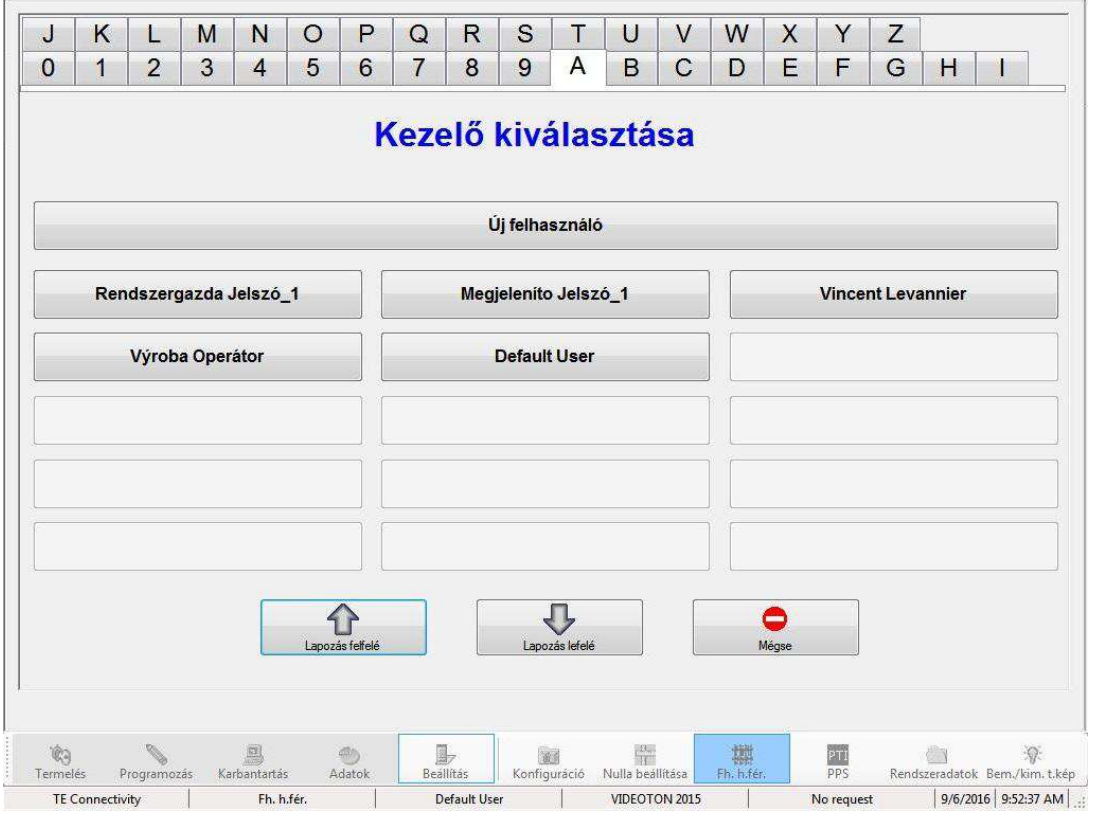

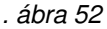

A "Define User Access" (Felhasználói hozzáférés megadása) képernyőn adja meg a felhasználó kereszt- és vezetéknevét, a jelszót, és jelölje be, hogy a lehetőségek közül milyen engedélyekkel rendelkezzen a felhasználó. A "Notes" (Megjegyzések) mezőbe bármilyen egyéb információt írhat. Lásd az 53. ábrát.

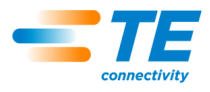

A "Temporarily Disqualify" (Ideiglenes felfüggesztés) lehetőség kiválasztásával lehetővé válik, hogy egy felhasználónév a számítógépben maradjon, de ne legyen látható a "Select Operator" (Kezelő választása) képernyőn. Ezt a funkciót bármikor ki lehet kapcsolni később, és így újra engedélyezhető az adott felhasználó.

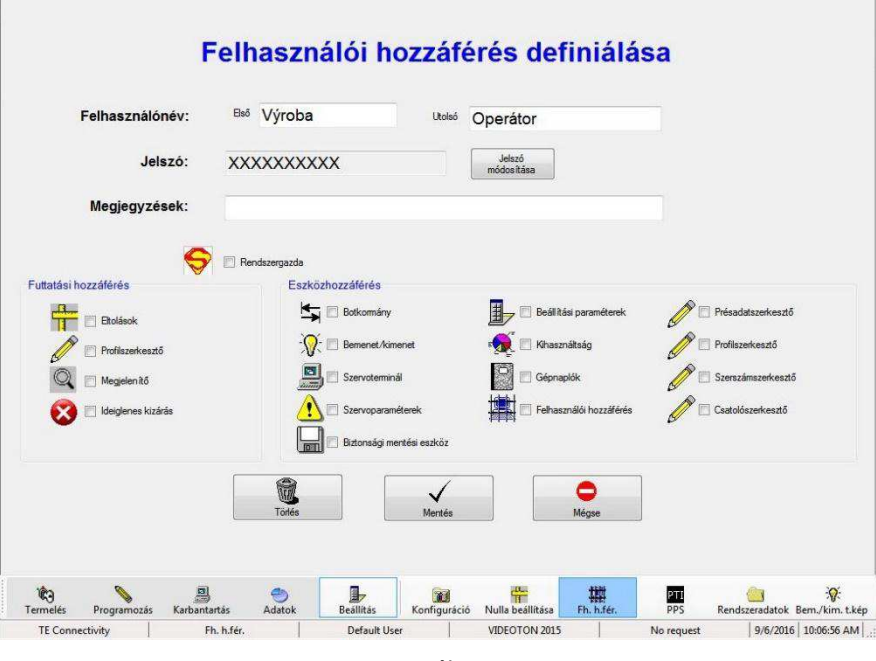

*. ábra 53*

# <span id="page-57-0"></span>**12.MEGELĘZĘ KARBANTARTÁS**

A gép úgy lett tervezve, hogy a lehető legkevesebb karbantartási munkára legyen szükség. A következő megelőző karbantartási eljárásokat a lentebb megadott gyakorisággal kell elvégezni. A TE éves vizsgálati, beállítási és kalibrációs szolgáltatást nyújt.

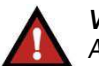

*VESZÉLY* 

*A présen végzett karbantartás során mindig kapcsolja ki a főkapcsolót, és válassza le a tápkábelt az áramforrásról.* 

# <span id="page-57-1"></span>**12.1. Présfej (CBP) elérése**

Vizsgálat vagy szerviz céljából a CBP présfejhez történő hozzáférés érdekében a felső fémlemez burkolatot kell leszerelni, még pedig a következő eljárás szerint.

- 1. Szerelje ki a négy rögzítőcsavart az opcionális világítóoszlopból (ha fel van szerelve ilyen egységgel a gép), amely a felső burkolat tetején található.
- 2. Szerelje le a gépről a világítóoszlopot (ha fel van szerelve a gép ilyen egységgel), és tegye félre.
- 3. Szerelje ki a felső burkolat négy felső sarkában található négy csavart.
- 4. Emelje fel a felső burkolat bal oldali részét, és válassza le az állapotjelző világítás és világítóoszlop kábeleit a bemeneti csatlakozókról.
- 5. A gép mindkét oldalán álljon egy ember, és közösen emeljék fel egyenesen mozgatva a burkolatot, amíg a motor láthatóvá nem válik, majd mozgassák a gép hátsó részéhez. Tegyék a burkolatot a földre vagy egy padra a gép mögött.

A CMP présfejhez történő hozzáféréshez szerelje le az elülső fedélpanelt.

# <span id="page-57-2"></span>**12.2. Tisztítás**

A felületeket tisztán és pormentesen kell tartani. A pornak kitett lapos felületeket törölje le egy puha ronggyal. Ha van rá lehetőség a munkaterületen, gyenge légnyomással fújják ki a port a présfejből és a szerkezeti egységekből fentről lefelé haladva.

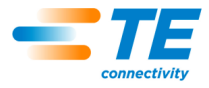

# <span id="page-58-0"></span>**12.3. Vizsgálat**

Szemrevételezéssel ellenőrizze a présfej körüli területet. A felső fémlemez burkolatot vagy az elülső fedélpanelt évente legalább egyszer le kell szerelni, hogy alaposan át lehessen vizsgálni az adott területet. A felső burkolat leszerelésére vonatkozó eljárás leírása fentebb található.

A CBP présfejre való tekintettel a felső fémlemez burkolat minden egyes leszerelése esetén ellenőrizni kell a hálózati tápellátás túlfeszültség-védelmi elemét. A túlfeszültség-védelmi elem a főáramkör-megszakító mellett közvetlenül jobbra található a hátsó elektromos panel közepén. Ha a gép feszültség alatt van, ellenőrizze, hogy a túlfeszültség-védelmi elemen található zöld LED világít-e. Ha nem világít, lehetséges, hogy a gép egy rendkívüli értékű túlfeszültségnek vagy több, jelentős értékű túlfeszültségnek lett kitéve, amit például egy közeli villámcsapás okozhatott, amely károsíthatta a létesítményt ellátó tápvezetékeket.

Ha a LED nem világít, a gép továbbra is működni fog, de a védelmi funkció nem működik, így az nem védi meg a gépet a tápvezetékre ható, káros hatású, lehetséges eseményektől. A védelem helyreállítása érdekében cserélje a túlfeszültség-védelmi elemet.

### <span id="page-58-1"></span>**12.4. Kenés**

Lágy gépolajat vagy 30W, nem szintetikus motorolajat kell használni a gép következő területein:

### **Z-tengely vezetékei**

A Z-tengely leengedett helyzetében tegyen egy kis mennyiségű olajat a vezetékekre a lineáris vezetőperselyek fölött. A lineáris vezetőperselyek kenését a zsírzószemeken keresztül végezze el.

### **Z-tengely golyósorsója**

A Z-tengely leengedett helyzetében tegyen egy kis mennyiségű olajat a golyósorsóra, és törölje le egy ronggyal. Csak egy vékony réteg olajbevonatot szabad az orsón hagyni. A kenést a zsírzószemeken keresztül végezze el.

#### <span id="page-58-2"></span>**12.5. Kritikus csavarok meghúzása**

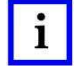

# *MEGJEGYZÉS*

*Ehhez az eljáráshoz le kell szerelni a felső fémlemez burkolatot a CBP présfejről. A leszerelésre vonatkozó eljárás leírása fentebb található. Ellenőrizni kell, hogy a présfejen található kritikus csavarok megfelelően vannak-e meghúzva. A Z-tengely csapágyháza egy 50 mm (1,97 hüvelyk) vastagságú egység, amely a két felső lemezhez van rögzítve 6 db M10x1,5 hatlapfejű csavarral. A csavarok előírt nyomatéka 90 Nm (66,4 lbft).*

### <span id="page-58-3"></span>**12.6. PM ütemterv**

Az 54. ábrán láthat a gépek megelőző karbantartási ütemtervének összefoglalása.

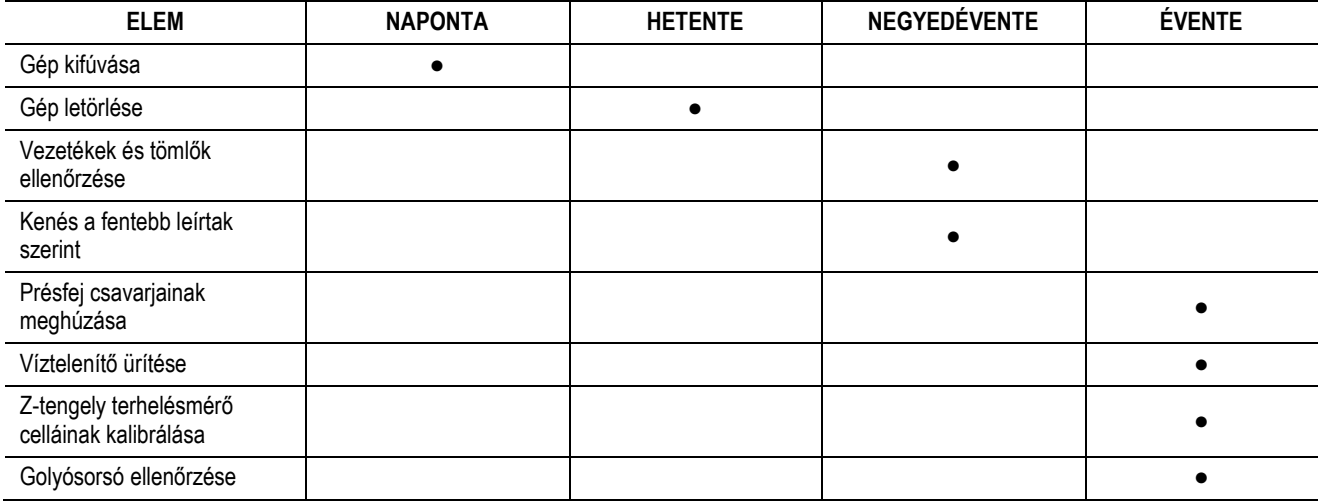

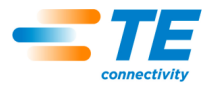

# <span id="page-59-0"></span>**13. A MELLÉKLET – PÓTALKATRÉSZEK**

# <span id="page-59-1"></span>**13.1. CBP pótalkatrészek listája**

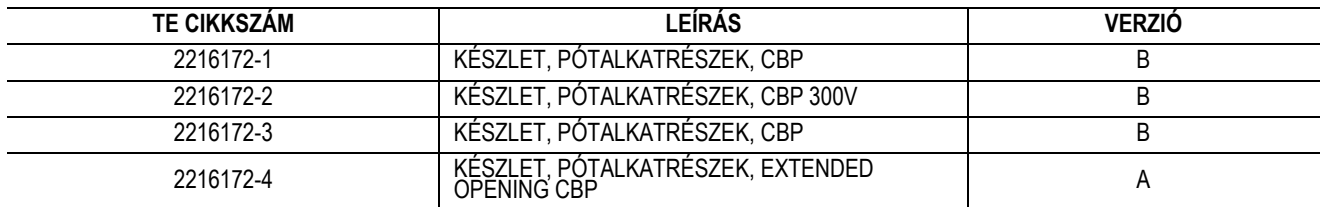

#### *MEGJEGYZÉSEK:*

· A készleteket a 115-67-12 jelzésű TE specifikáció szerint azonosítsa (cikkszám, verziószám és származási ország)

· A 2216172-1 sz. készlet a legmagasabb szintű CBP-konfigurációk legtöbbjével használható (lásd a 2018873 sz. rajzot)

• A 2216172-3 sz. készlet az első hét géppel használható, amelyek sorozatszáma 1-től 7-ig terjed

 $\bullet$  A 2216172-4 sz. készlet a 260MM jelű Extended Opening CBP-konfigurációkkal használható

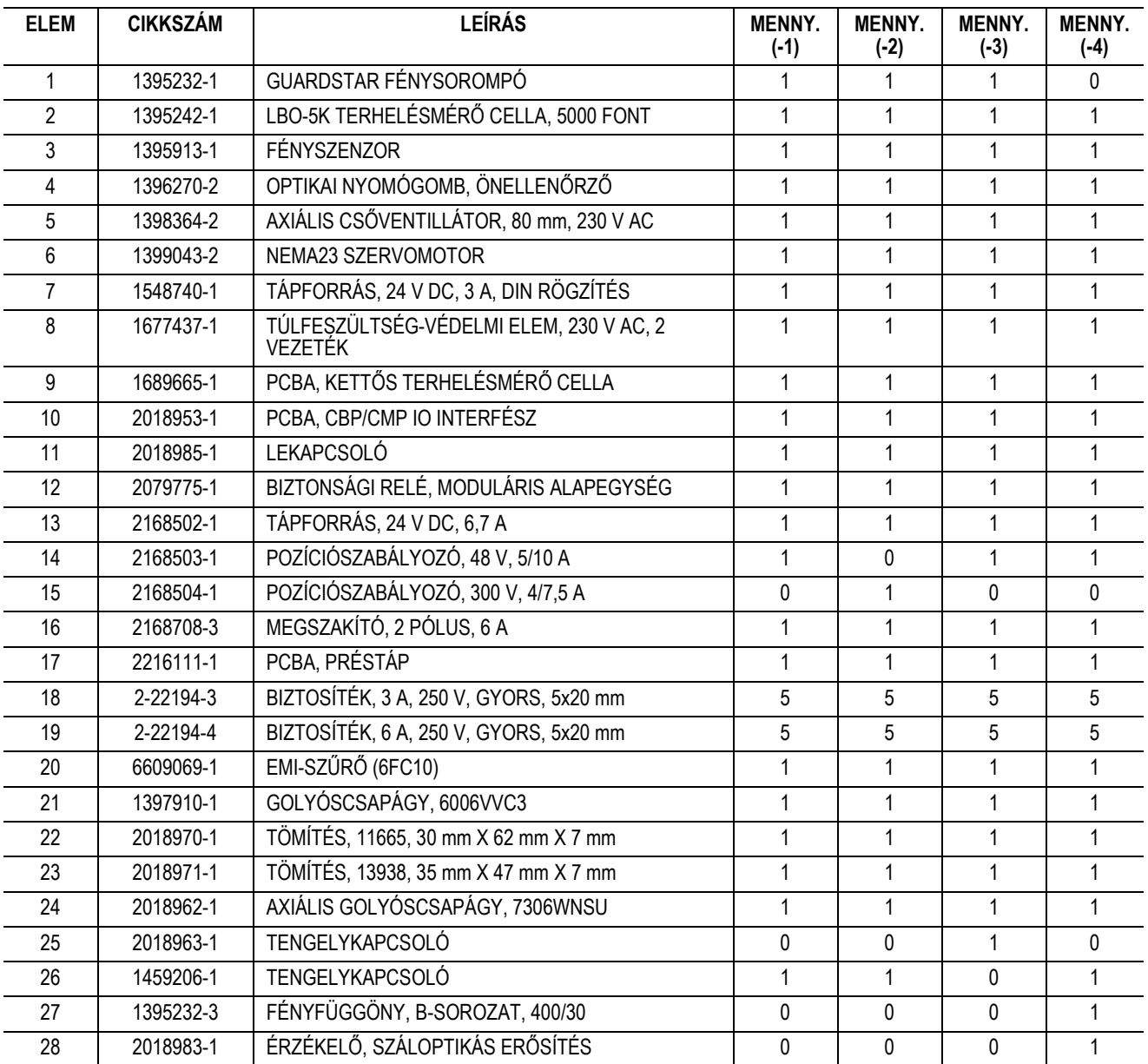

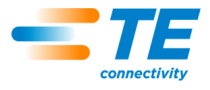

# <span id="page-60-0"></span>**13.2. CMP pótalkatrészek listája**

A cikkszámok később lesznek meghatározva.

# <span id="page-60-1"></span>**14. B MELLÉKLET – JELLEMZĘK ÉS MĦSZAKI ADATOK**

# <span id="page-60-2"></span>**14.1. Jellemzęk –**

- PC számítógép Windows operációs rendszerrel
- SPC számolás, kijelzés, naplózás és nyomtatás
- Érintőképernyős monitor opcionális
- Online elérhető rajzok és fényképek
- Kezelő jelszóvédett be- és kijelentkezése
- Többszintes kezelői kialakítás a funkciókhoz történő hozzáférés szabályozása érdekében
- Hibák naplózása a dátummal, az időponttal és a kezelő adataival, CD-re mentés
- Karbantartási és beállítási szoftver szolgáltatások
- Folyamatban lévő áramköri lap grafikus kijelzése
- Erő/távolság grafikon megjelenítése a képernyőn
- Szoftverrel vezérelt nyomási profilok hibadetektálással és a felhasználó által meghatározott üzenetekkel
- Elektromos szervomotorral hajtott nyomás (Z-tengely)
- Nagy merevség: 2 nagy méretű Z-tengely lineáris vezetékekkel és az azokon futó lineáris csapágyakkal megsegítve
- Nyomás -> erő
- Nyomtatott áramköri lap vastagságának mérése és megfelelő magasságban történő nyomás
- PARS és erőgradiens nyomás
- Hiányzó csatlakozó észlelése
- Tiszta és csendes üzem
- Energiatakarékos

# <span id="page-60-3"></span>**14.2. Mħszaki adatok –**

### **CBP-5T**

- $\bullet$  Erő 44 kN (5 tonna)
- Erőérzékenység 50 N (12 font)
- Z-tengely hossza >50 mm (2 hüvelyk)
- Z-tengely sebessége max. 8 mm/s (0,31 hüvelyk/s)
- Tápforrás: 120–240 V AC, 1-fázisú, 6 A
- Méretek: 766 mm (Szé.) x 612 mm (Mé.) x 960 mm (Ma.) (31 hüvelyk X 25 hüvelyk X 38 hüvelyk) Magas]
- Tömeg: kb. 180 kg (400 font)

# **CMP-6T**

- $\bullet$  Erő 53 kN (6 tonna)
- Erőérzékenység 80 N (18 font)
- $\bullet$  Z-tengely hossza >130 mm (5 hüvelyk)
- Z-tengely sebessége max. 30 mm/s (1,2 hüvelyk/s)
- Tápforrás: 200–240 V AC, 1-fázisú, 15 A
- Méretek: 1270 mm (Szé.) x 915 mm (Mé.) x 1780 mm (Ma.) (50 hüvelyk X 36 hüvelyk X 70 hüvelyk) Magas]
- Tömeg: kb. 680 kg (1500 font)

#### **CMP-12T**

- $\bullet$  Erő 106 kN (12 tonna)
- Erőérzékenység 100 N (23 font)
- Z-tengely hossza >130 mm (5 hüvelyk)

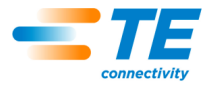

- Z-tengely sebessége max. 19 mm/s (0,75 hüvelyk/s)
- Tápforrás: 200–240 V AC, 1-fázisú, 15 A
- Méretek: 766 mm (Szé.) x 612 mm (Mé.) x 960 mm (Ma.) (31 hüvelyk X 25 hüvelyk X 38 hüvelyk) Magas]
- Tömeg: kb. 1130 kg (2500 font)

# <span id="page-61-0"></span>**14.3. Opciók –**

- Vonalkód-leolvasó
- Érintőképernyős monitor
- Fénysorompók
- Légcsapágyas asztal

# <span id="page-61-1"></span>**14.4. Frissítések -**

A legújabb C*x*P rendszerek beszerzésével kapcsolatos információkért hívja a (888) 782-3349 telefonszámot, vagy keresse fel honlapunkat: [www.tooling.te.com.](http://www.tooling.te.com/)

# <span id="page-61-2"></span>**15. C MELLÉKLET – ELEKTROMOS/MECHANIKUS KAPCSOLÁSI RAJZOK**